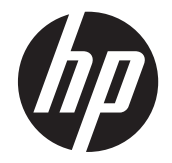

# HP LD4220tm dan LD4720tm Digital Signage Layar Sentuh

Panduan Pengguna

© 2011 Hewlett-Packard Development Company, L.P. Informasi yang terkandung dalam dokumen ini dapat berubah tanpa pemberitahuan.

Satu-satunya jaminan untuk produk dan layanan HP dijelaskan dalam pernyataan jaminan tersurat yang menyertai produk dan layanan tersebut. Tidak ada bagian dari isi dokumen ini yang dapat ditafsirkan sebagai pernyataan jaminan tambahan. HP tidak akan bertanggung jawab atas kesalahan atau kelalaian teknis maupun redaksional yang terdapat dalam dokumen ini.

Dokumen ini berisi informasi kepemilikan yang dilindungi oleh hak cipta. Tidak ada bagian dari dokumen ini yang boleh difotokopi, diperbanyak, atau diterjemahkan ke bahasa lain tanpa izin tertulis sebelumnya dari Hewlett-Packard Company.

Microsoft®, Windows®, dan Windows Vista™ adalah merek dagang atau merek dagang terdaftar dari Microsoft Corporation di Amerika Serikat dan/atau negara/ kawasan lainnya.

Edisi Pertama (September 2011)

Nomor Bagian Dokumen: 626998-BW1

### **Tentang Panduan Ini**

Panduan pengguna ini berisi informasi tentang penyiapan monitor, penginstalan driver, penggunaan menu Tampilan Pada Layar, pemecahan masalah, dan spesifikasi teknis.

**PERINGATAN!** Teks yang diawali simbol ini menunjukkan bahwa kelalaian dalam mengikuti petunjuk dapat mengakibatkan cedera atau kematian.

A PERHATIAN: Teks yang diawali simbol ini menunjukkan bahwa kelalaian dalam mengikuti petunjuk dapat mengakibatkan kerusakan peralatan atau hilangnya informasi.

**CATATAN:** Teks yang diawali simbol ini memberikan informasi tambahan yang penting.

# **Isi**

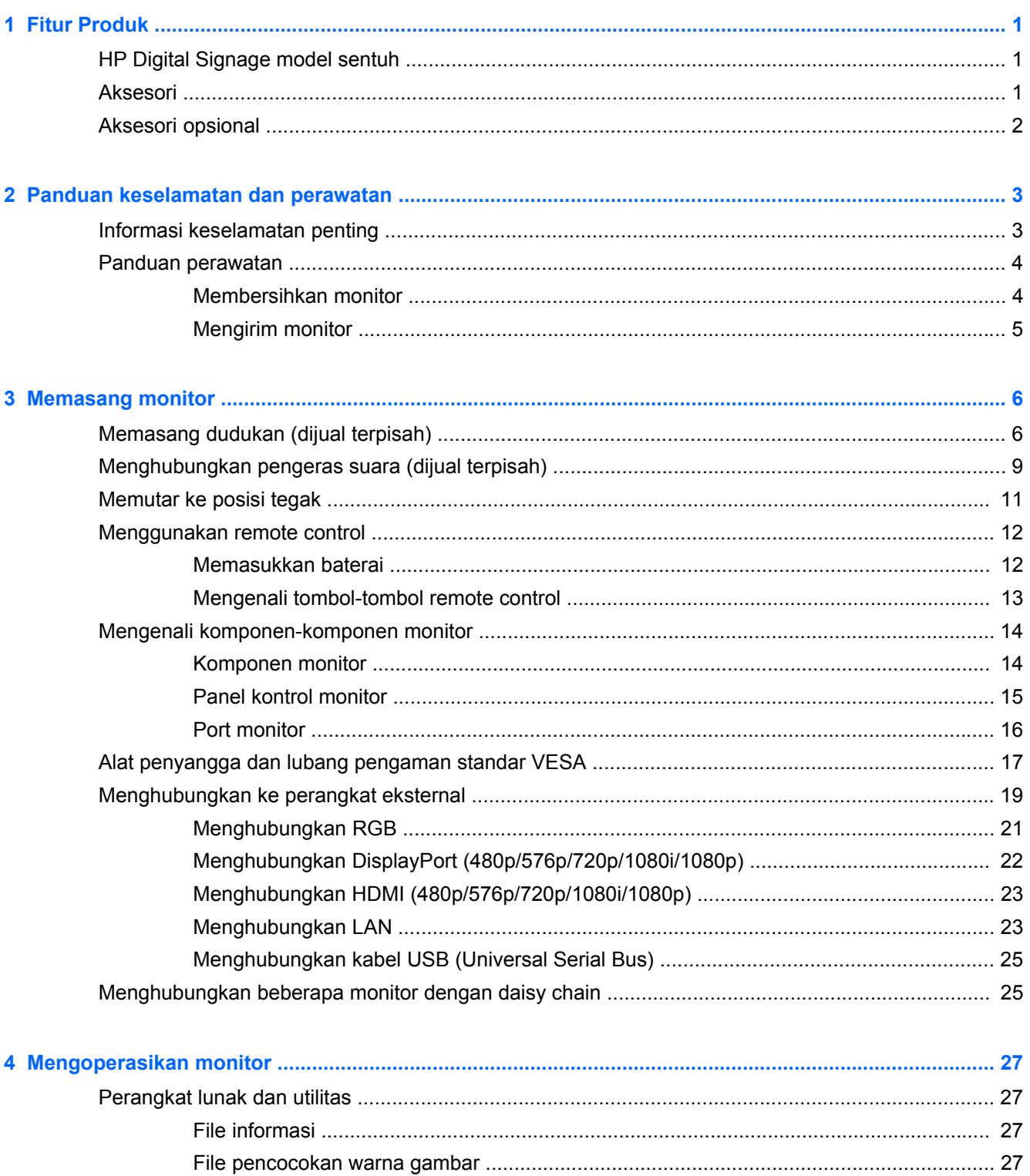

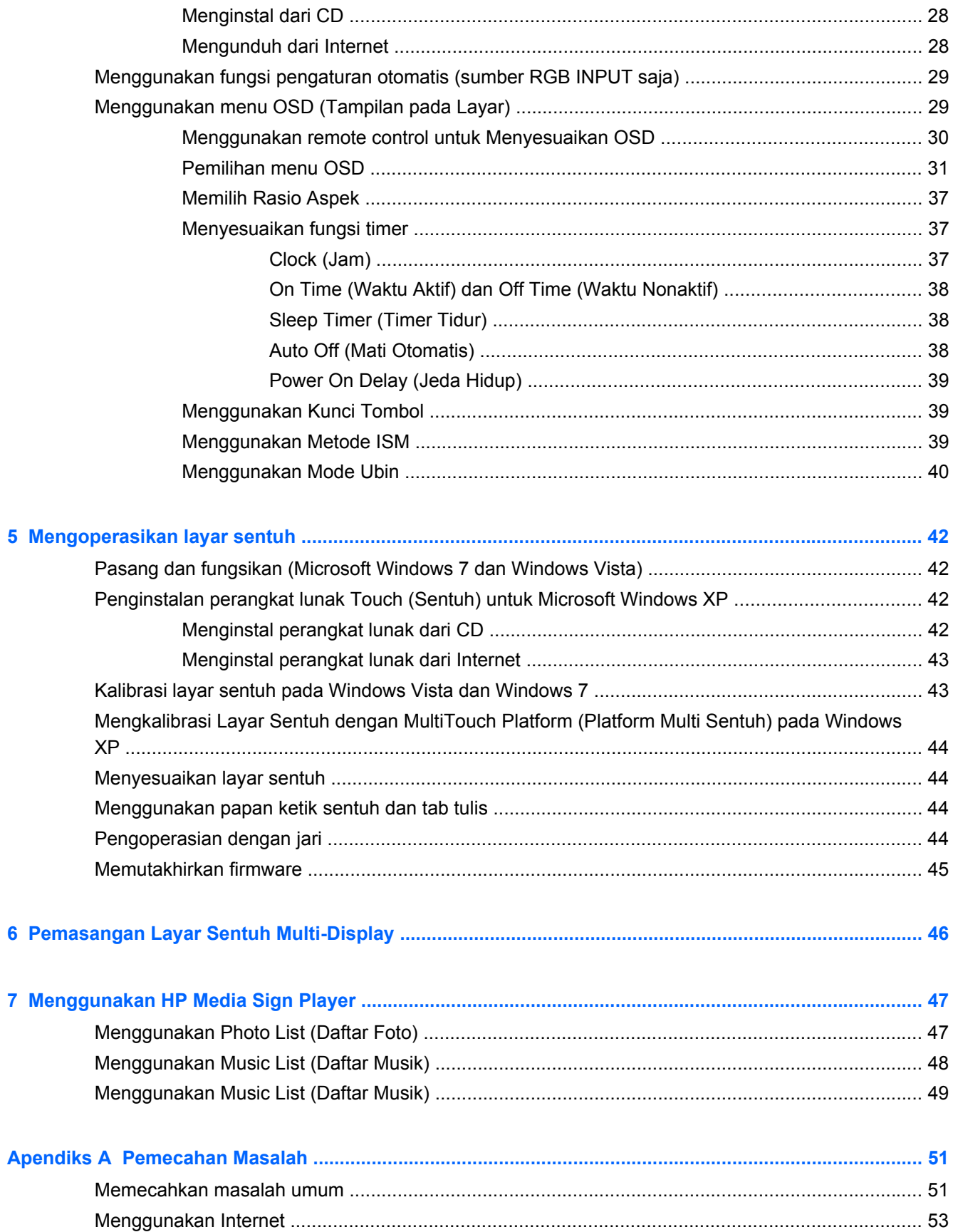

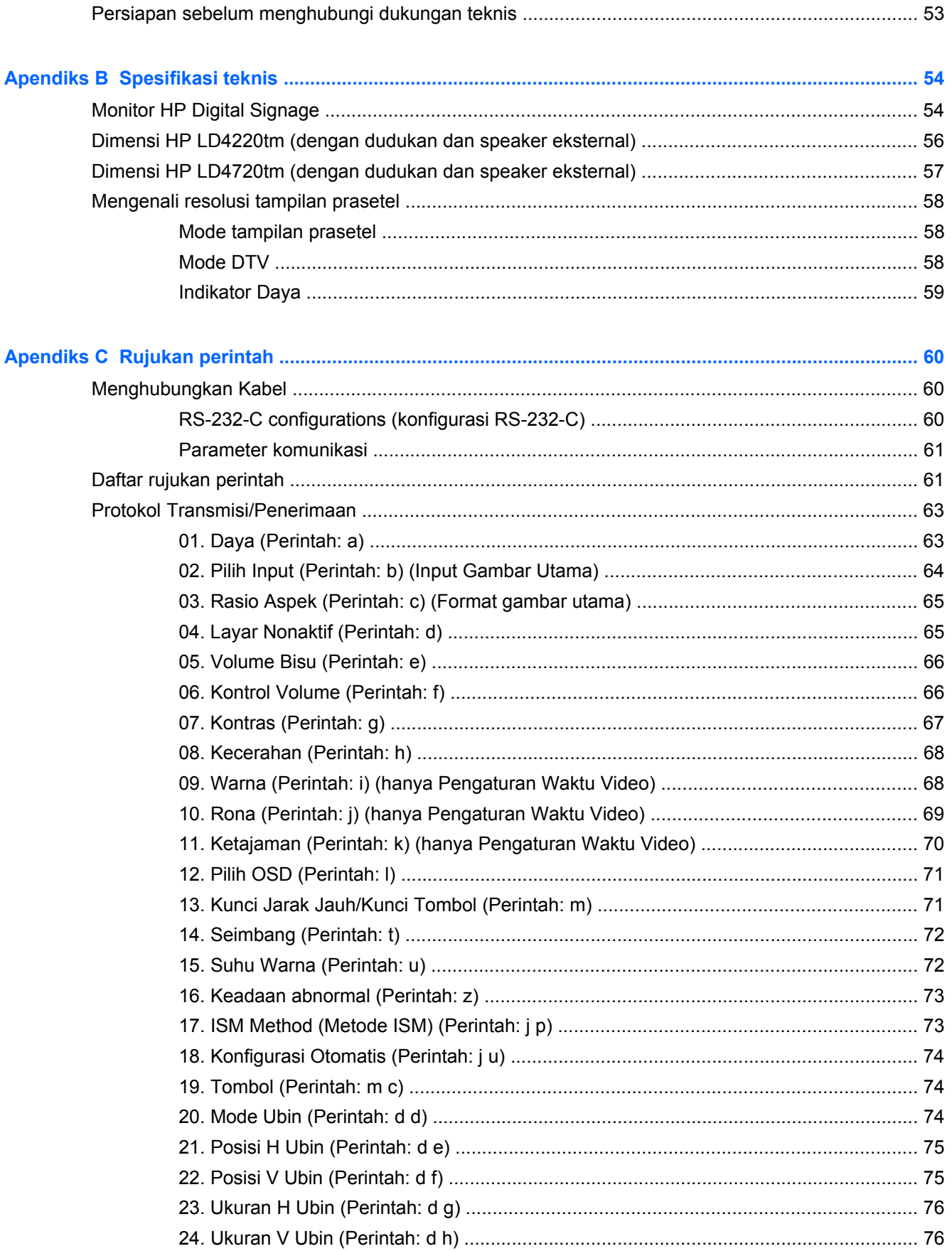

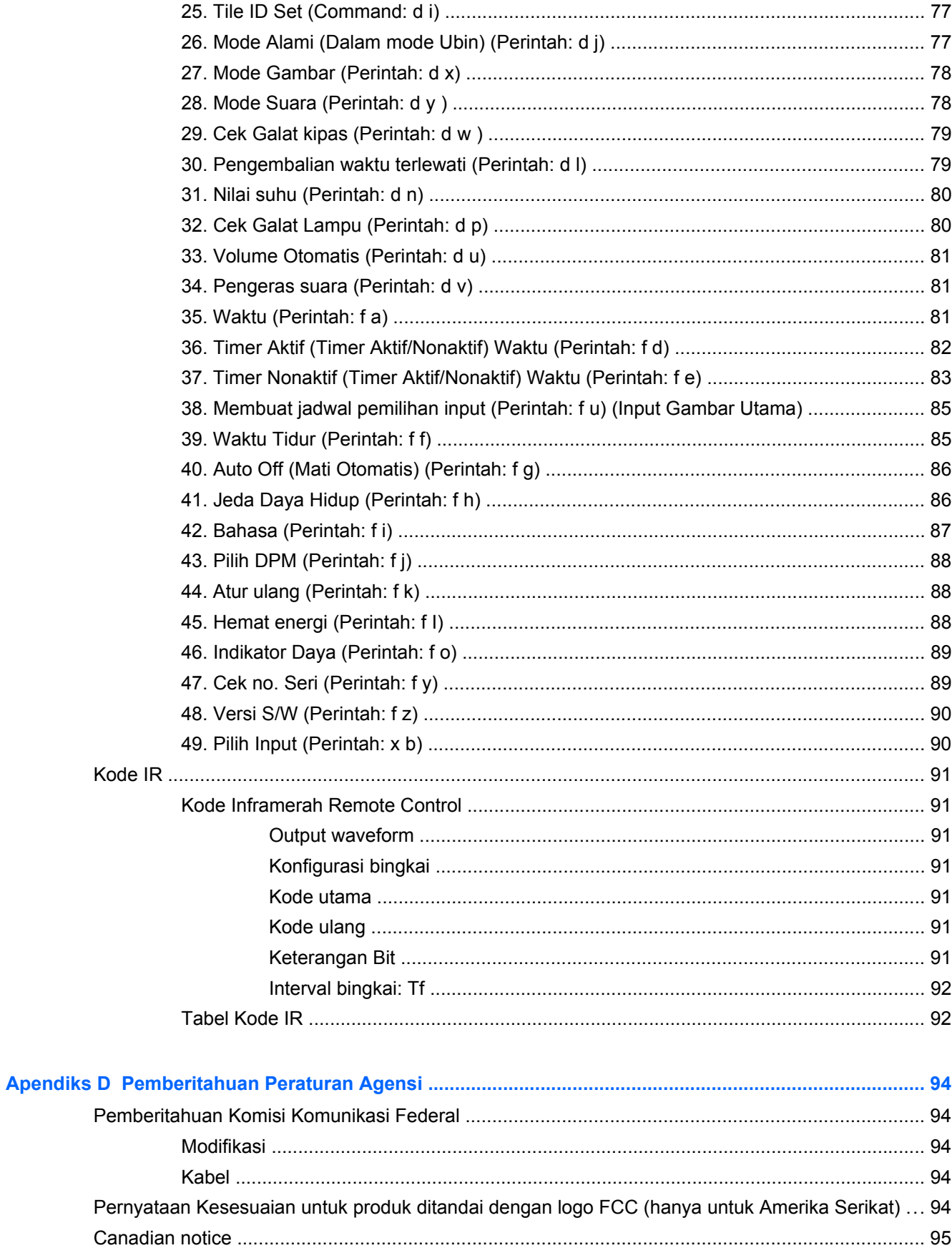

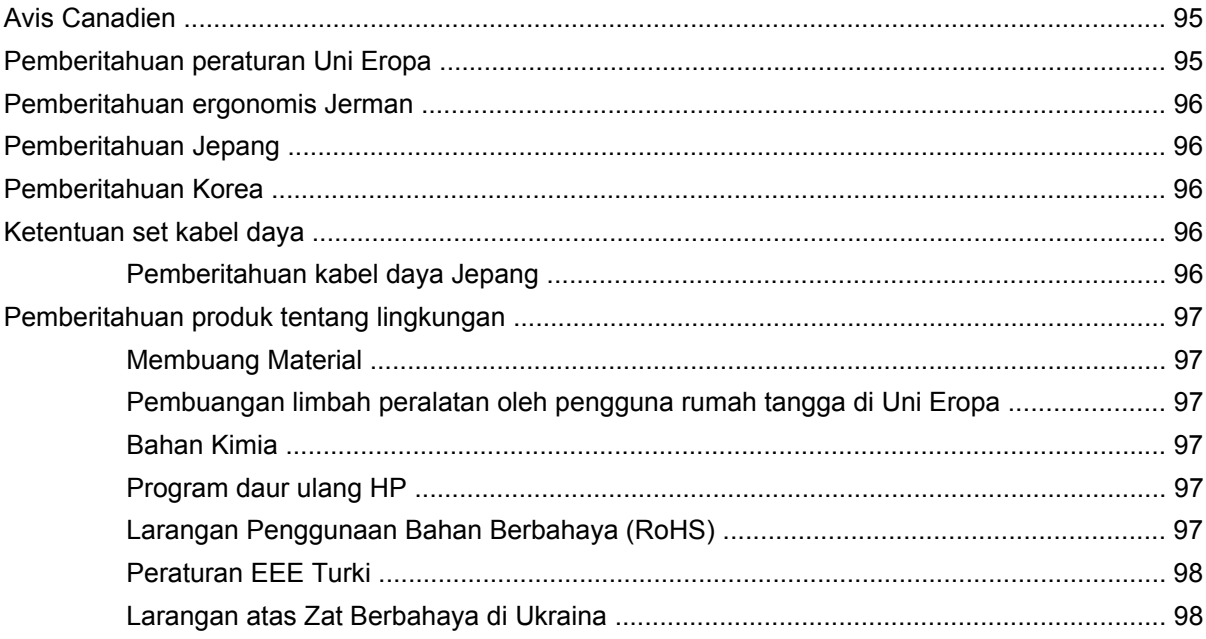

# <span id="page-10-0"></span>**1 Fitur Produk**

# **HP Digital Signage model sentuh**

Monitor digital HP LCD Signage memiliki aspek rasio yang luas, panel matriks aktif, dan transistor film tipis (TFT). Fitur-fitur monitor ini di antaranya:

- Model HP LD4220tm, 106,7 cm (diagonal 42-inci) tampilan layar lebar dengan area pandang dan resolusi asli 1920 x 1080
- Model HP LD4720tm, 119,28 cm (diagonal 47-inci) tampilan layar lebar dengan area pandang dan resolusi asli 1920 x 1080
- Posisi mendatar atau tegak untuk pemasangan di dinding
- Input video yang mendukung DisplayPort In/Out, HDMI In, RGB In/Out, dan input sinyal RS-232- C In/Out
- Soket input audio dan port pengeras suara eksternal
- Port LAN untuk kendali layar dari jarak jauh dan mengendalikan HP Media Sign Player
- HP Media Sign Player—memutar file foto, video, dan musik dari media penyimpanan USB; menetapkan daftar putar, pilihan waktu, dan membuat jadwal
- Rongga USB untuk HP Media Sign Player
- Kabel USB sudah tersedia untuk penyambungan ke monitor dan komputer untuk mendapatkan fungsi pengandar sentuh
- Menu OSD (tampilan pada layar) dalam beberapa bahasa untuk memudahkan pengaturan dan optimasi layar
- Tombol penyesuaian layar (Power On/Off (Daya Hidup/Mati), AUTO/SET, OSD Controls (Kontrol OSD), MENU, dan INPUT) di bagian belakang layar
- Kontrol dari pengguna untuk menyesuaikan pilihan Gambar, Mode Ubin, Timer, Hemat Energi, Rasio Aspek, Audio, dan pilihan pengaturan tambahan
- Kemampuan pasang dan mainkan jika didukung oleh sistem
- Lubang kabel pengaman pada panel belakang untuk mengunci monitor dan menangkal pencurian
- Mendukung antarmuka pemasangan yang sesuai VESA dengan pola lubang 600 x 400 m untukmodel HP LD4220tm dan pola lubang 800 x 400 mm untukmodel HP LD4720tm

### **Aksesori**

- CD peranti lunak dan dokumentasi
- Remote control
- Kabel daya
- Kabel DisplayPort
- Kabel HDMI
- <span id="page-11-0"></span>● Kabel RGB (VGA)
- Kabel USB untuk fungsionalitas sentuh

## **Aksesori opsional**

Aksesori opsional (dibeli terpisah) dapat bervariasi tergantung model.

- Perangkat dudukan
- **•** Perangkat pengeras suara
- Perangkat penyangga dinding

# <span id="page-12-0"></span>**2 Panduan keselamatan dan perawatan**

## **Informasi keselamatan penting**

Sebuah kabel daya sudah tercakup dengan monitor. Jika kabel lain disambungkan, gunakan hanya catu daya dan sambungan yang sesuai untuk monitor ini. Informasi tentang set kabel kord daya yang benar untuk digunakan dengan monitor, lihat [Ketentuan set kabel daya pada hal. 96](#page-105-0).

**PERINGATAN!** Untuk mengurangi risiko sengatan arus listrik atau kerusakan pada perangkat:

- Jangan nonfungsikan fitur pembumian kabel kord daya. Steker pembumian merupakan fitur keselamatan penting.
- Colokkan kabel kord daya ke stopkontak yang dibumikan dan mudah dijangkau setiap saat.
- Putuskan sambungan daya dari produk dengan mencabut kabel kord daya dari stopkontak listrik.

Demi keselamatan Anda, jangan letakkan apa pun pada kabel daya. Atur kabel-kabel tersebut sehingga tidak akan tersandung atau terinjak orang. Jangan tarik kabel-kabel itu. Saat mencabut kabel dari stopkontak listrik, pegang stekernya.

Untuk mengurangi risiko cedera serius, baca Safety and Comfort Guide (Panduan Keselamatan dan Kenyamanan). Panduan ini menjelaskan tentang workstation, pengaturan, posisi duduk, serta kesehatan dan kebiasaan kerja yang baik untuk pengguna komputer serta menyediakan informasi penting tentang keamanan listrik dan mekanik. Panduan ini terdapat di Web di [www.hp.com/ergo](http://www.hp.com/ergo) dan/atau CD dokumentasi jika diberikan bersama monitor.

**PERHATIAN:** Untuk melindungi monitor dan komputer ini, sambungkan semua kabel daya pemutar media/komputer beserta perangkat periferal (seperti pemutar media/komputer, printer, atau pemindai) ke sejumlah perangkat pelindung sengatan seperti terminal daya atau UPS (Uninterruptible Power Supply). Tidak semua terminal daya melindungi perangkat dari lonjakan arus; terminal daya harus secara khusus dilabeli dengan kemampuan ini. Gunakan terminal daya yang pabriknya menawarkan Kebijakan Penggantian Kerusakan, sehingga Anda dapat mengganti peralatan jika alat pelindung lonjakan arus tersebut gagal berfungsi.

Gunakan furnitur berukuran sesuai dan benar yang dirancang untuk menyangga monitor dengan baik.

**PERINGATAN!** Monitor yang diletakkan di atas tempat yang tidak semestinya, seperti meja rias, lemari buku, rak, meja, pengeras suara, peti, atau kereta dorong, dapat terjatuh dan mengakibatkan cedera diri.

Hati-hati saat merutekan semua kabel dan kabel kord yang dihubungkan ke monitor agar tidak tertarik, tersangkut, atau tersandung.

**A PERHATIAN:** Jangan letakkan perangkat di tempat yang dapat terkena tetesan dan/atau percikan air.

Jangan letakkan benda yang mengandung air, misalnya vas bunga, di atas perangkat.

## <span id="page-13-0"></span>**Panduan perawatan**

Untuk meningkatkan performa dan memperpanjang masa pakai monitor:

- Jangan buka rangka monitor atau jangan coba memperbaiki sendiri produk ini. Atur hanya kontrol yang disebutkan dalam petunjuk pengoperasian. Jika monitor tidak berfungsi dengan baik atau pernah terjatuh, hubungi penyalur, penjual, atau penyedia layanan HP yang resmi.
- Gunakan hanya catu daya dan sambungan yang sesuai untuk monitor ini, sebagaimana ditunjukkan pada label/pelat belakang monitor.
- Pastikan total taraf ampere produk yang terhubung ke stopkontak tidak melebihi taraf stopkontak tersebut, dan total taraf ampere produk yang terhubung ke kabel tidak melebihi taraf kabel. Lihat label daya untuk memastikan taraf ampere (AMPS atau A) untuk setiap perangkat.
- Letakkan monitor dekat dengan stopkontak yang dapat Anda jangkau dengan mudah. Putuskan daya listrik dari monitor dengan memegang steker kuat-kuat dan menariknya dari stopkontak. Jangan pernah memutus hubungan monitor dengan menarik kabelnya.
- Matikan monitor bila tidak digunakan. Anda dapat memperpanjang perkiraan masa pakai monitor secara nyata melalui program screensaver dan mematikan monitor bila tidak digunakan.
- **PERHATIAN:** Kerusakan gambar burn-in atau sisa bayangan dapat terjadi pada monitor yang selalu menampilkan gambar statik yang sama di layar pada jangka waktu yang panjang. Agar tidak timbul burn-in atau sisa bayangan pada gambar dan agar monitor bisa tahan lama, Anda harus mengaktifkan satu dari empat pilihan ISM pada OSD, mengaktifkan aplikasi screen-saver, secara berkala berganti penggunaan antara informasi statis dan gambar bergerak, atau mematikan monitor saat tidak akan digunakan untuk waktu lama.
- Slot dan bukaan pada kabinet disediakan untuk ventilasi. Bukaan-bukaan ini tidak boleh terhalang atau tertutupi. Jangan pernah memasukkan benda apa pun ke dalam slot atau bukaan lain pada kabinet.
- Jangan jatuhkan atau letakkan monitor di atas permukaan yang tidak stabil.
- Jangan biarkan kabel kord daya tertekan benda apa pun. Kabel kord jangan sampai terinjak.
- Tempatkan monitor di ruangan yang berventilasi cukup, jauh dari sinar, panas, atau kelembaban yang berlebihan.
- Jika hendak melepas alas monitor, rebahkan muka monitor menghadap ke bawah pada permukaan yang lembut agar tidak tergores, rusak pada permukaan, atau pecah.

#### **Membersihkan monitor**

- **1.** Matikan monitor dan cabut kabel daya dari bagian belakang unit.
- **2.** Bersihkan monitor dengan menyeka layar dan kabinet dengan kain antistatik yang lembut dan bersih.
- **3.** Untuk membersihkan bagian yang sulit terjangkau, gunakan campuran air dan alkohol isoprofil dengan perbandingan 50/50.
- **PERHATIAN:** Semprotkan pembersih pada kain lalu gunakan kain yang lembap untuk mengusap perlahan permukaan layar. Jangan pernah menyemprotkan cairan pembersih secara langsung ke permukaan layar. Cairan bisa tertumpah ke bagian belakang bezel dan merusak komponen elektroniknya.

**PERHATIAN:** Jangan gunakan pembersih yang mengandung bahan dasar bahan bakar seperti bensin, thinner, atau zat-zat yang mudah menguap lainnya untuk membersihkan layar monitor atau kabinet. Bahan-bahan kimia ini dapat merusak monitor.

### <span id="page-14-0"></span>**Mengirim monitor**

Simpan kotak kemasan asli di gudang. Anda mungkin membutuhkannya kelak jika hendak memindahkan atau mengirimkan monitor tersebut.

# <span id="page-15-0"></span>**3 Memasang monitor**

Untuk memasang monitor, pastikan daya pada monitor, sistem komputer, dan perangkat lain yang terpasang sudah dimatikan, kemudian ikuti petunjuk di bawah ini.

# **Memasang dudukan (dijual terpisah)**

- **1.** Keluarkan semua komponen dudukan dari kemasan.
	- HP LD4220tm—Empat sekrup M4 x 32 mm dan dudukan

**Gambar 3-1** HP LD4220tm—Muatan aksesori dudukan

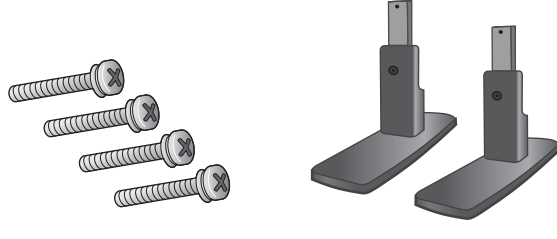

HP LD4720tm-Empat sekrup M4 x 10 mm dan dudukan **Gambar 3-2** HP LD4720tm—Muatan aksesori dudukan

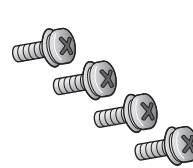

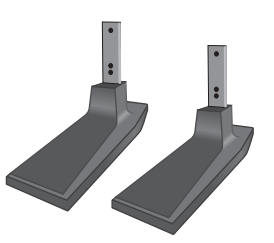

**2.** Hamparkan kain lembut pada meja dan tempatkan monitor dengan layar menghadap ke bawah. Pasang dudukan seperti ditunjukkan dalam gambar berikut.

**Gambar 3-3** HP LD4220tm—Memasang dudukan ke monitor

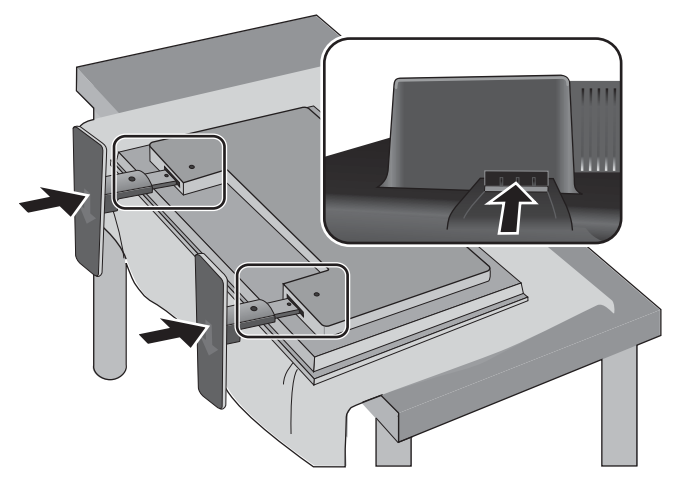

**Gambar 3-4** HP LD4720tm—Memasang dudukan ke monitor

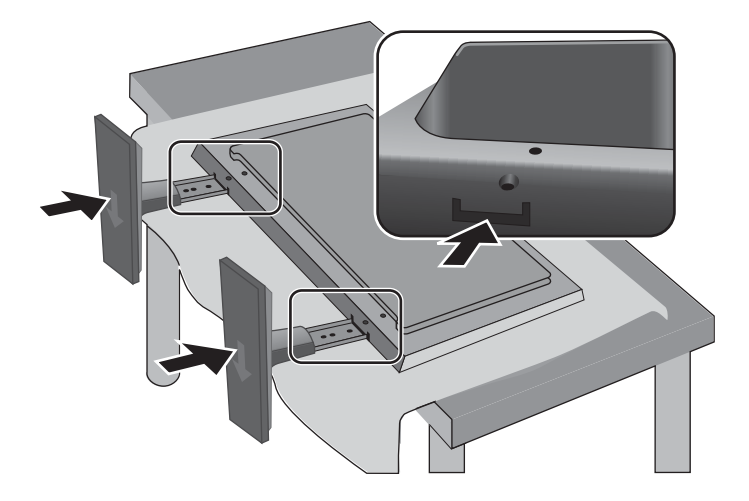

**3.** Gunakan sekrup untuk mengencangkan dudukan ke bagian belakang produk seperti terlihat dalam gambar.

**Gambar 3-5** HP LD4220tm—Mengencangkan dudukan ke monitor

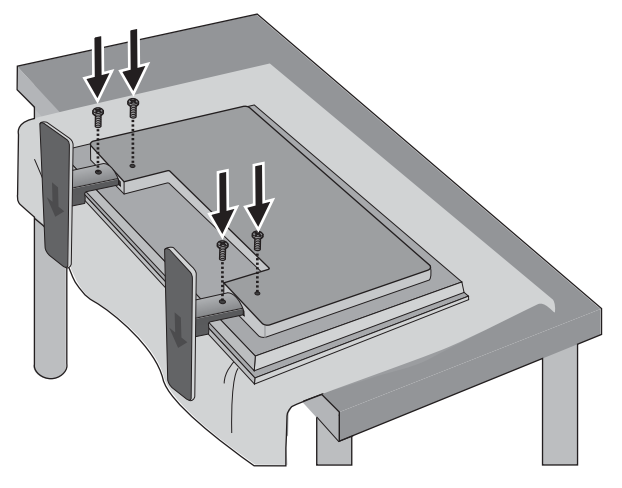

**Gambar 3-6** HP LD4720tm—Mengencangkan dudukan ke monitor

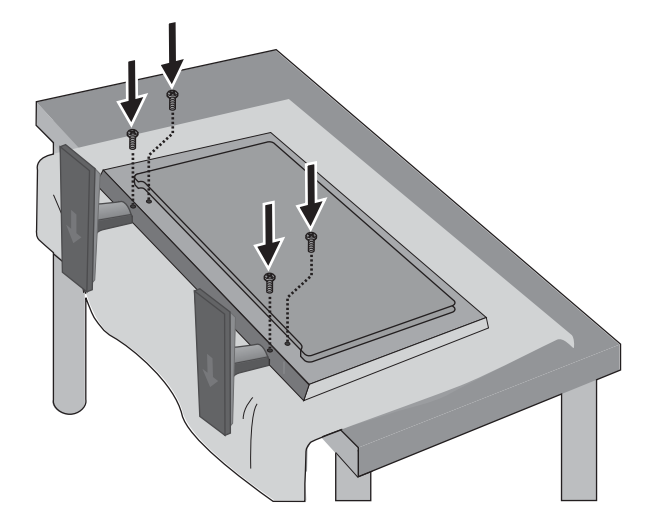

# <span id="page-18-0"></span>**Menghubungkan pengeras suara (dijual terpisah)**

**1.** Pasang pengeras suara ke monitor.

**Gambar 3-7** Memasang pengeras suara

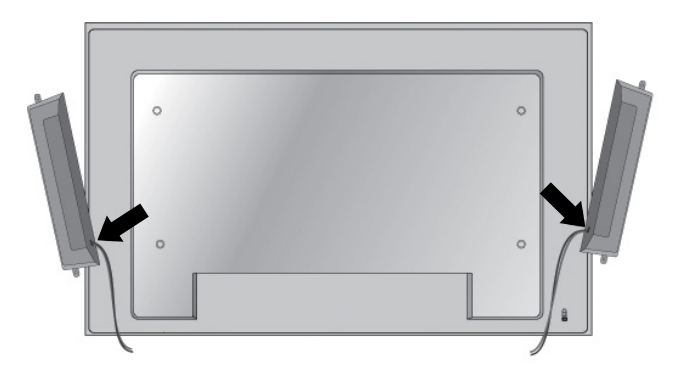

**2.** Gunakan keempat sekrup Taptite D3 x 12mm untuk mengencangkan pengeras suara ke monitor.

**Gambar 3-8** Mengencangkan pengeras suara ke monitor

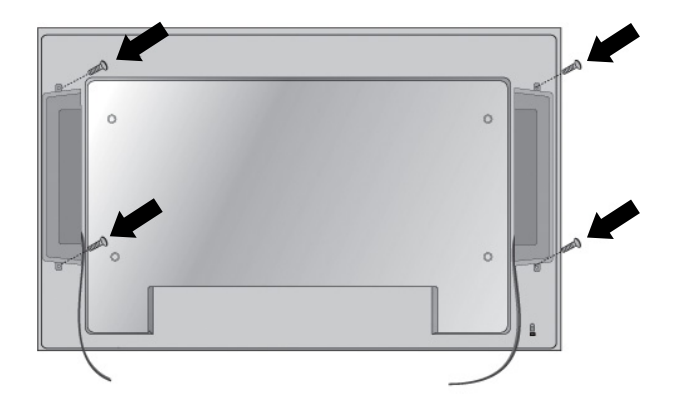

**3.** Setelah memasang pengeras suara, gunakan penahan dan pengikat kabel (tersedia pada model tertentu) untuk mengencangkan kabel pengeras suara.

**Gambar 3-9** Menggunakan penahan kabel (fitur tersedia pada model tertentu)

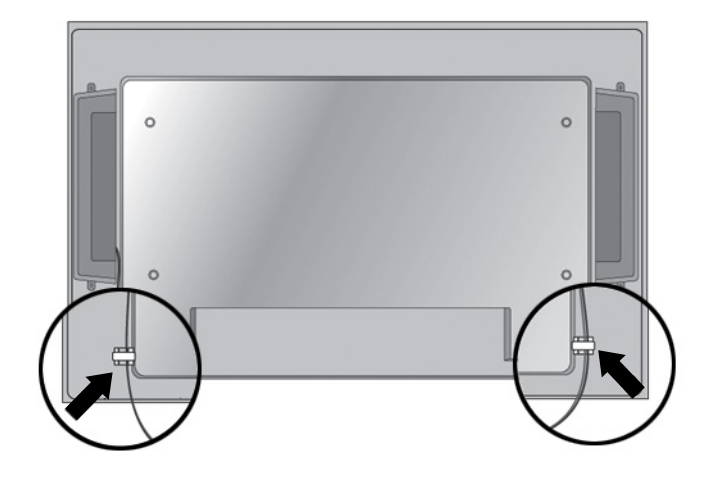

**Gambar 3-10** Menggunakan pengikat kabel (fitur tersedia pada model tertentu)

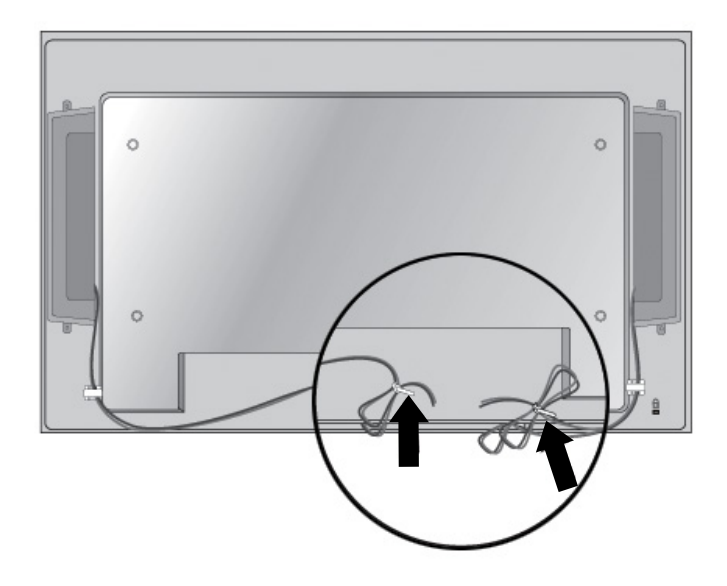

<span id="page-20-0"></span>**4.** Setelah memasang pengeras suara, hubungkan ke terminal input pada PENGERAS SUARA dengan menghubungkan warna yang sama untuk pengeras suara kiri dan kanan.

**Gambar 3-11** Menghubungkan ke terminal input

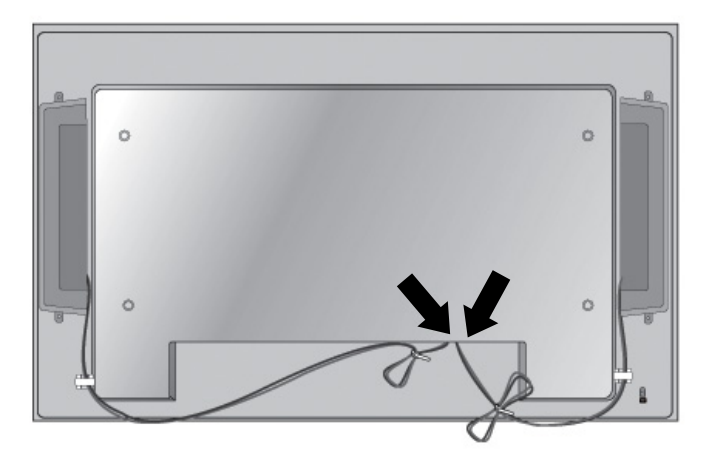

## **Memutar ke posisi tegak**

Jika memasang monitor dalam posisi tegak, putar ke kanan monitor tersebut dengan bertumpu pada bagian mukanya. Monitor hanya dapat diputar ke satu arah.

**CATATAN:** Monitor tidak dapat diputar jika terpasang pada dudukan.

**Gambar 3-12** Pemasangan secara tegak

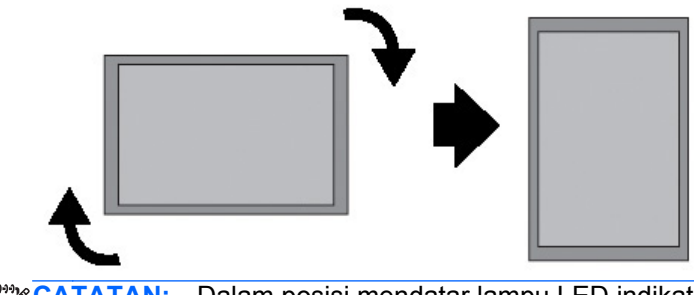

**CATATAN:** Dalam posisi mendatar lampu LED indikator mengarah ke sudut kanan bawah dan ⊯ mengarah ke sudut kiri bawah apabila diputar ke posisi tegak.

# <span id="page-21-0"></span>**Menggunakan remote control**

#### **Memasukkan baterai**

- **1.** Dorong penutup baterai hingga terlepas.
- **2.** Masukkan baterai dengan kutub yang benar (+/-).
- **3.** Tutupkan penutupnya.

**CATATAN:** Untuk mencegah pencemaran lingkungan, buang baterai bekas sesuai dengan petunjuk daur ulang di daerah setempat.

**Gambar 3-13** Memasukkan baterai

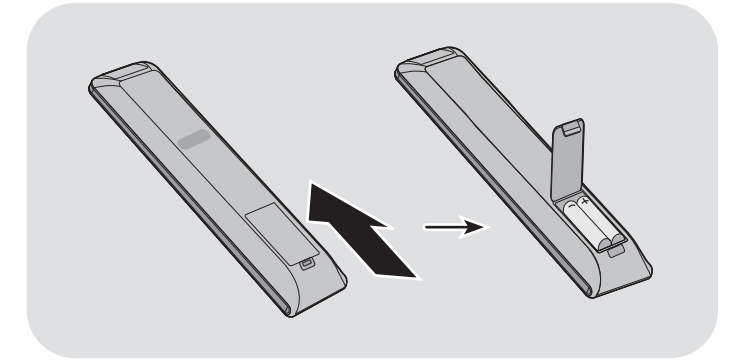

### <span id="page-22-0"></span>**Mengenali tombol-tombol remote control**

**Gambar 3-14** Tombol-tombol remote control

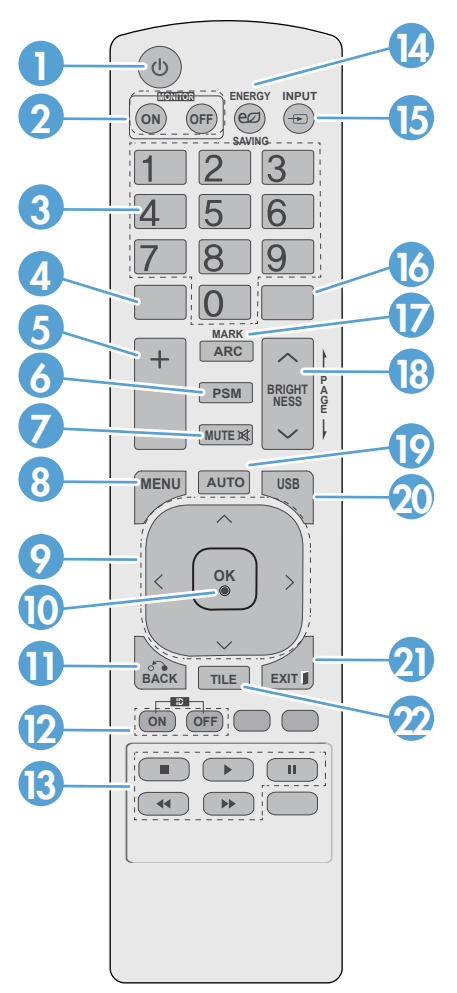

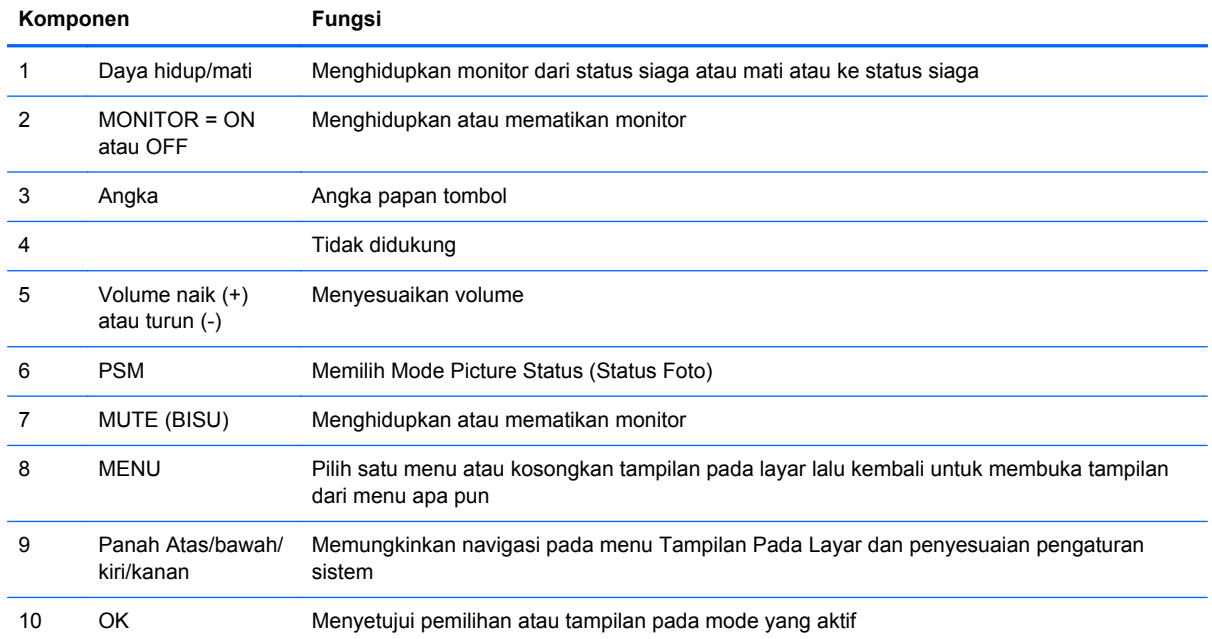

<span id="page-23-0"></span>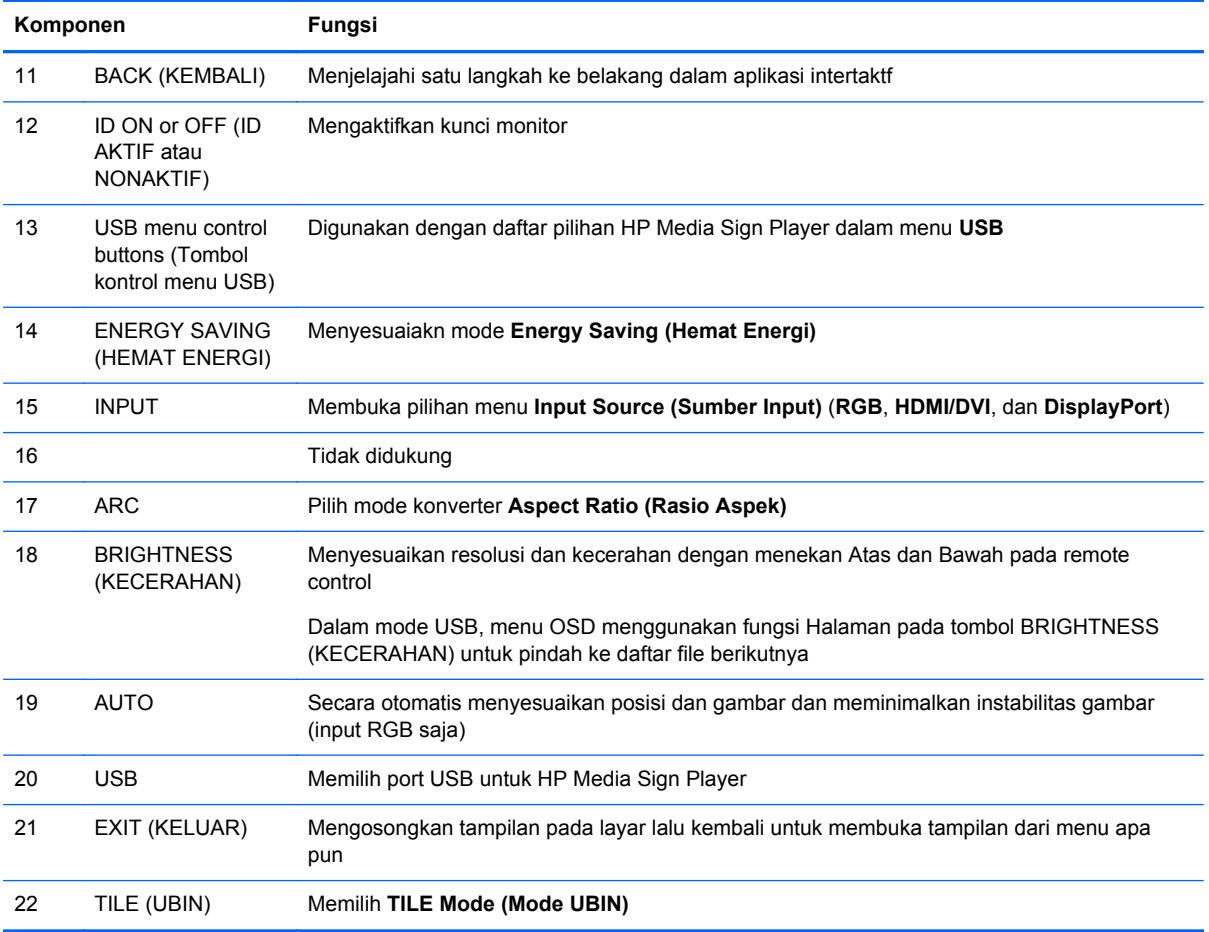

# **Mengenali komponen-komponen monitor**

Komponen-komponen monitor dan fungsinya dijelaskan dalam bagian berikut.

#### **Komponen monitor**

**Gambar 3-15** HP LD4220tm—Komponen monitor

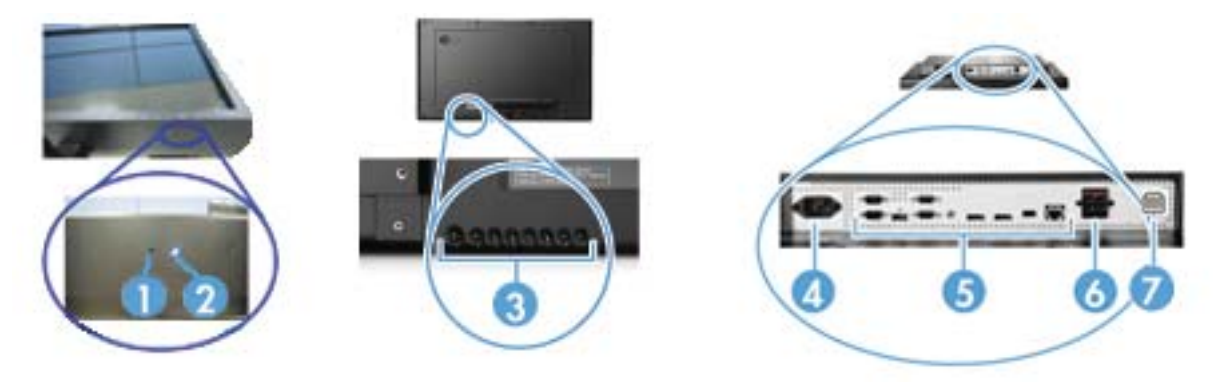

#### <span id="page-24-0"></span>**Gambar 3-16** HP LD4720tm—Komponen monitor

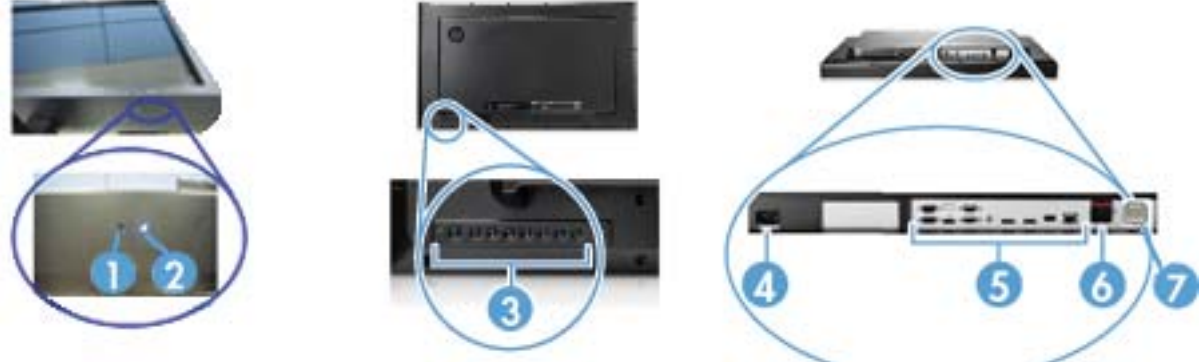

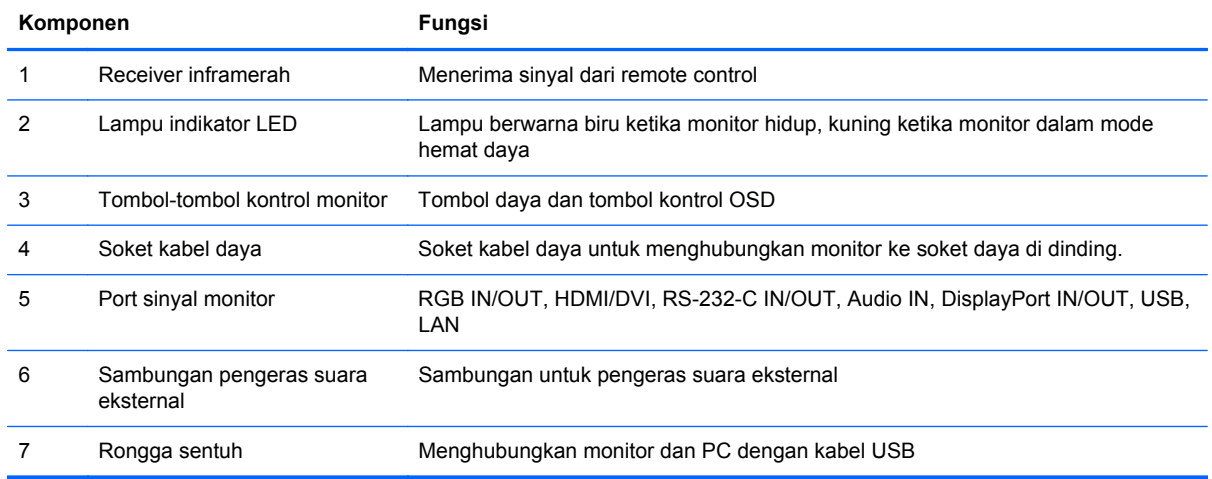

### **Panel kontrol monitor**

**Gambar 3-17** HP LD4220tm—Panel kontrol monitor

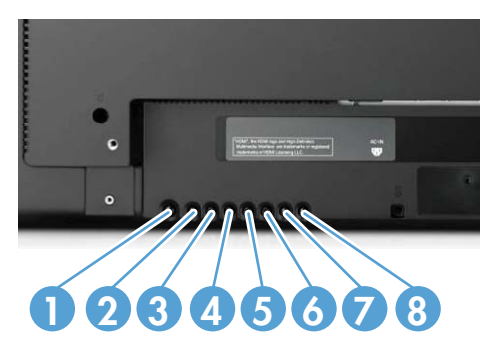

**Gambar 3-18** HP LD4720tm—Panel kontrol monitor

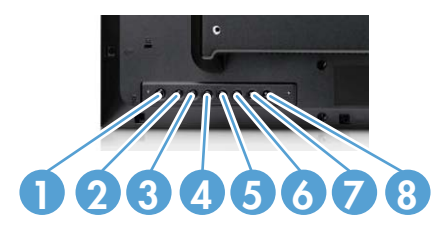

<span id="page-25-0"></span>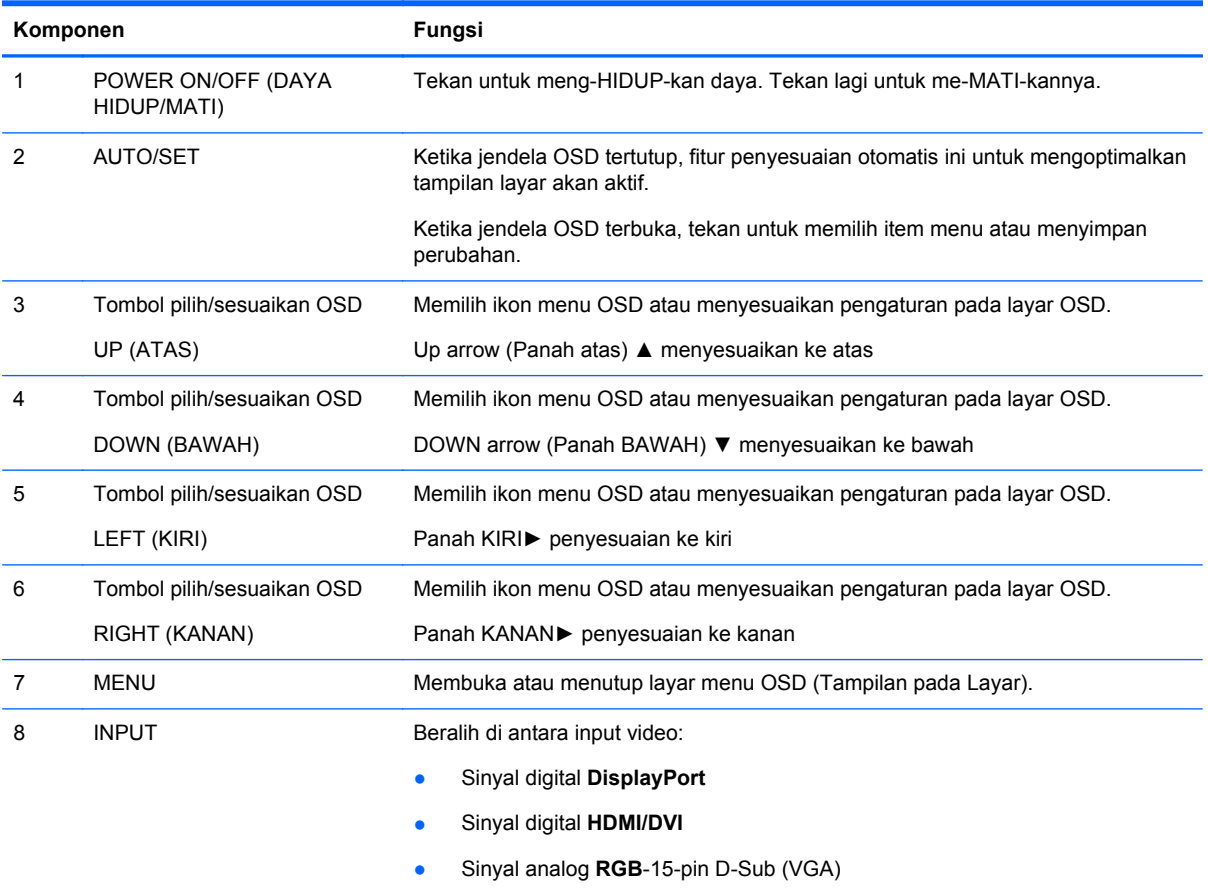

### **Port monitor**

#### **Gambar 3-19** Port monitor

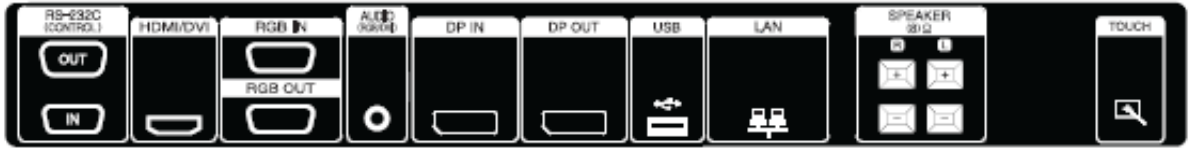

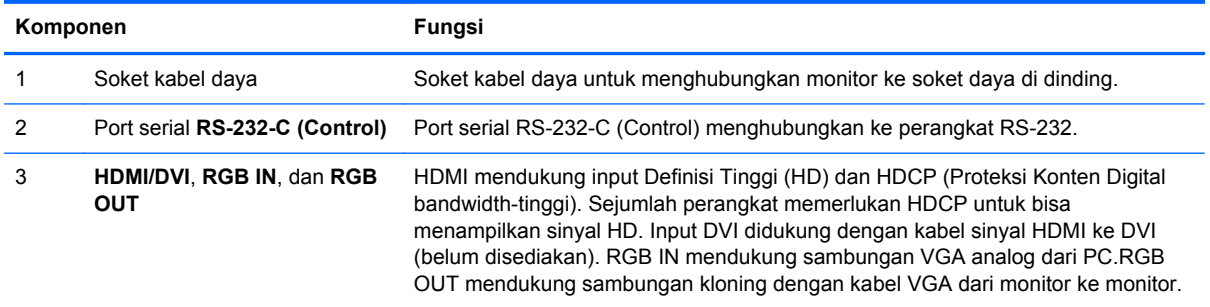

<span id="page-26-0"></span>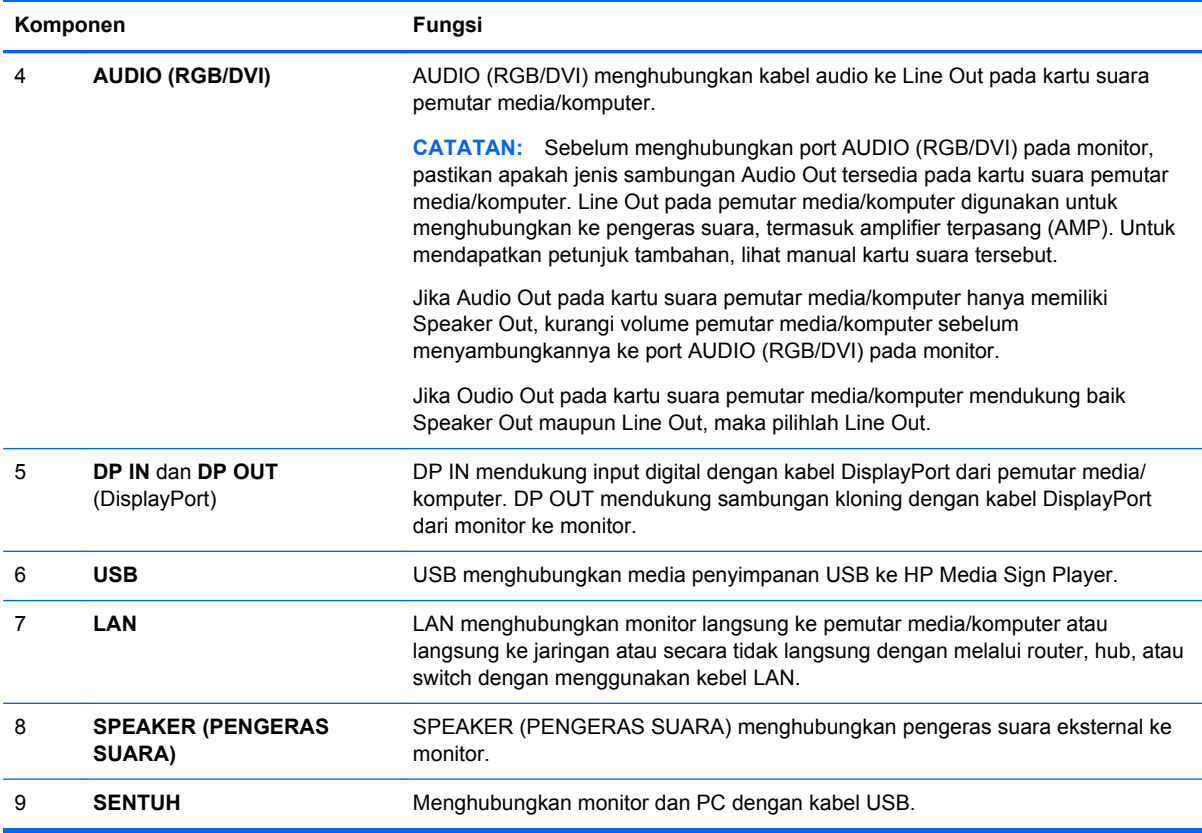

# **Alat penyangga dan lubang pengaman standar VESA**

Perangkat pemasangan standar **VESA FDMI (Video Electronics Standards Association Flat Display Mounting Interface)**—Produk ini mendukung perangkat pemasangan standar VESA FDMI. Perangkat pemasangan dapat dibeli terpisah dari HP.

**Lubang kabel pengaman**—Untuk menangkal pencurian, lubang kabel pengaman ada di bagian beakang monitor. Kabel dan kunci yang diperlukan untuk dihubungkan ke monitor belum disediakan dapat dapat dibeli dari HP.

**Gambar 3-20** Lubang pemasangan VESA

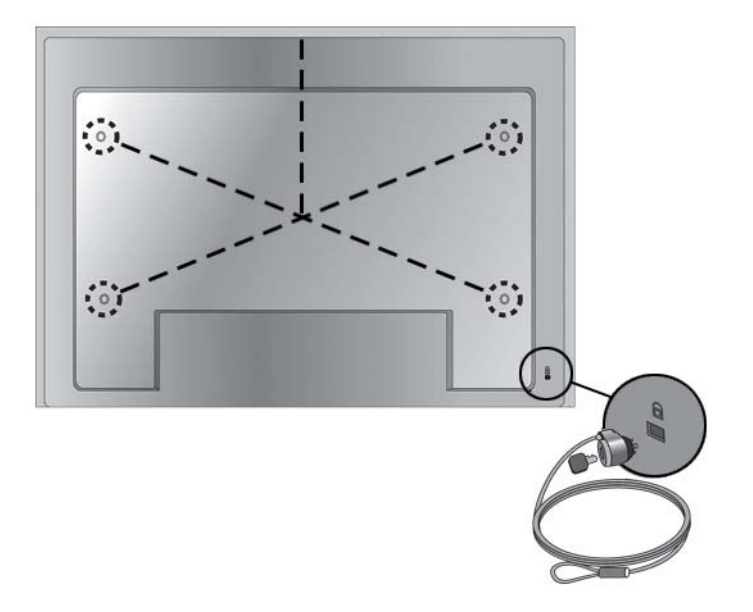

# <span id="page-28-0"></span>**Menghubungkan ke perangkat eksternal**

- **1.** Pastikan monitor, pemutar media/komputer dan semua yang terhubung ke perangkat ini sudah dimatikan.
- **2.** Hubungkan kabel input sinyal.

#### **Untuk informasi tambahan, baca bagian kabel input sinyal berikut ini:**

- [Menghubungkan RGB pada hal. 21](#page-30-0)
- [Menghubungkan DisplayPort \(480p/576p/720p/1080i/1080p\) pada hal. 22](#page-31-0)
- [Menghubungkan HDMI \(480p/576p/720p/1080i/1080p\) pada hal. 23](#page-32-0)
- [Menghubungkan LAN pada hal. 23](#page-32-0)
- **3.** Hubungkan kabel audio (dijual terpisah) ke konektor Audio (RGB/DVI) (1) di bagian belakang monitor dan ujung lainnya ke port Line Out (2) pada pemutar media/komputer jika sambungan sinyal video berasarl dari konektor RGB (VGA) atau konektor DVI pada pemutar media/ komputer.

**Gambar 3-21** Menghubungkan kabel audio

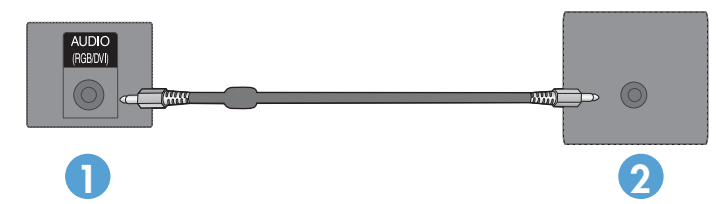

**CATATAN:** Inti ferrit dapat digunakan untuk mengurangi gelombang elektromagnetik saat menghubungkan kabel audio. Pasang inti ferrit ke kabel audio. Inti ferrit harus dipisahkan dari cetakannya sejauh 5 cm.

**4.** Hubungkan satu ujung kabel daya ke konektor daya VESA di bagian belakang monitor, dan ujung lainnya ke stopkontak listrik di dinding. Sebelum menghubungkan kabel daya, bacalah pencegahan untuk keselamatan kabel daya pada [Informasi keselamatan penting pada hal. 3](#page-12-0).

**Gambar 3-22** HP LD4220tm—Menghubungkan kabel listrik

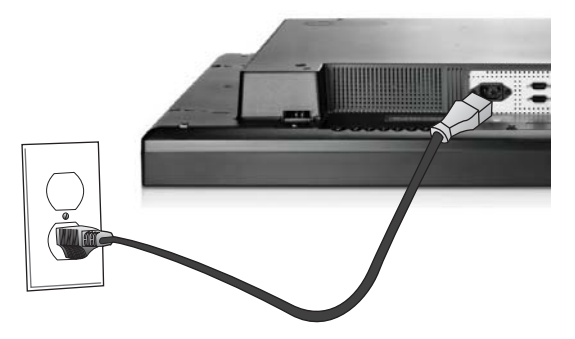

**Gambar 3-23** HP LD4720tm—Menghubungkan kabel listrik

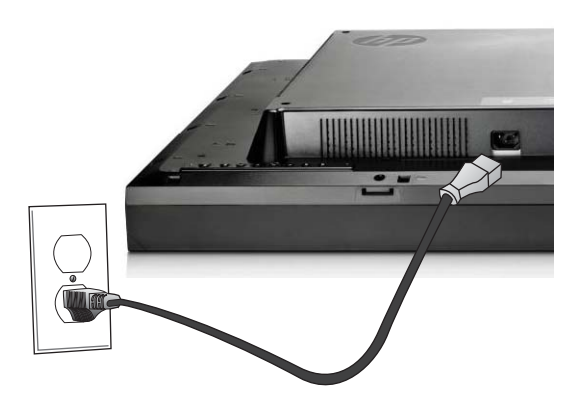

**5.** Hidupkan layar dengan menekan tombol daya (1).

**Gambar 3-24** HP LD4220tm—Tombol Daya

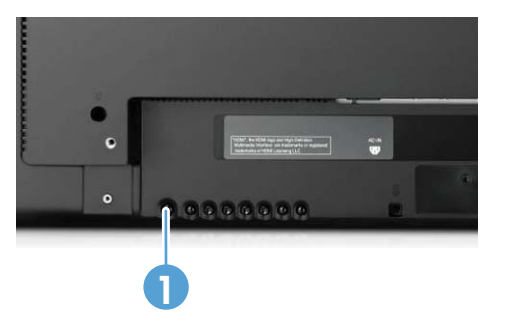

**Gambar 3-25** HP LD4720tm—Tombol Daya

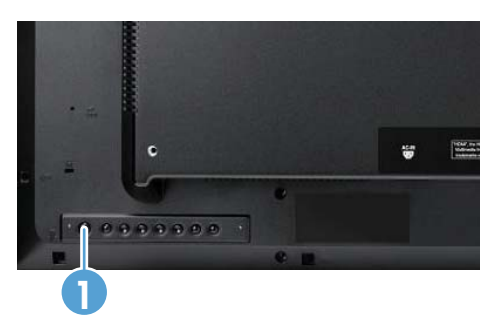

- <span id="page-30-0"></span>**6.** Menghidupkan monitor dan komputer.
- **7.** Pilih sinyal input:

Tekan tombol INPUT pada remote control untuk memilih **Input List (Daftar Input)**, pilih sinyal input yang sesuai lalu tekan tombol OK untuk menyimpan perubahan.

Atau, tekan tombol INPUT di bagian belakang layar, pilih sinyal input yang sesuai lalu tekan tombol AUTO/SET untuk menyimpan perubahan.

- Ketika menghubungkan dengan kabel input sinyal D-Sub (VGA), pilih **RGB** dari menu **Input List (Daftar Input)**.
- Ketika menghubungkan kabel input sinyal HDMI atau ketika menghubungkan kabel input sinyal DVI ke kabel DVI dengan HDMI ke kabel DVI, pilih **HDMI/DVI** dari menu **Input List (Daftar Input)**.
- Ketika menghubungkan dengan kabel input sinyal DisplayPort, pilih **DP** dari menu **Input List (Daftar Input)**.

**CATATAN:** Jika menghubungkan lebih dari satu sumber input, sambungkan kabel sinyal [HDMI/ DVI, RGB (VGA), dan DisplayPort] ke setiap pemutar media/komputer. Tekan tombol INPUT pada remote control untuk memilih sinyal input.

#### **Menghubungkan RGB**

- **1.** Untuk operasi analog, hubungkan kabel sinyal D-Sub (D-sub) ke konektor RGB IN (1) di bagian belakang monitor dan ujung lainnya ke konektor (2) pada pemutar media/komputer.
- **CATATAN:** Jika menghubungkan ke pemutar media/komputer Mac, gunakan adaptor standar Mac (3)–tidak disediakan.

**Gambar 3-26** Menghubungkan kabel sinyal D-Sub

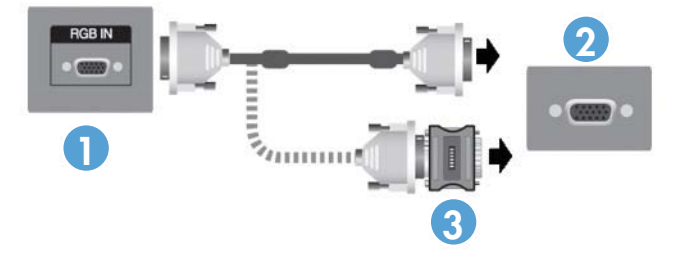

<span id="page-31-0"></span>**2.** Hubungkan kabel audio (dijual terpisah) ke konektor Audio (RGB/DVI) (1) di bagian belakang monitor dan ujung lainnya ke port Line Out (2) pada pemutar media/komputer jika sambungan sinyal video berasarl dari konektor RGB (VGA) atau konektor DVI pada pemutar media/ komputer.

**Gambar 3-27** Menghubungkan kabel audio

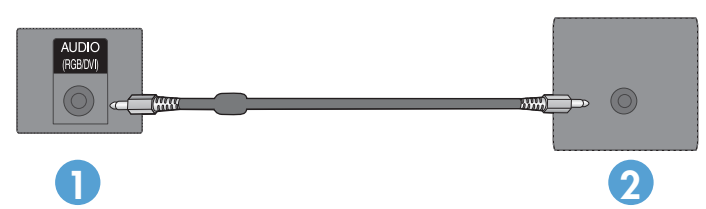

**3.** Pilih sinyal input:

Tekan tombol INPUT pada remote control, pilih sinyal input **RGB** lalu tekan tombol OK untuk menyimpan perubahan.

Atau, tekan tombol INPUT di bagian belakang, pilih sinyal input **RGB** lalu tekan tombol AUTO/ SET untuk menyimpan perubahan.

#### **Menghubungkan DisplayPort (480p/576p/720p/1080i/1080p)**

**1.** Hubungkan kabel DisplayPort ke port DP IN pada monitor dan ke port DisplayPort OUT pada pemutar media/komputer, lalu hubungkan kabel daya.

**Gambar 3-28** Menghubungkan input DisplayPort pemutar media/komputer

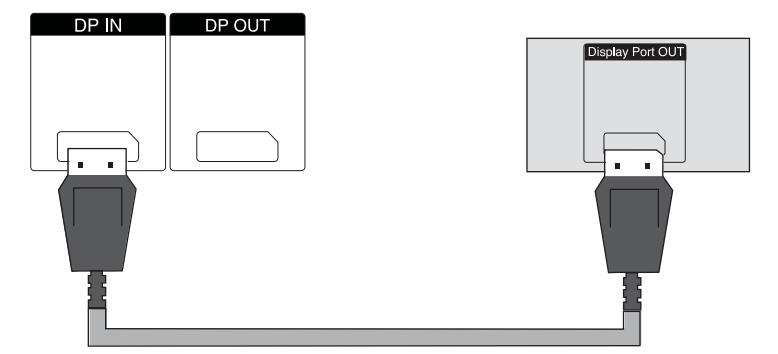

**2.** Pilih sinyal masukan.

Tekan tombol INPUT pada remote control untuk memilih sinyal input **DP**, lalu tekan tombol OK untuk menyimpan perubahan.

Atau, tekan tombol INPUT di bagian belakang monitor, pilih sinyal input **DP** lalu tekan tombol AUTO/SET untuk menyimpan perubahan.

#### <span id="page-32-0"></span>**Menghubungkan HDMI (480p/576p/720p/1080i/1080p)**

HDMI mendukung Input Definisi Tinggi dan HDCP. Sejumlah perangkat memerlukan HDCP untuk bisa menampilkan sinyal HD.

- **1.** Gunakan satu dari contoh-contoh berikut untuk menghubungkan input HDMI:
	- Hubungkan kabel HDMI ke port HDMI/DVI pada monitor dan ke port HDMI pada pemutar media/komputer, lalu hubungkan kabel daya.

**Gambar 3-29** Menghubungkan kabel sinyal HDMI ke HDMI

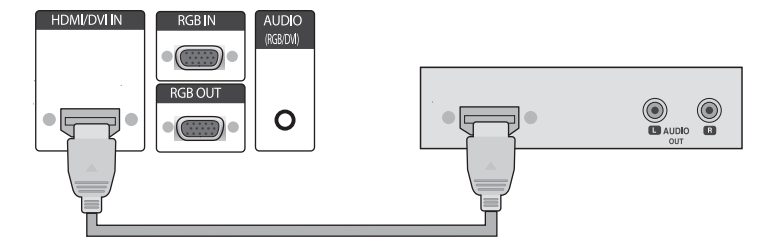

● Hubungkan kabel sinyal HDMI ke DVI ke port HDMI/DVI pada monitor, kemudian ke port DVI pada pemutar media/komputer.

Untuk input AUDIO dari pemutar media/komputer (ini hanya diperlukan dengan sambungan sinyal input DVI), hubungkan kabel audio RCA-PC (kabel belum disediakan) ke monitor dan ke port Audio OUT pada pemutar media/komputer, kemudian hubungkan kabel daya monitor.

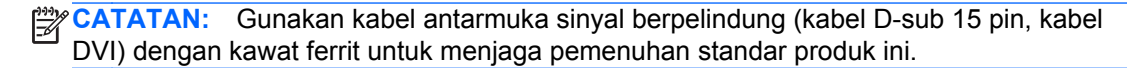

**Gambar 3-30** Menghubungkan kabel sinyal HDMI ke DVI

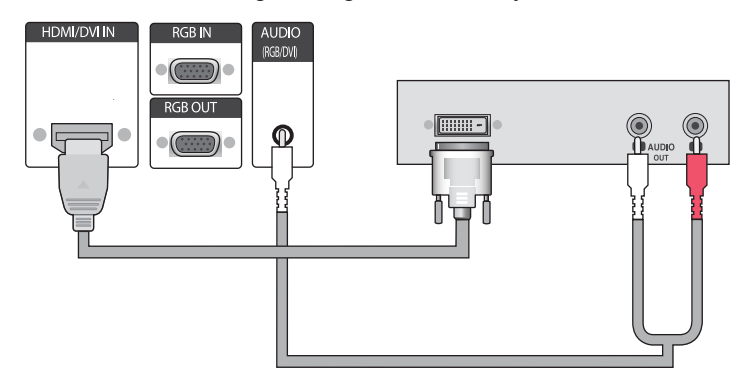

**2.** Pilih sinyal masukan.

Tekan tombol INPUT pada remote control untuk memilih sinyal input **HDMI/DVI**, lalu tekan tombol OK untuk menyimpan perubahan.

Atau, tekan tombol INPUT) di bagian belakang, pilih sinyal input **HDMI/DVI** lalu tekan tombol AUTO/SET untuk menyimpan perubahan.

#### **Menghubungkan LAN**

Input LAN pada monitor dapat menghubungkan ke pemutar media/komputer, router (switch), atau Intranet. Sambungan LAN dengan monitor membuat komunikasi antara pemutar media/komputer dengan monitor. Ini memungkinkan penggunaan program HP Network Sign Manager, yang bekerja pada pemutar media/komputer, untuk menetapkan alamat IP bagi monitor, mengubah pengaturan

monitor, dan membuat pilihan pengaturan HP Media Sign Player, daftar putar, dan jadwal waktu Aktif/ Nonaktif.

- **1.** Hubungkan kabel LAN (belum disediakan) dengan menggunakan sambungan berikut ini:
	- Hubungan Langsung Komputer—Hubungkan kabel LAN ke port LAN pada monitor dan ke port LAN pada pemutar media/komputer (1).
	- Router—Hubungkan kabel LAN ke port LAN pada monitor dan ke port LAN pada router (2).
	- Intranet—Hubungkan kabel LAN ke port LAN pada monitor dan ke jaringan Intranet melalui jalur akses (3).

**Gambar 3-31** Menghubungkan kabel LAN

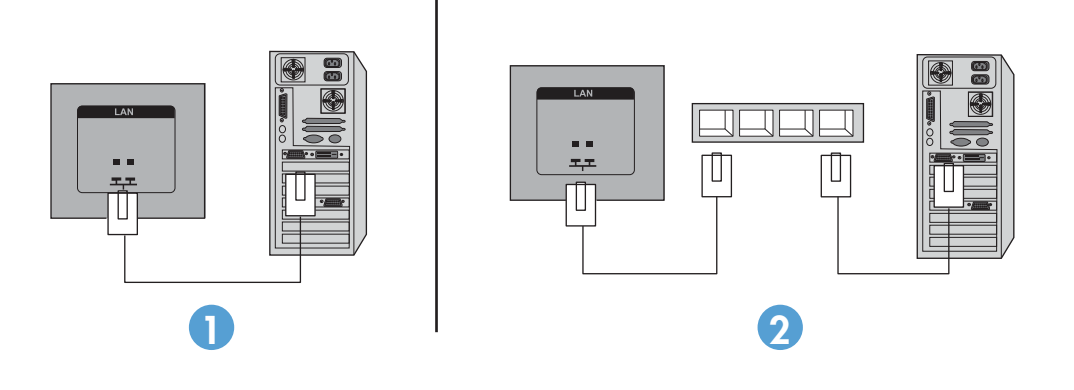

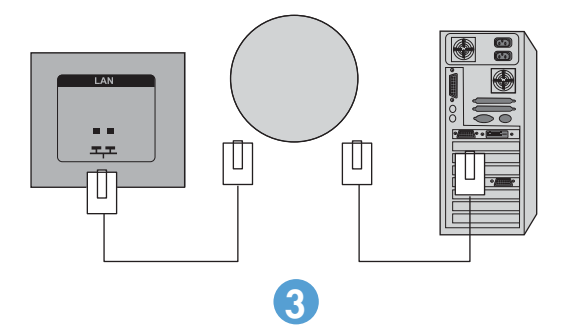

**2.** Instal HP Network Sign Manager pada pemutar media/komputer yang terhubung ke Intranet. Untuk men-download HP Network Sign Manager, lihat situs web [www.hp.com](http://www.hp.com). Untuk perincian tentang penggunaan aplikasi HP Network Sign Manager, lihat HP Network Sign Manager User Guide (Panduan Pengguna HP Network Sign Manager) (hanya tersedia dalam Bahasa Inggris) termasuk CD yang disertakan bersama monitor.

#### <span id="page-34-0"></span>**Menghubungkan kabel USB (Universal Serial Bus)**

Gunakan fungsi layar sentuh dengan menghubungkan monitor dan pemutar media/komputer menggunakan kabel USB. Jangan matikan pemutar media/komputer sebelum menghubungkan kabel USB.

**Gambar 3-32** Menghubungkan kabel USB

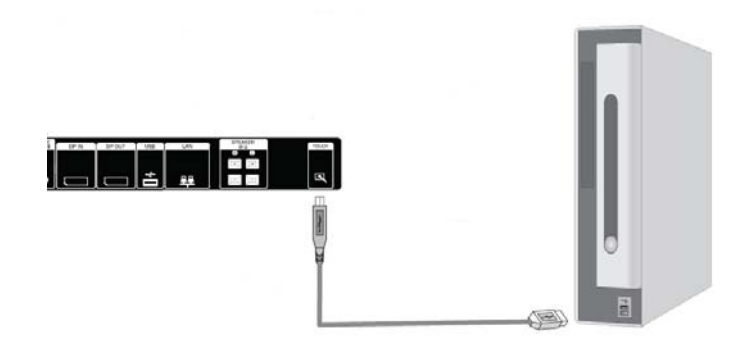

**CATATAN:** Terminal USB monitor mendukung USB 2.0 dan kecepatan penuh (12Mbps).

**CATATAN:** Saat Anda menghubungkan kabel USB di antara monitor dan pemutar media/komputer dengan sistem operasi Microsoft Windows 7 atau Windows Vista, perangkat lunak pengandar sentuh Windows secara otomatis akan diinstalkan. Untuk informasi lebih lanjut, lihat [Mengoperasikan layar](#page-51-0) [sentuh pada hal. 42.](#page-51-0) Windows XP membutuhkan pengandar.

## **Menghubungkan beberapa monitor dengan daisy chain**

Beberapa monitor (hingga 25 buah) dapat dihubungkan dalam satu daisy chain (menghubungkan beberapa monitor dalam **Tile Mode (Mode Ubin)**) ke satu komputer yang menggunakan DisplayPort IN/OUT atau dengan kombinasi port RGB IN/OUT dan port RS-232-C IN/OUT pada monitor.

Untuk menghubungkan beberapa monitor dalam satu daisy chain, semua monitor tersebut harus dihubungkan dengan satu sumber input/output (DisplayPort IN/OUT, RS-232-C IN/OUT, atau RGB IN/OUT) seperti terlihat dalam gambar di bawah.

- Untuk menghubungkan beberapa monitor dengan daisy chain untuk video, gunakan sambungan DisplayPort IN/OUT atau sambungan RGB IN/OUT.
- Untuk menghubungkan beberapa monitor dengan daisy chain baik untuk video maupun menampilkan perintah dan kontrol, gunakan DisplayPort IN/OUT plus RS-232-C IN/OUT atau RGB IN/OUT plus RS-232-C IN/OUT.
- **CATATAN:** Jumlah monitor yang dapat dihubungkan dengan daisy chain ke satu pemutar media/ komputer dapat bervariasi tergantung status sinyal dan cable loss. Jika status sinyal bagus, dan tidak ada cable loss, maka dimungkinkan untuk menghubungkan hingga 25 monitor dalam satu daisy chain dari pemutar media/komputer.

Jika Anda akan memutar video yang dilindungi hak cipta HDCP (Proteksi Konten Digital bandwidthtinggi), *maksimum 6 monitor* dapat dihubungkan dengan daisy chain.

Untuk menghubungkan beberapa monitor dalam satu daisy chain, hubungkan kabel sinyal dari pemutar media/komputer ke monitor pertama di dalam daisy chain tersebut. Hubungkan monitormonitor lainnya, dengan menggunakan kabel sinyal input yang sama, dari port OUT ke port IN pada monitor berikutnya, seperti terlihat pada gambar di bawah, sampai semua monitor dihubungkan semua.

**Gambar 3-33** Sambungan daisy chain—DisplayPort untuk sinyal input video

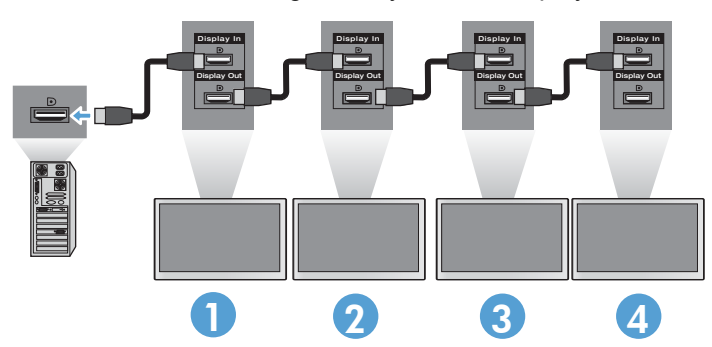

**Gambar 3-34** Sambungan daisy chain—RGB untuk sinyal input video

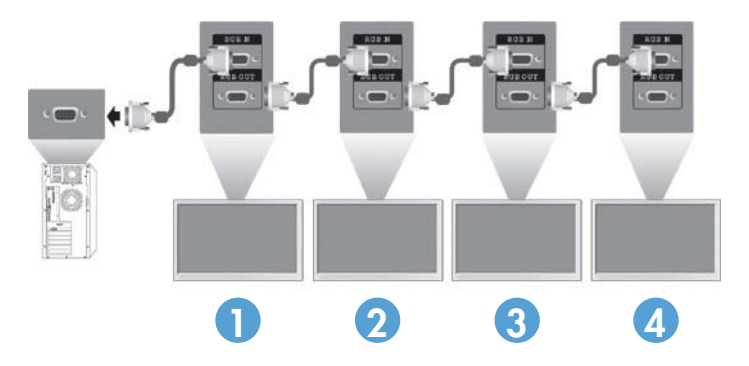

**Gambar 3-35** Sambungan daisy chain—RS-232-C

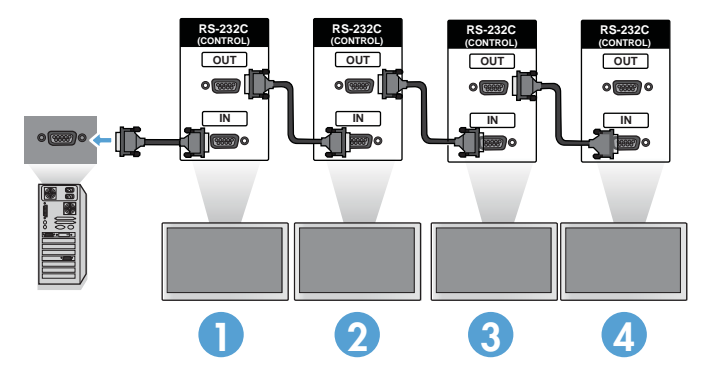
# **4 Mengoperasikan monitor**

# **Perangkat lunak dan utilitas**

Monitor HP adalah monitor berkemampuan Plug-and-Play dengan sistem operasi Windows® XP, Windows Vista™, dan Windows 7, sehingga Anda tidak perlu men-download file .INF atau file .ICM untuk semua sistem operasi tersebut. Perangkat lunak dan utilitas terbaru dapat di-download dari situs web HP untuk penggunaan monitor sesuai kebutuhan: [www.hp.com](http://www.hp.com).

- Utilitas Pola Penyesuaian Otomatis untuk Mengoptimalkan tampilan.
- HP Network Sign Manager—Memungkinkan Anda untuk memilih dan mengontrol pilihan tampilan dari jarak jaruh dengan pemutar media/komputer dan memungkinkan Anda untuk menetapkan pilihan untuk HP Media Sign Player. Untuk informasi lebih rinci tentang HP Media Sign Player, lihat [Menggunakan HP Media Sign Player pada hal. 47.](#page-56-0) Untuk menginstal dan mengkonfigurasi perangkat lunak HP Network Sign Manager, lihat Panduan Pengguna HP Network Sign Manager (tersedia dalan Bahasa Inggris saja) ada pada CD yang disertakan bersama monitor ini.
- Pengandar sentuh Windows XP (lihat [Mengoperasikan layar sentuh pada hal. 42](#page-51-0) untuk petunjuk penginstalan)
- **CATATAN:** Jika monitor tidak disertai CD, berkas .INF dan .ICM dapat dan pengandar sentuh dapat diunduh dari situs web dukungan untuk monitor HP. Lihat [Mengunduh dari Internet](#page-37-0) [pada hal. 28](#page-37-0).

### **File informasi**

Informasi pengaturan atau file .INF menentukan sumber daya monitor yang digunakan sistem operasi Microsoft® Windows untuk memastikan kompatibilitas monitor dengan adaptor grafis pemutar media/ komputer.

### **File pencocokan warna gambar**

Pencocokan warna gambar, atau file ICM adalah file data warna yang digunakan sehubungan dengan aplikasi grafis untuk memberikan pencocokan warna yang konsisten dari layar monitor ke printer, atau dari pemindai ke layar monitor. File .ICM hanya diaktifkan dari dalam aplikasi grafis yang mendukung fitur ini.

# <span id="page-37-0"></span>**Menginstal File .INF dan .ICM**

Anda dapat menginstal file .INF dan .ICM dari CD atau mendownloadnya dari situs dukungan HP.

### **Menginstal dari CD**

Untuk menginstal file .INF dan .ICM pada pemutar media/komputer dari CD:

- **1.** Masukkan CD ke drive CD-ROM pemutar media/komputer. Menu CD akan ditampilkan.
- **2.** Baca file **Display Driver Readme**.
- **3.** Pilih **Install display driver software (Instal perangkat lunak monitor)**.
- **4.** Ikuti petunjuk pada layar.
- **5.** Pastikan tingkat resolusi dan penyegaran yang benar muncul pada panel kontrol Display (Tampilan) Windows.

**CATATAN:** Anda mungkin harus menginstal file .INF dan .ICM monitor yand digitally signed dari CD bila terjadi error instalasi. Baca file Driver Software Readme dalam CD untuk melihat petunjuknya (hanya dalam Bahasa Inggris).

### **Mengunduh dari Internet**

Untuk mengunduh berkas .INF dan .ICM dan pengandar sentuh versi terbaru dari situs web dukungan monitor HP:

- **1.** Kunjungi [www.hp.com/support](http://www.hp.com/support) dan pilih negara/kawasan Anda.
- **2.** Ikuti tautan menuju halaman dukungan dan unduhan untuk monitor Anda.
- **3.** Pastikan sistem komputer Anda memenuhi persyaratan.
- **4.** Unduh perangkat lunak dengan mengikuti petunjuknya.

# **Menggunakan fungsi pengaturan otomatis (sumber RGB INPUT saja)**

Anda dapat mengoptimalkan kinerja layar dengan dengan menggunakan tombol AUTO/SET pada monitor (tombol AUTO pada remote control) dan peranti lunak Utilitas Pola Penyesuaian Otomatis pada CD yang disertakan.

**CATATAN:** Jangan gunakan prosedur ini jika monitor menggunakan input DisplayPort atau HDMI/ DVI.

Jika monitor Anda menggunakan input PC (Analog), prosedur ini dapat memperbaiki kondisi kualitas gambar berikut:

- Samar atau fokus tidak jelas
- Efek ghosting, garis belang atau bayangan
- Garis vertikal buram
- Garis bergeser tipis dan horizontal
- Gambar tidak di tengah

Untuk menggunakan fitur pengaturan-otomatis:

- **1.** Biarkan monitor memanas selama 20 menit sebelum membuat pengaturan.
- **2.** Tekan tombol AUTO/SET.

Jika hasilnya kurang memuaskan, lanjutkan dengan prosedur ini.

- **3.** Masukkan CD ke dalam drive disk. Menu CD akan ditampilkan.
- **4.** Pilih **Open Auto-Adjustment Software (Buka Software Pengaturan Otomatis)**. Pola pengujian pengaturan akan ditampilkan.
- **5.** Tekan tombol AUTO/SET untuk menghasilkan gambar yang stabil, di tengah layar.
- **6.** Tekan tombol ESC atau tombol lain pada papan ketik untuk keluar dari pola tes.

# **Menggunakan menu OSD (Tampilan pada Layar)**

Pengaturan monitor dapat disesuaikan dari menu OSD (Tampilan pada Layar).

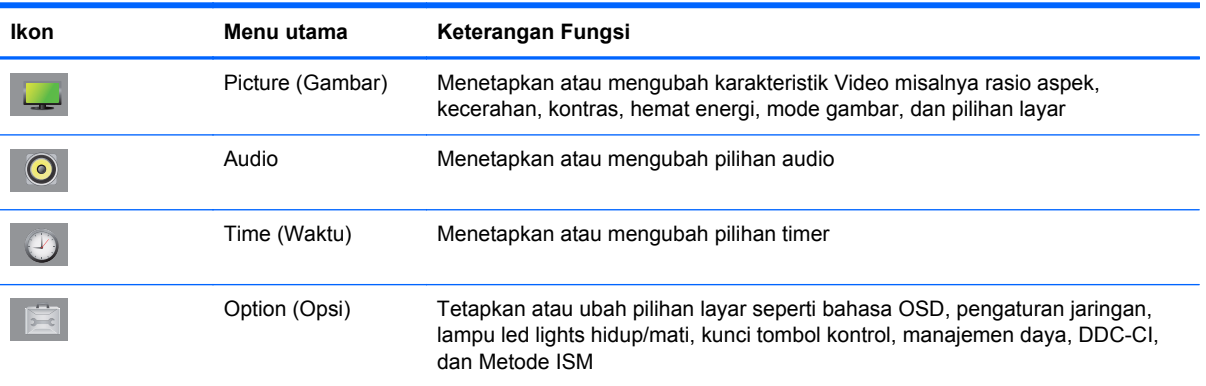

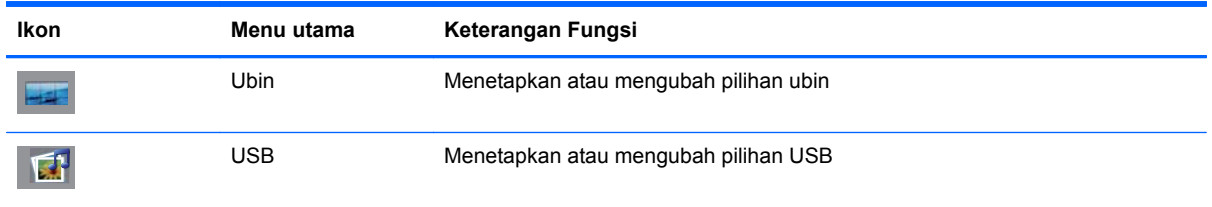

### **Menggunakan remote control untuk Menyesuaikan OSD**

Gunakan OSD untuk menyesuaikan gambar pada layar sesuai selera Anda. Untuk mengakses OSD, lakukan langkah berikut:

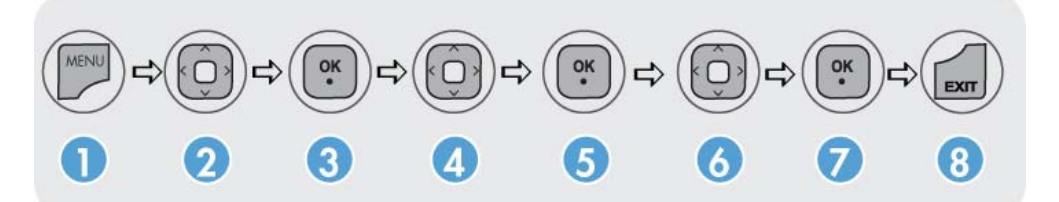

- **1.** Jika monitor belum menyala, tekan saklar daya untuk menghidupkan monitor.
- **2.** Tekan tombol MENU (1) pada kontrol jarak jauh.
- **3.** Untuk mengakses kontrol, gunakan tombol panah bawah ▼ atau panah atas ▲ (2).
- **4.** Jika ikon yang Anda inginkan sudah tersorot, tekan tombol OK (3).
- **5.** Untuk mengakses kontrol, gunakan tombol panah bawah ▼ atau panah atas ▲ (4).
- **6.** Jika daftar yang Anda inginkan sudah tersorot, tekan tombol OK. (5).
- **7.** Gunakan tombol panah bawah ▼, panah atas ▲, panah kiri ◄, atau panah kanan ► (6) untuk menetapkan atau mengubah item yang dipilih dengan pengaturan yang diinginkan.
- **8.** Terima perubahan dengan menekan tombol OK (7).
- **9.** Keluar dari menu OSD dengan menekan tombol EXIT (8).

### **Pemilihan menu OSD**

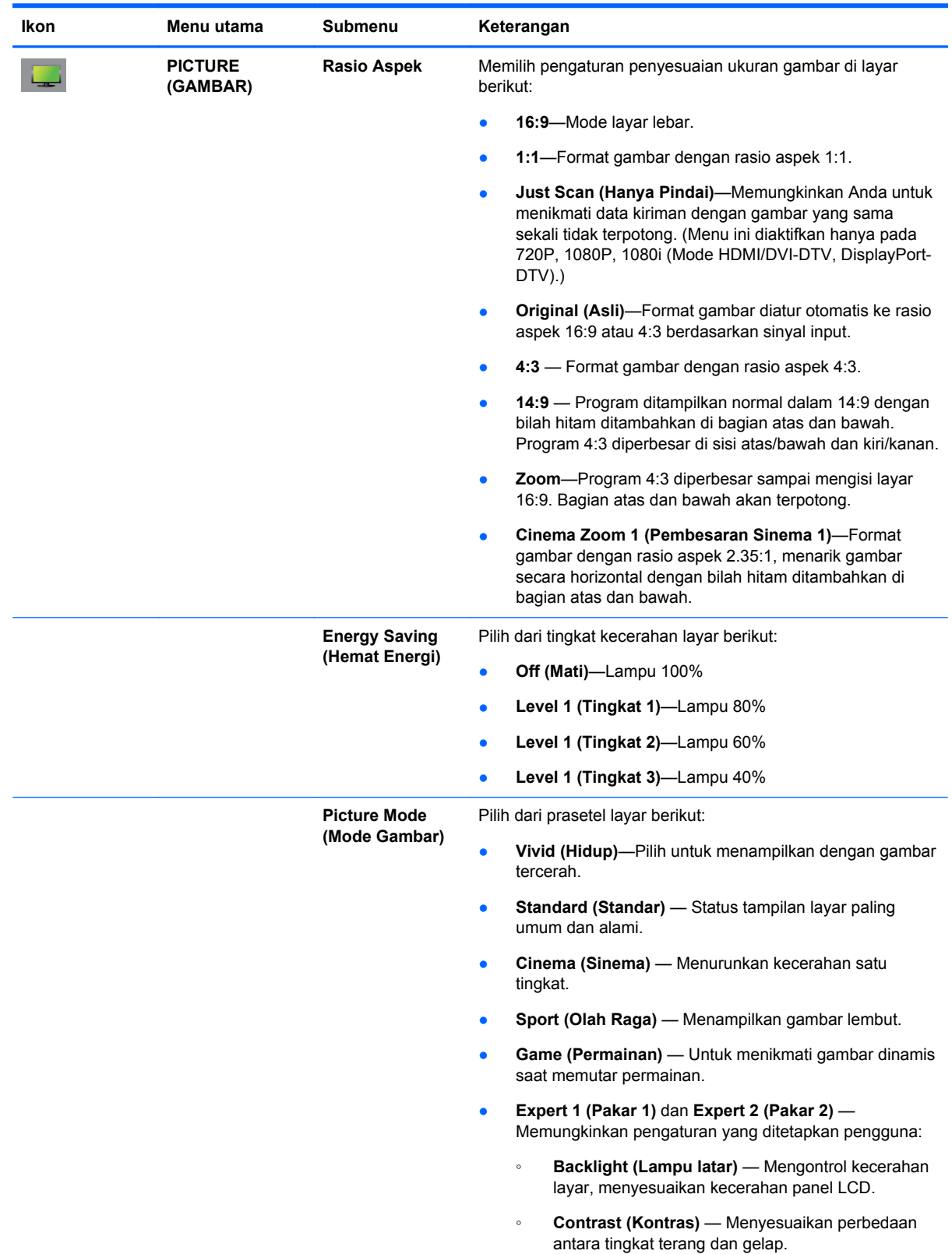

Tabel berikut berisi daftar menu OSD (Tampilan pada Layar) beserta keterangan fungsinya.

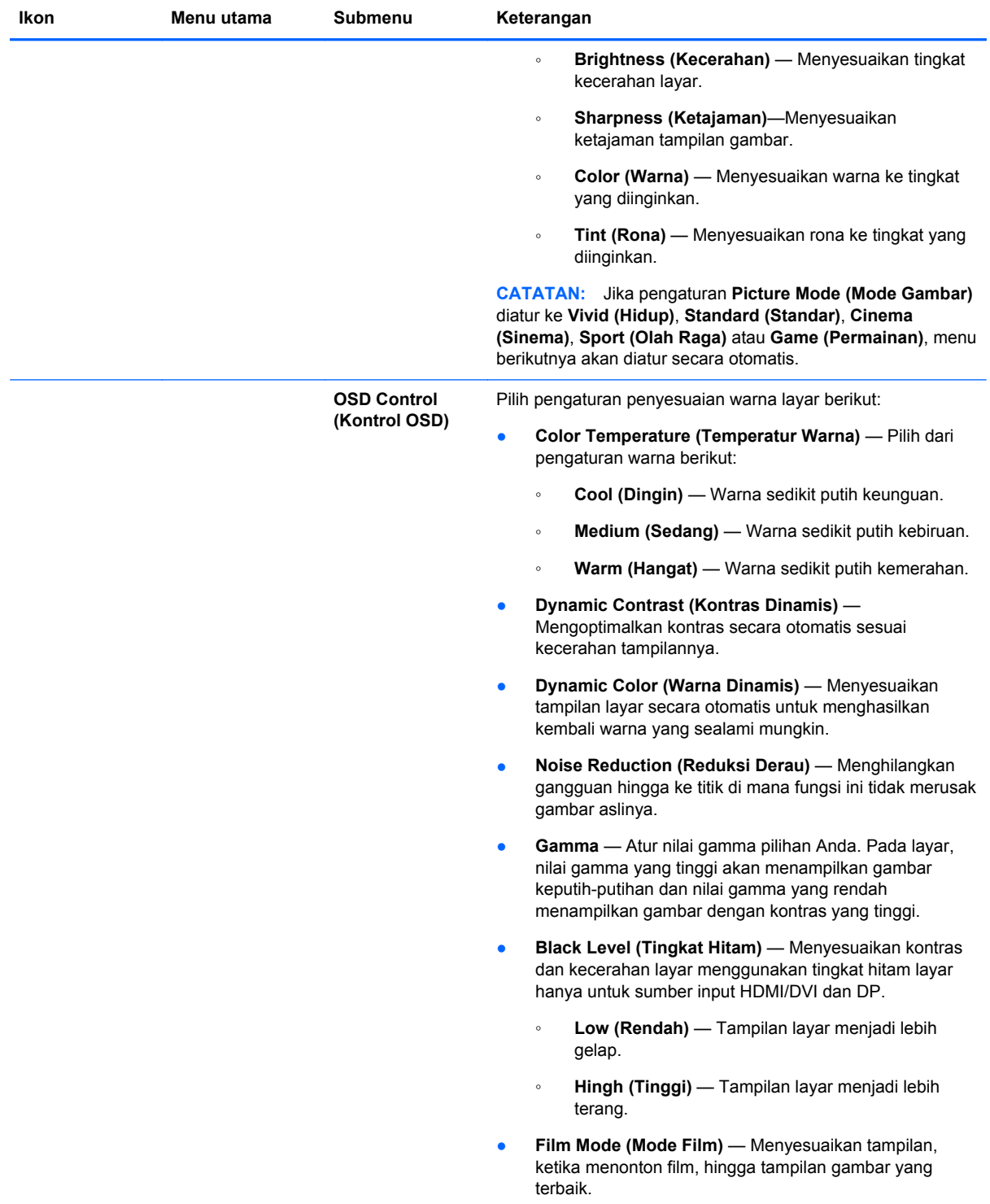

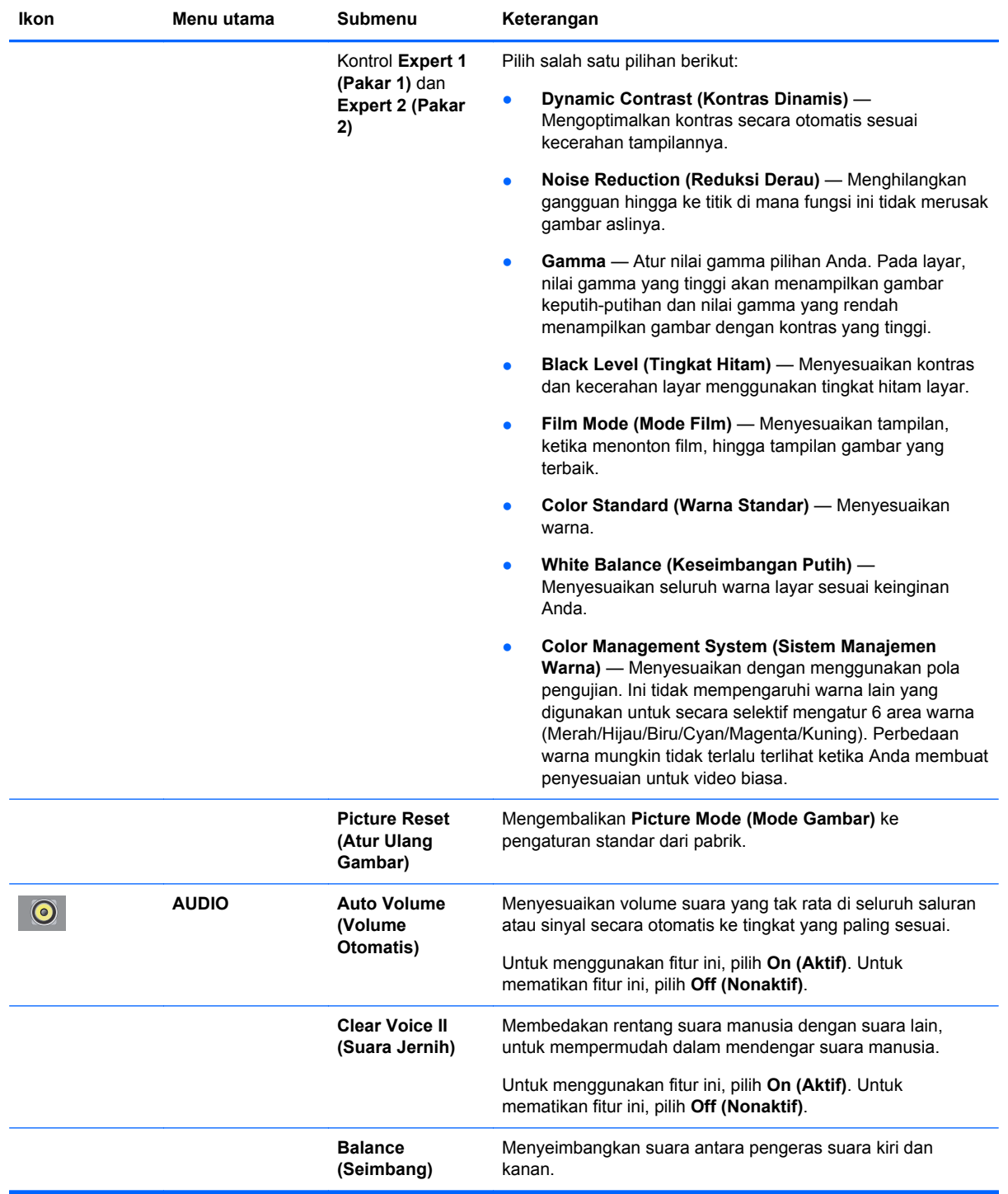

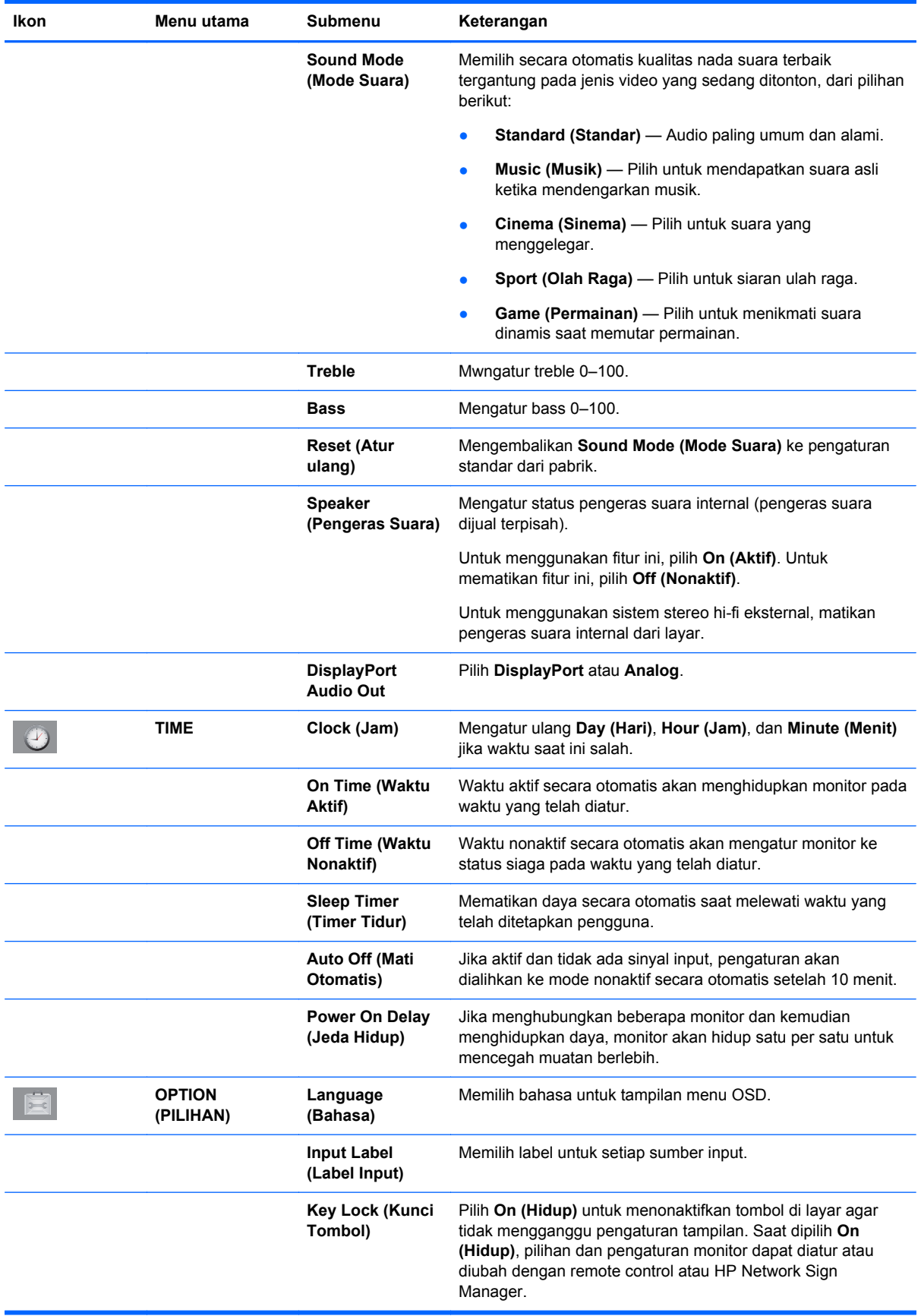

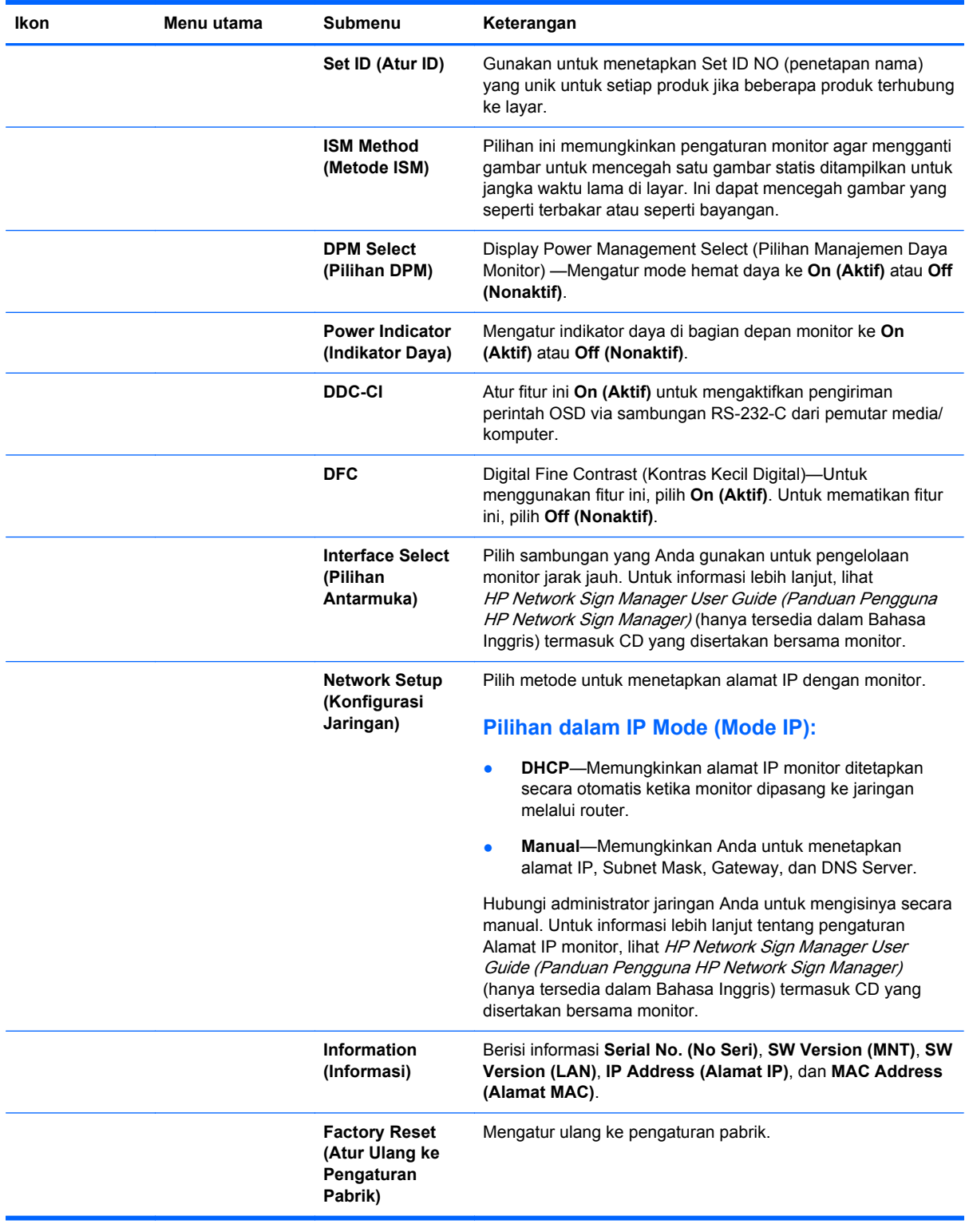

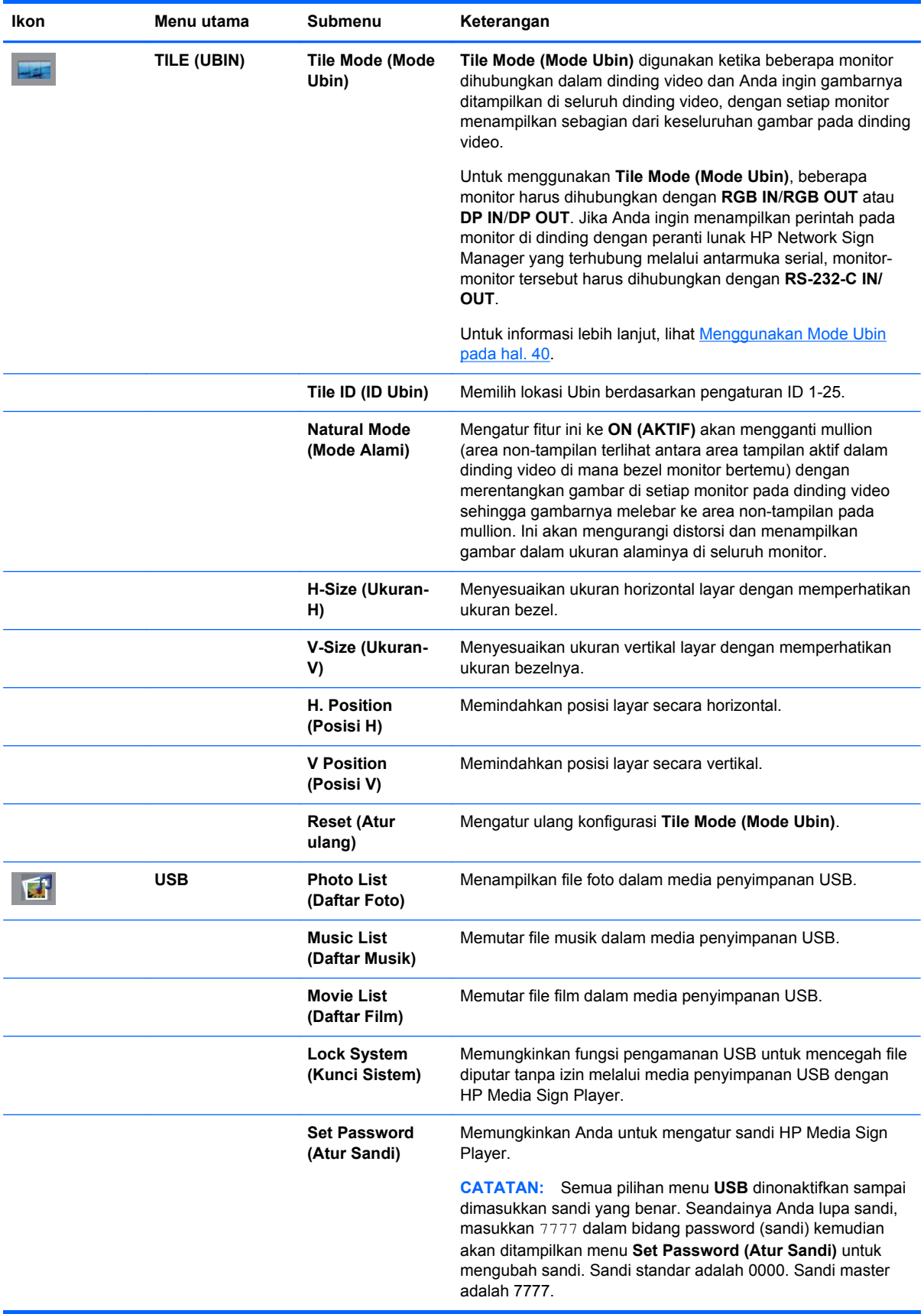

**CATATAN:** Tergantung pengaturan inputnya, sinyal video input, Picture Mode (Mode Gambar), dan pengaturan pilihan lainnya, sebagian pilihan OSD mungkin tidak dapat diatur atau diubah, pilihan semacam ini dalam menu OSD akan berwarna abu-abu.

### **Memilih Rasio Aspek**

Mode rasio aspek tersedia untuk pemilihan bergantung pada sumber input saat ini. Gunakan tabel berikut untuk menetapkan mode mana yang tersedia untuk monitor Anda.

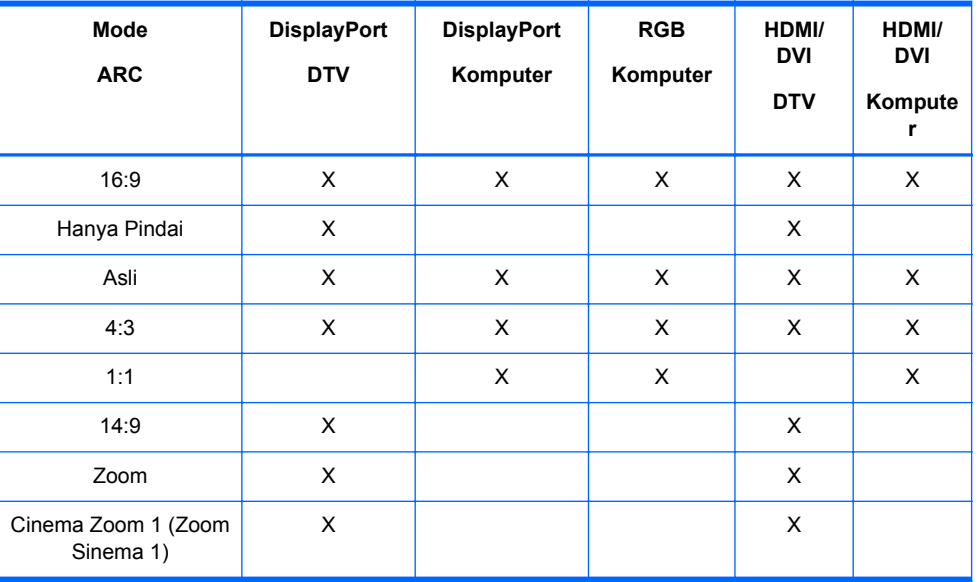

### **Menyesuaikan fungsi timer**

Gunakan kontrol jarak jauh untuk mengatur pilihan pengatur waktu berikut ini.

### **Clock (Jam)**

Menu **Clock (Jam)** memungkinkan Anda untuk mengatur ulang jam secara manual jika waktu saat ini tidak tepat.

- **1.** Tekan tombol MENU, lalu gunakan tombol panah bawah▼ atau panah atas▲ untuk memilih menu **TIME (WAKTU)**.
- **2.** Tekan tombol panah kanan, lalu gunakan tombol panah bawah▼ atau panah atas▲ untuk memilih menu **Clock (Jam)**.
- **3.** Tekan tombol panah kanan, lalu gunakan tombol panah bawah▼ atau panah atas▲ untuk mengatur jam (00h–23h).
- **4.** Tekan tombol panah kanan, lalu gunakan tombol panah bawah▼ atau panah atas▲ untuk mengatur jam (00–59 min).

### **On Time (Waktu Aktif) dan Off Time (Waktu Nonaktif)**

Menu **On Time (Waktu Aktif)** dan **Off Time (Waktu Nonaktif)** memungkinkan Anda untuk mengatur monitor agar secara otomatis beralih ke mode siaga pada waktu yang telah ditetapkan.

- **1.** Tekan tombol MENU, lalu gunakan tombol panah bawah▼ atau panah atas▲ untuk memilih menu **TIME (WAKTU)**.
- **2.** Tekan tombol panah kanan, lalu gunakan tombol panah bawah▼ atau panah atas▲ untuk memilih menu **On Time (Waktu Aktif)** atau **Off Time (Waktu Nonaktif)**.
- **3.** Tekan tombol panah kanan, lalu gunakan tombol panah bawah▼ atau panah atas▲ untuk mengatur jam (00h–23h).
- **4.** Tekan tombol panah kanan, lalu gunakan tombol panah bawah▼ atau panah atas▲ untuk mengatur jam (00–59 min).
- **5.** Tekan tombol panah kanan, lalu gunakan tombol panah bawah▼ atau panah atas▲ untuk memilih **On (Aktif)** atau **Off (Nonaktif)**.

**CATATAN:** Setelah **On Time (Waktu Aktif)**) atau **Off Time (Waktu Nonaktif)** diatur, fungsi-fungsi ini akan beroperasi setiap hari pada waktu yang telah ditetapkan. Fungsi **Off Time (Waktu Nonaktif)** akan menggantikan fungsi **On Time (Waktu Aktif)** jika fungsi-fungsi itu diatur ke waktu yang sama. Ketika fungsi **On Time (Waktu Aktif)** dioperasikan, layar input akan hidup setelah dimatikan.

#### **Sleep Timer (Timer Tidur)**

Menu **Sleep Timer (Timer Tidur)** memungkinkan Anda untuk mengatur daya monitor agar secara otomatis mati apabila waktu yang telah ditetapkan pengguna terlewati.

- **1.** Tekan tombol **MENU**, lalu gunakan tombol panah bawah ▼ atau panah atas ▲ untuk memilih menu **TIME (WAKTU)**.
- **2.** Tekan tombol panah kanan, lalu gunakan tombol panah bawah▼ atau panah atas▲ untuk memilih menu **Sleep Timer (Timer Tidur)**.
- **3.** Tekan tombol panah kanan, lalu gunakan tombol panah bawah▼ atau panah atas▲ untuk mengatur jam (00h–23h).
- **4.** Tekan tombol panah kanan, lalu gunakan tombol panah bawah▼ atau panah atas▲ untuk mengatur jam (00–59 min).

**CATATAN:** Jika ada gangguan daya (terputus atau daya tidak mau hidup), jam **Sleep Timer (Timer Tidur)** harus diatur ulang.

### **Auto Off (Mati Otomatis)**

Untuk menyetel monitor agar secara otomatis beralih ke mode nonaktif setelah 15 menit jika **Auto Off (Mati Otomatis)** aktif dan tidak ada sinyal masuk:

- **1.** Tekan tombol MENU, lalu gunakan tombol panah bawah▼ atau panah atas▲ untuk memilih menu **TIME (WAKTU)**.
- **2.** Tekan tombol panah kanan, lalu gunakan tombol panah bawah▼ atau panah atas▲ untuk memilih menu **Auto Off (Mati Otomatis)**.
- **3.** Tekan tombol panah kanan, lalu gunakan tombol panah bawah▼ atau panah atas▲ untuk memilih **On (Aktif)** atau **Off (Nonaktif)**.

### **Power On Delay (Jeda Hidup)**

Jika menghubungkan beberapa monitor dan kemudian menghidupkan daya, monitor akan hidup satu per satu untuk mencegah muatan berlebih.

### **Menggunakan Kunci Tombol**

Monitor dapat diatur untuk menonaktifkan tombol kontrol tampilan di bagian belakang monitor. Ketika **Key Lock (Kunci Tombol)** dipilih **ON (HIDUP)**, pilihan monitor hanya dapat diatur atau diubah dengan remote control atau HP Network Sign Manager.

- **1.** Tekan tombol MENU, lalu gunakan tombol panah bawah▼ atau panah atas▲ untuk memilih menu **OPTION (PILIHAN)**.
- **2.** Tekan tombol panah kanan, lalu gunakan tombol panah bawah▼ atau panah atas▲ untuk memilih menu **Key Lock (Kunci Tombol)**.
- **3.** Untuk mengunci penyesuaian layar OSD, tekan tombol panah kanan, lalu gunakan tombol panah bawah▼ untuk memilih menu **On (Aktif)**.
- **4.** Untuk membuka kunci penyesuaian layar OSD, tekan tombol MENU pada remote control lalu gunakan tombol panah bawah ▼ atau tombol panah atas ▲ untuk memilih **Off (Nonaktif)**.

### **Menggunakan Metode ISM**

Menampilkan gambar statis pada layar untuk jangka waktu lama dapat mengakibatkan gambar seperti terbakar atau sisa bayangan. Untuk mencegah kerusakan gambar atau untuk memperbaiki efek berbayang atau seperti terbakar, jangan tampilkan gambar statis untuk jangka waktu lama. Matikan monitor atau ganti gambarnya. Jika Anda menampilkan gambar statis untuk jangka waktu lama, Anda dapat membantu mencegah efek gambar berbayang atau seperti terbakar dengan menggunakan pilihan ISM berikut ini:

- **1.** Tekan tombol MENU, lalu gunakan tombol panah bawah▼ atau panah atas▲ untuk memilih menu **OPTION (PILIHAN)**.
- **2.** Tekan tombol panah kanan, lalu gunakan tombol panah bawah▼ atau panah atas▲ untuk memilih menu **ISM Method (Metode ISM)**.
- **3.** Pilih salah satu dari pilihan menu berikut:
	- **Normal**—Biarkan pada pilihan **Normal** jika Anda tidak menghendaki fungsi ISM diaktifkan. Ketika monitor **OFF (MATI)**, pengaturan ISM akan diatur ulang ke **Normal**, mode ISM apa pun yanng sedang **ON (NONAKTIF)** ketika monitor dimatikan.
	- **Orbiter (Pengorbit)**—Layar akan menggeser dua piksel setiap dua menit, secara berurutan ke kiri, kanan atas, dan bawah. Orbiter (Pengorbit) akan tetap aktif sampai dirubah dalam menu ISM.
	- **Inversion (Inversi)**—Fungsi ini dapat digunakan untuk membalikkan gambar yang berbayang atau seperti terbakar. Fungsi ini akan membalikkan warna gambar setiap 30 menit. Jika gambar dilayar dibalikkan lalu Anda memasukkan fungsi USB, gambar-gambar dalam fungsi ini akan dibalikkan. FUngsi inversi ini akan terus aktif sampai Anda mengubahnya pada menu ISM.
	- **Inversion (Inversi)**—Fungsi ini dapat digunakan untuk membalikkan gambar yang berbayang atau seperti terbakar. Fungsi ini akan mengisi layar dengan warna putih. Fungsi ini akan membantu menghilangkan efek gambar seperti terbakar pada layar. Menekan salah satu tombol pada remote control akan keluar dari fungsi **White Wash (Cuci Putih)** dan kembali ke layar **Normal**.

### <span id="page-49-0"></span>**Menggunakan Mode Ubin**

**Tile Mode (Mode Ubin)** digunakan untuk meluaskan gambar melintasi beberapa monitor dalam dinding video. Anda dapat menentukan hingga 5 x 5 dinding video dan monitor dapat dipasang dengan arah vertikal atau horizontal. **Tile Mode (Mode Ubin)** Memungkinkan Anda untuk mengatur setiap monitor dengan posisi relatifnya (nomor) di dinding mulai dari sudut kiri setiap baris dari kiri ke kanan berurutan hingga ke bawah. Setiap monitor secara otomatis akan menampilkan bagiannya dari keseluruhan gambar seperti terlihat dalam gambar berikut ini.

Tetapkan nomor posisi yang tepat untuk setiap monitor seperti berikut ini:

**MENU**→**PICTURE (GAMBAR)**→**TILE (UBIN)**→**Tile Mode (Mode Ubin)**→**OK**→**3x3**→**Close (Tutup)** →**Tile ID (ID Ubin)**→**OK**→**1** (untuk monitor #1, 2 untuk monitor #2, dst. ... 9 untuk monitor #9) →**Close (Tutup)**→**Natural Mode (Mode Alami)**→**OK**→**ON (AKTIF)** (kompensasi mullion untuk menampilkan gambar tanpa distorsi pada seluruh dinding video)→**OK**→**EXIT (KELUAR)**

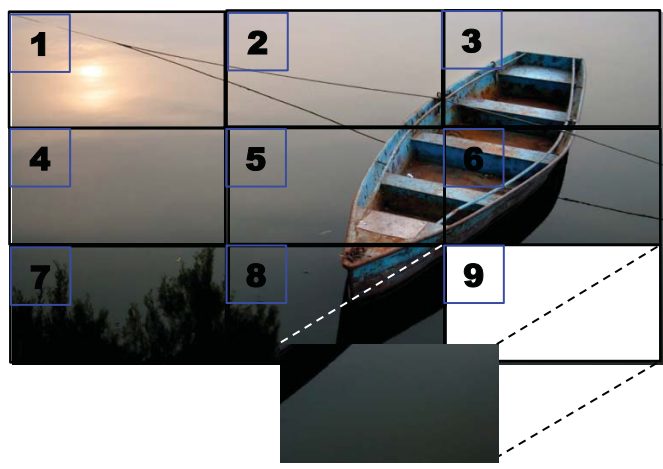

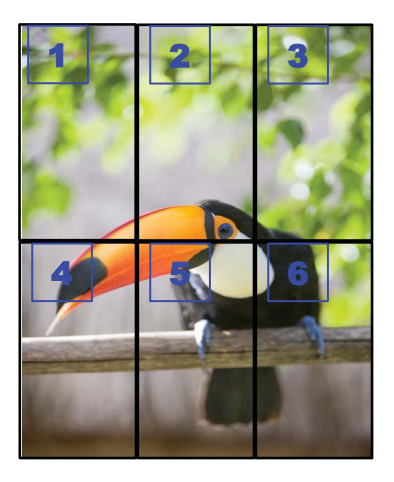

Setiap monitor harus dihubungkan dengan **RGB IN**/**RGB OUT** atau **DP IN**/**DP OUT** seperti terlihat pada gambar berikut ini. Jika Anda ingin menampilkan perintah dari pemutar media/komputer, Anda harus menghubungkan setiap monitor dengan **RS-232-C IN**/**RS-232-C OUT** seperti halnya sambungan video.

**Gambar 4-1 Tile Mode (Mode Ubin)** 3x3 dinding video—Menghubungkan monitor dengan **DP IN**/ **DP OUT**

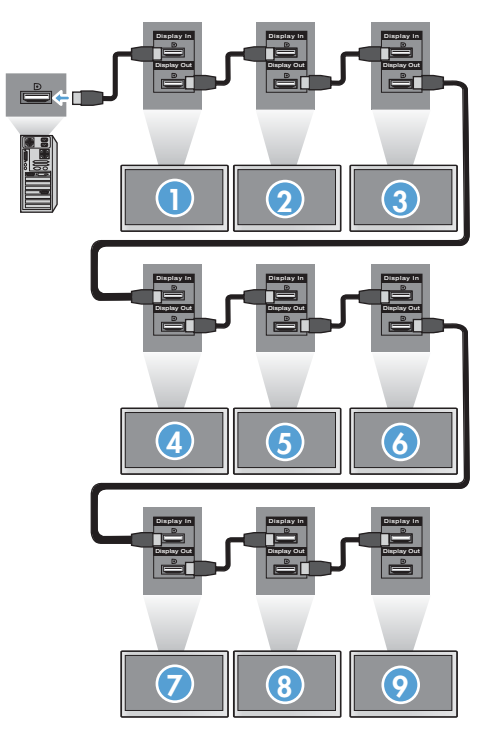

# <span id="page-51-0"></span>**5 Mengoperasikan layar sentuh**

# **Pasang dan fungsikan (Microsoft Windows 7 dan Windows Vista)**

Saat Anda menghubungkan kabel USB di antara monitor dan komputer dengan sistem operasi Microsoft Windows 7 dan Windows Vista, perangkat lunak pengandar sentuh Windows secara otomatis akan diinstalkan. Perangkat lunak ini mungkin membutuhkan 5 menit untuk menginstal, kemudian sebuah pesan akan ditampilkan di sudut kanan bawah layar menunjukkan bahwa perangkat lunak pengandar telah berhasil diinstal. Setelah menginstal pengandar sentuh, Anda dapat memilih, membuka, dan menyeret objek menggunakan layar sentuh. Untuk memilih, sentuh layar. Program penginstalan pengandar sentuh tidak akan menginstalkan pengandar untuk sistem operasi Microsoft Windows Vista maupun Microsoft Windows 7. Pengandar sentuh pasang dan fungsikan Microsoft sudah tercakup dalam beberapa sistem operasi tersebut untuk monitor-monitor ini.

**CATATAN:** Lihat [Menghubungkan kabel USB \(Universal Serial Bus\) pada hal. 25](#page-34-0) untuk petunjuk tentang cara menghubungkan kabel USB.

## **Penginstalan perangkat lunak Touch (Sentuh) untuk Microsoft Windows XP**

Anda direkomendasikan untuk menginstal perangkat lunak MultiTouch Platform (Platform Multi Sentuh) untuk mendapatkan performa sentuhan terbaik. HP merekomendasikan Anda untuk menggunakan PC Dual Core 2.5GHz untuk mendapatkan performa sentuhan terbaik.

### **Menginstal perangkat lunak dari CD**

CD yang disertakan dengan monitor digital signage memuat berkas yang dapat Anda instal untuk berkomunikasi dengan layar sentuh dan menggunakan layar sentuh tersebut dengan aplikasi Windows.

Untuk menginstal pengandar sentuh dari CD:

- **1.** Masukkan CD ke dalam pemutar media/komputer.
- **2.** Klik **Install MultiTouch Platform (Instal Platform Multi Sentuh)**. Untuk melanjutkan, klik **Next** (Lanjut) lalu ikuti petunjuk pada layar untuk menginstal pengandar sentuh.
- **3.** Setelah instalasi pengandar sentuh selesai, pilih **Yes (Ya)** untuk menginisiasi ulang lalu klik **Finish (Selesai)**.
- **4.** Hubungkan kabel monitor layar Sentuh (USB ) ke PC.

Setelah menginstal pengandar sentuh, menghubungkan kabel USB, dan menginisiasi ulang komputer, **Found New Hardware Wizard (Wisaya Ditemukan Perangkat Keras Baru)** ditampilkan untuk menyelesaikan instalasi pengandar. Untuk menginstal IR Touch Device Driver:

- **1.** Pilih **Yes (Ya)** lalu klik **Next (Lanjut)** untuk melanjutkan dan mengikuti petunjuk pada layar.
- **2.** Jika peringatan Instalasi Perangkat Keras menampilkan pesan tentang pengandar yang tidak berhasil lolos pengetesan Logo Windows, klik **Continue Anyway (Lanjutkan)**.
- **3.** Jika dalam pesan diperintahkan bahwa diperlukan berkas-berkas dari Diska Instalasi IR Touch Controller, ramban ke lokasi berkas tersebut, kemudian klik **OK**.
- **4.** Setelah wisaya ini menyelesaikan instalasi perangkat lunak, klik **Finish (Selesai)** untuk menutup wisaya.

Untuk menghapus instalasi pengandar Monitor Sentuh:

- **1.** Pilih **Start (Mulai) > Programs (Program) > MultiTouch Driver (Pengandar Multi Sentuh) > Uninstall MultiTouch Driver (Hapus Instalasi Pengandar Multi Sentuh)** , lalu klik **Yes (Ya)** untuk mengkonfirmasi bahwa Anda ingin menghapus pengandar sentuh tersebut.
- **2.** Klik **Yes (Ya)** untuk mengkonfirmasi bahwa Anda akan menghapus pengandar sentuh.
- **3.** Pilih **Start (Mulai) > Programs (Program) > MultiTouch Platform (Platform Multi Sentuh) > Uninstall MultiTouch Driver (Hapus Instalasi Pengandar Multi Sentuh)** , lalu klik **Yes (Ya)** untuk mengkonfirmasi bahwa Anda ingin menghapus MultiTouch Platform (Platform Multi Sentuh) tersebut.
- **4.** Klik **Yes (Ya)** untuk mengkonfirmasi bahwa Anda akan menghapus MultiTouch Platform (Platform Multi Sentuh).

### **Menginstal perangkat lunak dari Internet**

Untuk menginstal pengandar sentuh dari Internet:

- **1.** Kunjungi <http://www.hp.com/support>.
- **2.** Pilih negara/kawasan Anda.
- **3.** Pilih bahasa.
- **4.** Pilih **Download drivers and software (and firmware) (Unduh pengandar dan perangkat lunak [dan firmware])** lalu masukkan nomor dan nama model monitor Anda.
- **5.** Ikuti petunjuk pada layar untuk mengunduh berkas **Setup.exe**.
- **6.** Buka berkas tersebut dan ikuti petunjuk dapam Wisaya InstallShield untuk menginstal perangkat lunak.
- **7.** Untuk memverifikasi perangkat lunak terinstal, arahkan ke **Start (Mulai)** > **All Programs (Semua Program)**, lalu pastikan folder **MultiTouch Platform Software (Perangkat Lunak Platform Multi Sentuh)** muncul dalam menu Start (Mulai).

### **Kalibrasi layar sentuh pada Windows Vista dan Windows 7**

Tindakan kalibrasi tidak perlu dilakukan saat Anda mulai menggunakannya. Namun, kalibrasi perlu dilakukan pada kondisi tertentu. Untuk mengalibrasi layar sentuh:

- **1.** Pada desktop Windows 7, arahkan ke **Mulai** > **Control Panel** (Panel Kontrol) > **Hardware and Sound** (Perangkat Keras dan Suara) > **Tablet PC Settings** (Pengaturan Tablet PC).
- **2.** Pada tab **Display (Tampilan)** Pengaturan Tablet PC, tekan tombol **Calibrate (Kalibrasi)**. Jendela Calibrate (Kalibrasi) akan ditampilkan.
- **3.** Pada jendela kalibrasi, sentuh tanda benang silang setiap kali muncul di sudut layar. Setelah selesai, kotak dialog akan muncul meminta konfirmasi apakah Anda hendak menyimpan data kalibrasi.
- **4.** Pilih **Yes** (Ya) pada kotak dialog untuk menyimpan data kalibrasi lalu tutup jendela kalibrasi.

# **Mengkalibrasi Layar Sentuh dengan MultiTouch Platform (Platform Multi Sentuh) pada Windows XP**

Jika diperlukan tindakan kalibrasi untuk layar sentuh setelah menginstal perangkat lunak MultiTouch Platform (Platform Multi Sentuh):

- **1.** Arahkan **Start (Mulai) > All Programs (Semua Program) > MultiTouch Platform (Platform Multi Sentuh) > MultiTouch Platform (Platform Multi Sentuh)** lalu pilih **Calibration (Kalibrasi)**. Dialog Calibration (Kalibrasi) akan muncul pada layar.
- **2.** Tekan terus tanda plus hitam yang pertama sesuai petunjuk.
- **3.** Lepaskan jari Anda setelah tanda plus berubah jadi hijau.
- **4.** Ulangi langkah 2 untuk 3 tanda plus lainnya.

## **Menyesuaikan layar sentuh**

Anda dapat menyesuaikan pengaturan sentuh dalam Microsoft Windows 7 untuk menyesuaikan dengan preferensi personal Anda. Misalnya, Anda dapat mengubah menu agar tampil di sisi kanan atau sisi kiri layar sesuai gaya menulis Anda apakah menggunakan tangan kiri atau tangan kanan, dengan mengarahkan ke **Start (Mulai)** > **Control Panel (Panel Kontrol)** > **Hardware and Sound (Perangkat Keras dan Suara)** > **Tablet PC Settings (Pengaturan Tablet PC)**, lalu pilih tab **Other (Lainnya)**.

Anda dapat menyesuaikan lebih jauh pengaturan sentuh dengan mengarahkan ke **Start (Mulai)** > **Control Panel** (Panel Kontrol) > **Hardware and Sound** (Perangkat Keras dan Suara) > **Pen and Touch** (Pena dan Sentuh). Kotak dialog Pena dan Sentuh memungkinkan Anda:

- menyesuaikan pengaturan untuk tiap aksi pena
- **•** mengubah pengaturan jentik navigasi
- mengubah pengaturan untuk personalisasi tulisan tangan
- **menyesuaikan pengaturan untuk tiap aksi**
- mengatur gerakan sentuh linier

# **Menggunakan papan ketik sentuh dan tab tulis**

Anda dapat memasukkan data ke dalam aplikasi menggunakan papan ketik sentuh atau tab tulis pada Panel Masukan Tablet PC dalam Microsoft Windows 7. Untuk membuka Panel Masukan Tablet PC, arahkan ke **Start (Mulai)** > **All Programs (Semua Program)** > **Accessories (Aksesori)** > **Tablet PC** > **Tablet PC Input Panel (Panel Masukan Tablet PC)**.

Untuk beralih di antara papan ketik sentuh dan tab tulis, sentuh tombol **Touch Keyboard** (Papan Ketik Sentuh) atau tombol **Writing Tab** (Tab Tulis) di sudut kiri atas panel.

Anda dapat mengubah pengaturan pada Panel Masukan Tablet PC dengan menyentuh tombol **Tools** (Alat Bantu) di sudut kiri atas Panel Masukan Tablet PC dan memilih **Options** (Pilihan).

# **Pengoperasian dengan jari**

Fungsi sentuh dapat menggantikan fungsi mouse setelah Anda menjalankan sistem operasi Microsoft Windows dan mengetahui gerakan jari yang sesuai. Gerakan jari dan aplikasi perangkat lunak Windows yang sesuai tercantum di bawah ini:

<span id="page-54-0"></span>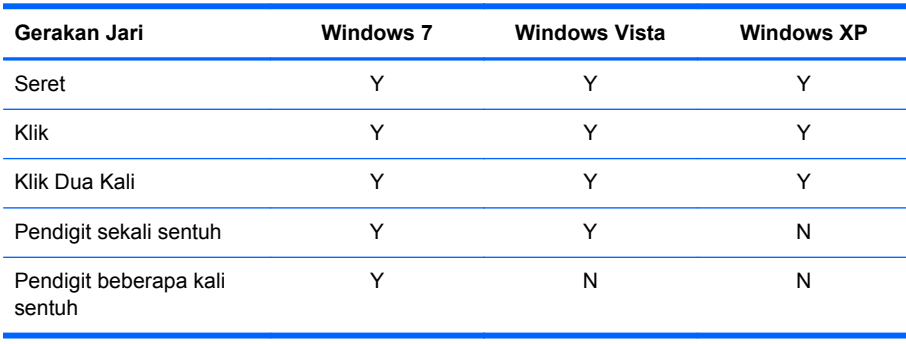

Gunakan jari Anda atau pena penunjuk yang diberikan untuk aplikasi sentuh.

**CATATAN:** Fungsi sentuh memerlukan kurang-lebih 7 detik untuk dapat beroperasi jika kabel USB baru dipasang kembali atau komputer baru saja keluar dari mode tidur (mode tunda).

# **Memutakhirkan firmware**

HP menyediakan pemutakhiran perangkat tegar agar sistem Anda mengikuti perkembangan teknologi terbaru yang tersedia. Jika Anda menghadapi masalah layar sentuh, cobalah memutakhirkan perangkat tegar.

**EXX CATATAN:** Pemutakhiran firmware pengontrol sentuh HP mungkin terbatas tergantung sistem operasi yang Anda gunakan.

**PERHATIAN:** JANGAN hentikan program USB Downloader maupun mematikan sistem selama pemutakhiran firmware berlangsung. Jika aliran daya terputus ketika pemutakhiran firmware berlangsung, setelah sistem di-boot ulang ikuti langkah-langkah di bawah ini untuk menginisiasi ulang firmware yang diunduh.

Untuk memutakhirkan perangkat tegar:

- **1.** Kunjungi <http://www.hp.com/support>.
- **2.** Pilih wilayah Anda.
- **3.** Pilih **Download drivers and software (and firmware) (Unduh pengandar dan perangkat lunak [dan firmware])** lalu masukkan nomor model monitor Anda (HP LD4220tm atau LD4720tm).

**PERHATIAN:** Sebelum melanjutkan ke langkah berikutnya, pastikan monitor sudah dihubungkan ke pemutar media/komputer menggunakan kabel USB sentuh. Kabel USB diperlukan untuk mengaktifkan pemutakhiran firmware.

- **4.** Gunakah pilihan default bahasa pengandar peranti lunak kemudian pilih sistem operasi yang Anda gunakan.
- **5.** Pilih **Firmware Updater (Pembaharu Firmware)**, kemudian ikuti petunjuk pada layar.
- **6.** Ketika kotak pesan **F/W Update Finished (Pembaruan F/W Selesai)** muncul, klik **OK**.

**CATATAN:** Diperlukan sekitar 7–10 detik setelah pemutakhiran firmware agar fungsi layar sentuh bisa digunakan. Waktu tunggu tersebut tergantung pada pemutar media/komputer Anda.

# **6 Pemasangan Layar Sentuh Multi-Display**

Pemasangan Multi-display touch screen memungkinkan empat monitor dihubungkan ke satu pemutar media/komputer dengan layar sentuh diaktifkan.

**CATATAN:** Pemasangan Multi-display touch screen hanya tersedia pada sistem operasi Microsoft Windows 7 (Home Premium dan di atasnya). Fungsi tersebut tidak didukung oleh sistem operasi lain.

- **1.** Klik tombol Start (Mulai) Windows, lalu pilih **Control Panel (Panel Kontrol)**.
- **2.** Pilih **Hardware and Sound (Peranti Keras dan Suara)**.
- **3.** Pilih **Tablet PC Settings (Pengaturan Tablet PC)**.
- **4.** Pada tab **Display (Tampilan)** di bawah **Configure (Konfigurasi)**, pilih **Setup (Pemasangan)**.
- **5.** Dalam jendela **Identify pen or touch input screens (Identifikasi pena atau layar masukan sentuh)**, pilih **Touch input (Masukan sentuh)**.
- **6.** Sentuh layar #1 untuk disesuaikan dengan Monitor. Kemudian tekan Enter untuk pindah ke layar berikutnya.
- **7.** Ulangi langkah 6 untuk setiap layar tambahan.

HP merekomendasikan kartu grafis berikut ini untuk mendukung fungsi multi-display.

- ATI Radeon HD 5450
- NVIDIA GeForce GT320
- NVIDIA GeForce 315
- NVIDIA GeForce G210
- ATI Radeon HD 4350
- NVIDIA GeForce G100
- ATI Radeon HD 4650
- NVIDIA GeForce 9300 GE
- NVIDIA Quadro NVS 450\*
- \* Diperlukan adaptor DisplayPort-ke-HDMI yang harus dibeli terpisah

# <span id="page-56-0"></span>**7 Menggunakan HP Media Sign Player**

Ketika memasang media penyimpanan USB ke port USB di bagian belakang monitor, akan muncul kotak dialog **Enter Password (Masukkan Sandi)** jika Anda mengatur pilihan **Lock System (Kunci Sistem)** ke **ON (AKTIF)**. Setelah memasukkan sandi Anda, pilihan HP Media Sign Player akan muncul dengan **Photo List (Daftar Foto)**, **Music List (Daftar Musik)**, dan **Movie List (Daftar Film)**.

Jika media penyimpanan USB sudah dimasukkan ketika Anda menyalakan monitor, tekan tombol USB pada remote control dan jika Anda sudah mengatur **Lock System (Kunci SIstem)** ke **ON (AKTIF)**, kotak dialog **Enter Password (Masukkan Sandi)** akan muncul dengan pilihan menu **USB**. Setelah memasukan sandi, Anda dapat mengatur atau mengubah pilihan **USB**.

**CATATAN:** Menu USB tidak akan ditampilkan dengan menekan tombol USB pada remote control ketika HP Media Sign Player sedang berputar atau ketika OSD aktif.

# **Menggunakan Photo List (Daftar Foto)**

Setelah memilih **Photo List (Daftar Foto)**, pilih drive-nya, lalu pilih folder yang berisi file gambar .JPG. Daftar file dalam folder tersebut akan ditampilkan. Jika Anda memilih sebuah folder yang berisi file yang tidak didukung, akan muncul pesan **No Photo List in the Folder (Tidak Ada Daftar Foto dalam Folder ini)**. Ketika Anda menyorot suatu file, Anda dapat menandainya untuk diputar dengan menekan tombol MARK (TANDAI) pada remote control. Jika Anda menyorot file tersebut lalu menekan tombol OK pada file dalam daftar, **Photo selection and menu options (Pemilihan dan menu foto)** akan muncul.

#### **Informasi tentang cara menggunakan Photo List (Daftar Foto)**

- File FOTO (\*.JPEG) yang didukung
- Baseline (Dasar)-15360 x 8640
- Progressive (Progresif)–1024 x 768
- Anda hanya dapat menampilkan file JPEG; File yang tidak didukung akan ditampilkan dalam bentuk bitmap.

#### **Pilihan pada Pemilihan dan menu foto**

- **View (Lihat)**—Menjalankan HP Media Sign Player. Anda akan melihat gambar pertama yang dipilih dalam **Photo List (Daftar Foto)** dan kotak **Option (Pilihan)**. Gambar ini akan terus berada di layar sampai Anda memilih **Slideshow (Tayangan Slide)** dalam kotak **Option (Pilihan)**.
- **Mark All (Tandai Semua)**—Menandai semua file dalam folder yang dipilih dari **Photo List (Daftar Foto)**.
- **Delete (Hapus)** Menghapus semua file yang ditandai dalam folder yang dipilih dari media penyimpanan USB. Ketika Anda memilih **Delete (Hapus)**, akan muncul kotak verifikasi untuk mengkonfirmasikan bahwa Anda ingin menghapus file tersebut.
- **Close (Tutup)**—Menutup menu pilihan **Photo selection and menu (Pemilihan dan menu foto)** .

#### **Pilihan pada tampilan foto sepenuh layar**

- **Slideshow (Tampilan Slide)**—Menjalankan HP Media Sign Player. Hanya file yang ditandai atau dipilih yang akan diputar kecuali tidak ada file yang ditandai, maka semua file dalam folder yang dipilih akan diputar dalam urutan yang terlihat dalam **Photo List (Daftar Foto)**. Atur interval waktu untuk semua slide dalam tampilan slide dalam kotak dialog **Options (Pilihan)**.
- **BGM (Musik Latar)—HP** Media Sign Player memutar file audio selama menampilkan gambargambar yang dipilih dari **Photo List (Daftar Foto)**. Sebelum menggunakan pilihan ini, Anda harus memilih **Music Folder for BGM (Folder Musik untuk Musik Latar)** dalam kotak dialog **Option (Pilihan)**. Untuk perincian lebih lengkap tentang file audio, lihat Menggunakan Music List (Daftar Musik) pada hal. 48.
- **Ikon Putar** (1) Gunakan ikon putar untuk mengubah posisi tayangan slide 90° setiap kali

ikon ini disentuh (90°,180°, atau 270°) ke kanan. Ketika diputar dengan menggunakan ikon putar, ukuran gambar akan disesuaikan dengan layar, dan setiap gambar yang tidak dibuat untuk ditampilkan dalam posisi vertikal (90° atau 270°) mungkin akan pecah atau keluar batas ketika arahnya diputar.

- **Delete (Hapus)**—Menghapus file dari media penyimpanan USB. Akan muncul kotak verifikasi untuk mengkonfirmasikan bahwa Anda ingin menghapus file tersebut.
- **Option (Pilihan)**—Mengatur nilai untuk **Slide Speed (Kecepatan Slide)** dan **Music Folder (Folder Musik)** untuk **BGM (Musik Latar)**. Gunakan tombol panah bawah ▼, panah atas ▲, panah kiri ◄, atau panah kanan ► lalu tombol OK untuk menetapkan nilainya. Tekan OK untuk menyimpan pengaturan. Anda tidak dapat mengubah **Music Folder (Folder Musik)** selama **BGM (Musik Latar)** yang sedang diputar.
- **Hide (Sembunyi)**—Menyembunyikan menu **Option (Pilihan)** pada HP Media Sign Player. Menu **Option (Pilihan)** secara otomatis akan disembunyikan setelah 40 detik jika tidak ada pilihan yang dibuat. Untuk menampilkan lagi menu **Option (Pilihan)**, tekan tombol OK pada remote control.

# **Menggunakan Music List (Daftar Musik)**

Setelah memilih **Photo List (Daftar Musik)**, pilih drive-nya, lalu pilih folder yang berisi file audio yang diinginkan. Daftar file dalam folder tersebut akan ditampilkan. Jika Anda memilih sebuah folder yang berisi file yang tidak didukung, akan muncul pesan **No Music List in the Folder (Tidak Ada Daftar Musik dalam Folder ini)**. Ketika Anda menyorot suatu file, Anda dapat menandainya untuk diputar dengan menekan tombol MARK (TANDAI) pada remote control. Jika Anda menyorot lalu menekan tombol OK pada file dalam daftar, **Music selection and menu options (Pilihan pada Pemilihan dan menu musik)** akan muncul.

#### **Informasi tentang cara menggunakan Music List (Daftar Musik)**

- File pendukung MUSIK (\*.MP3)—Files musik (\*.MP3) yang dibeli mungkin memiliki pembatasan hak cipta; file seperti ini mungkin tidak dapat diputar.
- Bit rate 32 hingga 320kbps
- Angka sampel MPEG1 layer 3-32 kHz, 44.1 kHz, 48 kHz.
- Musik yang rusak atau tidak utuh tidak dapat diputar tetapi akan ditampilkan 00:00 dalam waktu putarnya.

#### **Pilihan pada Pemilihan dan menu musik**

Tombol-tombol Play (Putar) ►, Pause (Jeda) **II**, Stop (Berhenti) ■, Reverse (Mundur) ◄◄, dan Forward (Maju) ►► pada remote control juga dapat digunakan ketika memutar music.

- **Play (Putar)**—Menjalankan HP Media Sign Player. Setelah **Play (Putar)** tersorot dan tombol OK ditekan, judul musik tersebut akan diputar sesuai urutan dalam daftar musik. Jika tidak ada judul musik yang dipilih, semua judul dalam folder tersebut akan diputar sesuai urutan dalam **Music List (Daftar Musik)**. Daftar judul akan ditampilkan di layar selama 40 detik, lalu kotak informasi berisi nama judul dan timer akan dtampilkan dan akan berputar mengelilingi layar layaknya screen saver. Tekan tombol OK pada remote control untuk menampilkan kembali menu.
- **Stop Play (Hentikan Pemutaran)** (jika musik sedang diputar)—Menghentikan pemutaran judul musik yang dipilih.
- **Play with Photo (Putar dengan Foto)** Memungkinkan Anda untuk memilih file foto untuk diputar dengan judul musik yang dipilih. Ketika Anda menyorot **Play with Photo (Putar dengan Foto)** lalu menekan OK, judul musik yang pertama dipilih akan langsung diputar dan menu **Photo List (Daftar Foto)** akan ditampilkan. Untuk penjelasan tentang memilih file foto yang akan diputar, lihat [Menggunakan Photo List \(Daftar Foto\) pada hal. 47.](#page-56-0) Setelah memilih gambar, kotak dialog pilihan **Photo List (Daftar Foto)** akan menampilkan pemutar musik sebagai aktif dan jika Anda memilih **Option (Pilihan)**, Anda akan melihat nama folder musik dalam jendela **BGM**.
- **Mark All (Tandai Semua)**—Menandai semua judul musik dalam folder.
- **Delete (Hapus)** Menghapus semua file yang ditandai dalam folder yang dipilih dari media penyimpanan USB. Ketika Anda memilih **Delete (Hapus)**, akan muncul kotak verifikasi untuk mengkonfirmasikan bahwa Anda ingin menghapus file tersebut.
- **Close (Tutup)**—Menutup menu pop up **Music selection and menu (Pemilihan dan menu musik)**.

# **Menggunakan Music List (Daftar Musik)**

Setelah memilih **Movie List (Daftar Film)**, pilih drive-nya, lalu pilih folder yang berisi file film yang diinginkan. Daftar file dalam folder tersebut akan ditampilkan. Jika Anda memilih sebuah folder yang berisi file yang tidak didukung, akan muncul pesan **No Movie List in the Folder (Tidak Ada Daftar Film dalam Folder ini)**. Ketika Anda menyorot suatu file, Anda dapat menandainya untuk diputar dengan menekan tombol MARK (TANDAI) pada remote control. Jika Anda menyorot lalu menekan tombol OK pada file dalam daftar, **Movie selection and menu options (Pemilihan dan menu film)** akan muncul.

#### **Informasi tentang cara menggunakan Movie List (Daftar Film)**

- File FILM (\*.avi) yang didukung
- Format video MPEG1, MPEG2, MPEG4 (tidak mendukung Microsoft MPEG 4-V2, V3)
- Format audio Mpeg, Mp3, PCM, Dolby Digital
- Frekuensi sampel Dalam 32k hingga 48 khz
- Bit rate  $-$  32 hingga 320kbps
- Format subjudul —\*.smi/ \*.srt/ \*.sub (MicroDVD, SubViewer 2.0)/ \*.ass/ \*.ssa/\*.txt (Sistem Subjudul DVD)
- Jika susunan file video dan audio rekaman tidak menyatu, maka yang dihasilkan hanya video atau audio.
- FPS (bingkai per detik) hanya bisa diraih pada yang setingkat SD. FPS maksimum adalah 25 FPS (720\*576) atau 30 FPS (720\*480) tergantung pada Resolusinya.
- File dengan 25 FPS atau 30 FPS atau lebih tidak dapat diputar dengan baik.
- Nama file video dana nama file subjudulnya harus sama agar dapat diputar.
- Memutar video lewat sambungan USB yang tidak mendukung kecepatan tinggi mungkin tidak dapat diputar dengan baik.
- Media penyimpanan USB di bawah USB 2.0 juga didukung, tetapi tidak dapat berfungsi dengan baik dalam **Movie List (Daftar Film)**.
- File dengan kode GMC (Global Motion Compensation) mungkin tidak dapat diputar.

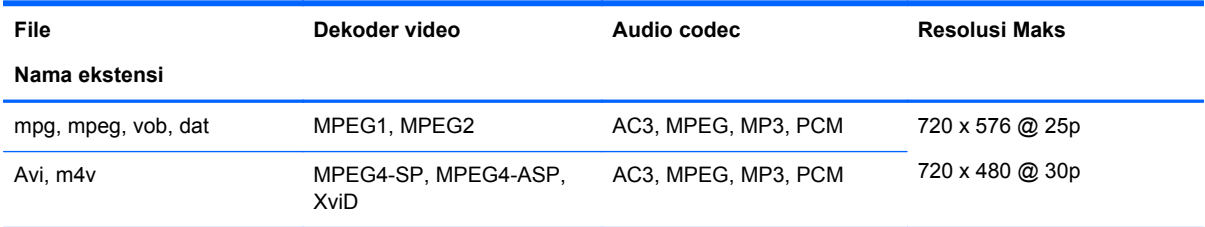

#### **Pilihan pada Pemilihan dan menu film**

- **Play (Putar)**—Memutar film yang dipilih.
- **Mark All (Tandai Semua)**—Menandai semua film dalam folder.
- **Delete (Hapus)**—Menghapus film yang dipilih.
- **Close (Tutup)**—Menutup menu pop-up

#### **Tabel 7-1 Menggunakan remote control untuk film**

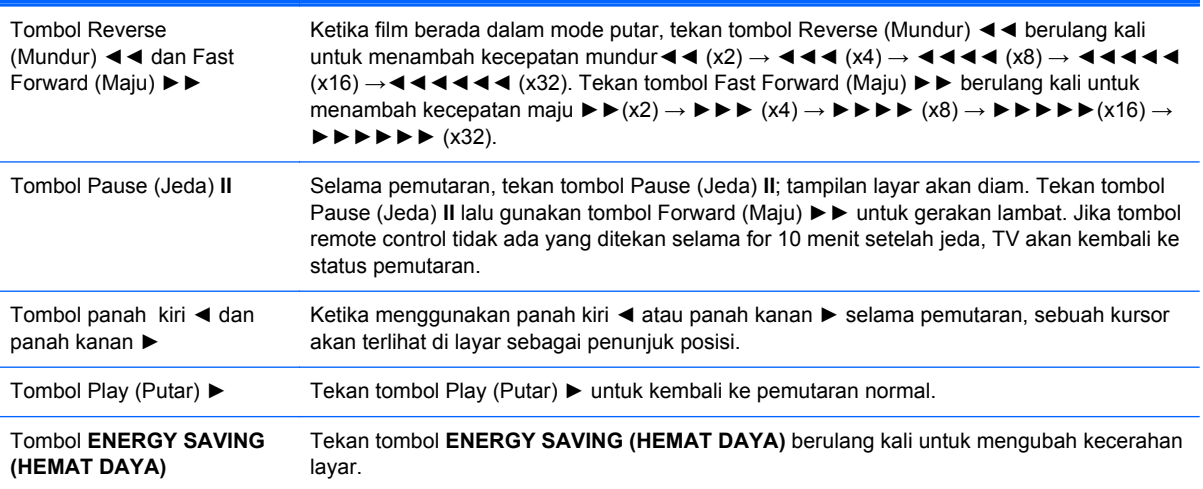

# **A Pemecahan Masalah**

# **Memecahkan masalah umum**

Tabel berikut berisi daftar kemungkinan masalah, kemungkinan penyebab setiap masalah, dan solusi yang disarankan.

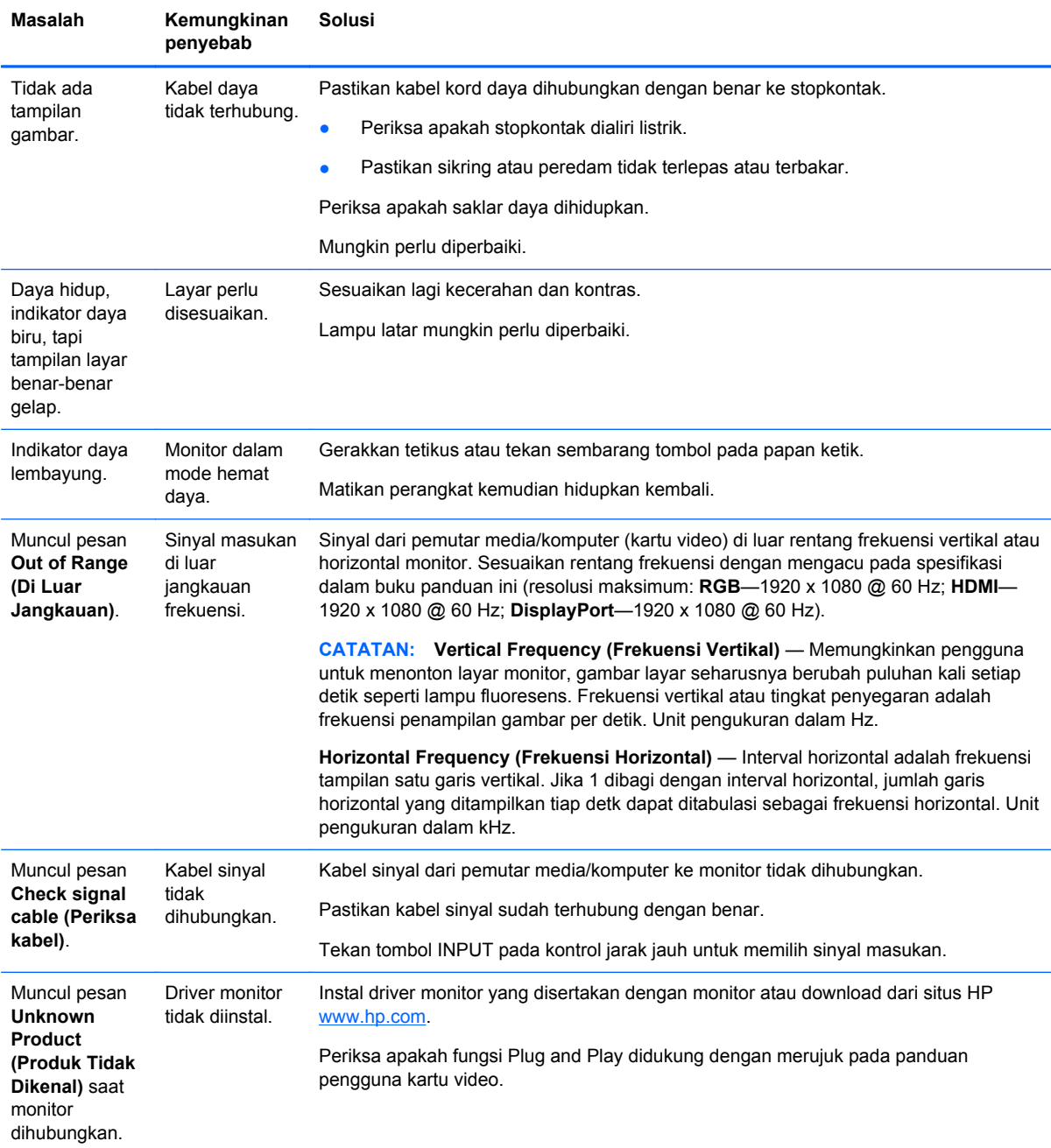

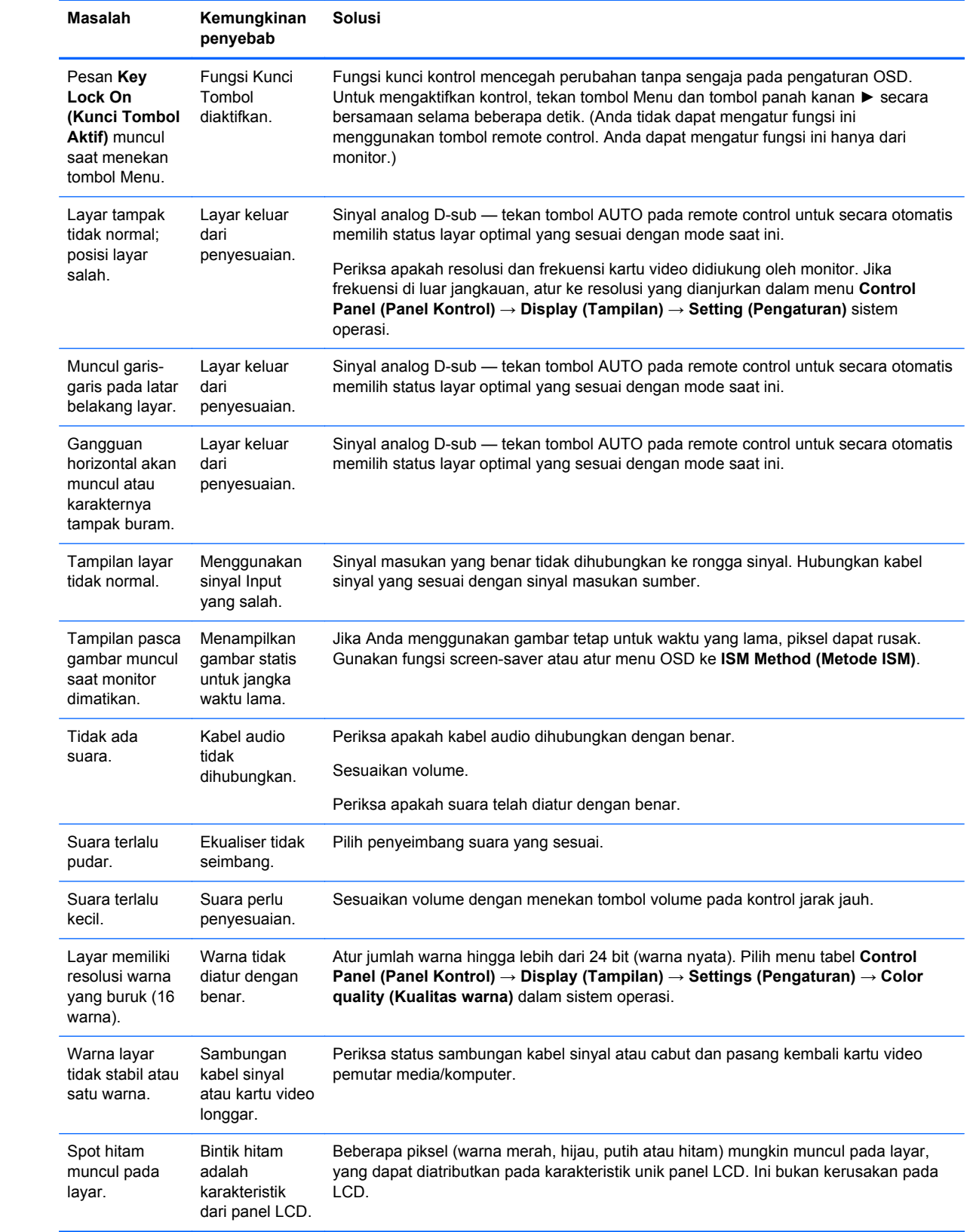

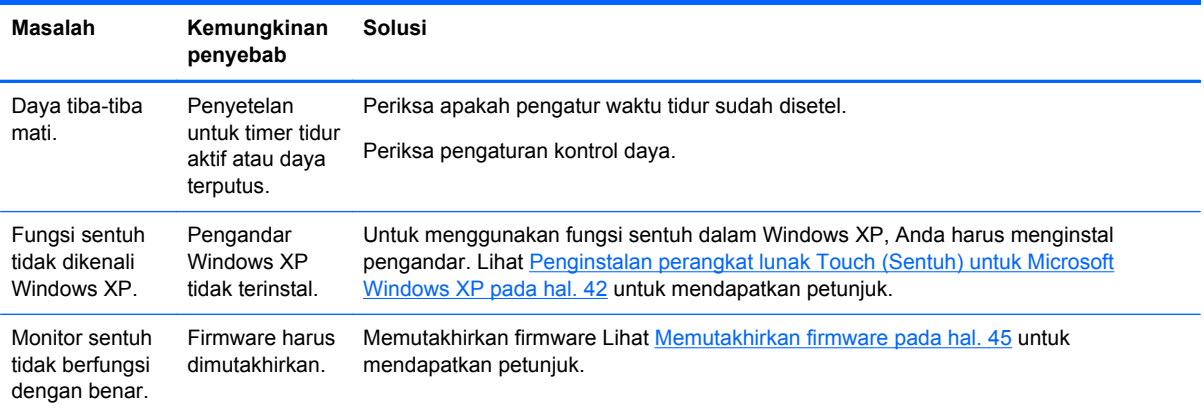

# **Menggunakan Internet**

Untuk akses daring ke informasi dukungan teknis, alat bantu swa-solusi, bantuan daring, forum komunitas pakar TI, basis luas pengetahuan multivendor, alat bantu pemantauan dan diagnostik, kunjungi [www.hp.com/support](http://www.hp.com/support).

# **Persiapan sebelum menghubungi dukungan teknis**

Jika Anda tidak dapat memecahkan masalah dengan menggunakan tips permasalahan pada bagian ini, Anda mungkin perlu untuk menelepon bantuan teknis. Hubungi penyedia layanan resmi HP regional. Siapkan informasi berikut ini sebelum membuat panggilan:

- Nomor model monitor
- Nomor seri untuk enklosur.
- Tanggal pembelian pada tagihan
- Kondisi saat terjadinya masalah
- Pesan-pesan galat yang diterima
- Konfigurasi perangkat keras
- Perangkat keras dan perangkat lunak yang digunakan

# **B Spesifikasi teknis**

**CATATAN:** Semua spesifikasi performa disediakan oleh produsen komponen. Spesifikasi performa adalah spesifikasi tertinggi dari semua tingkatan spesifikasi umum produsen komponen HP untuk performa; performa sebenarnya dapat bervariasi, baik lebih tinggi maupun lebih rendah.

# **Monitor HP Digital Signage**

#### **Tabel B-1 Spesifikasi**

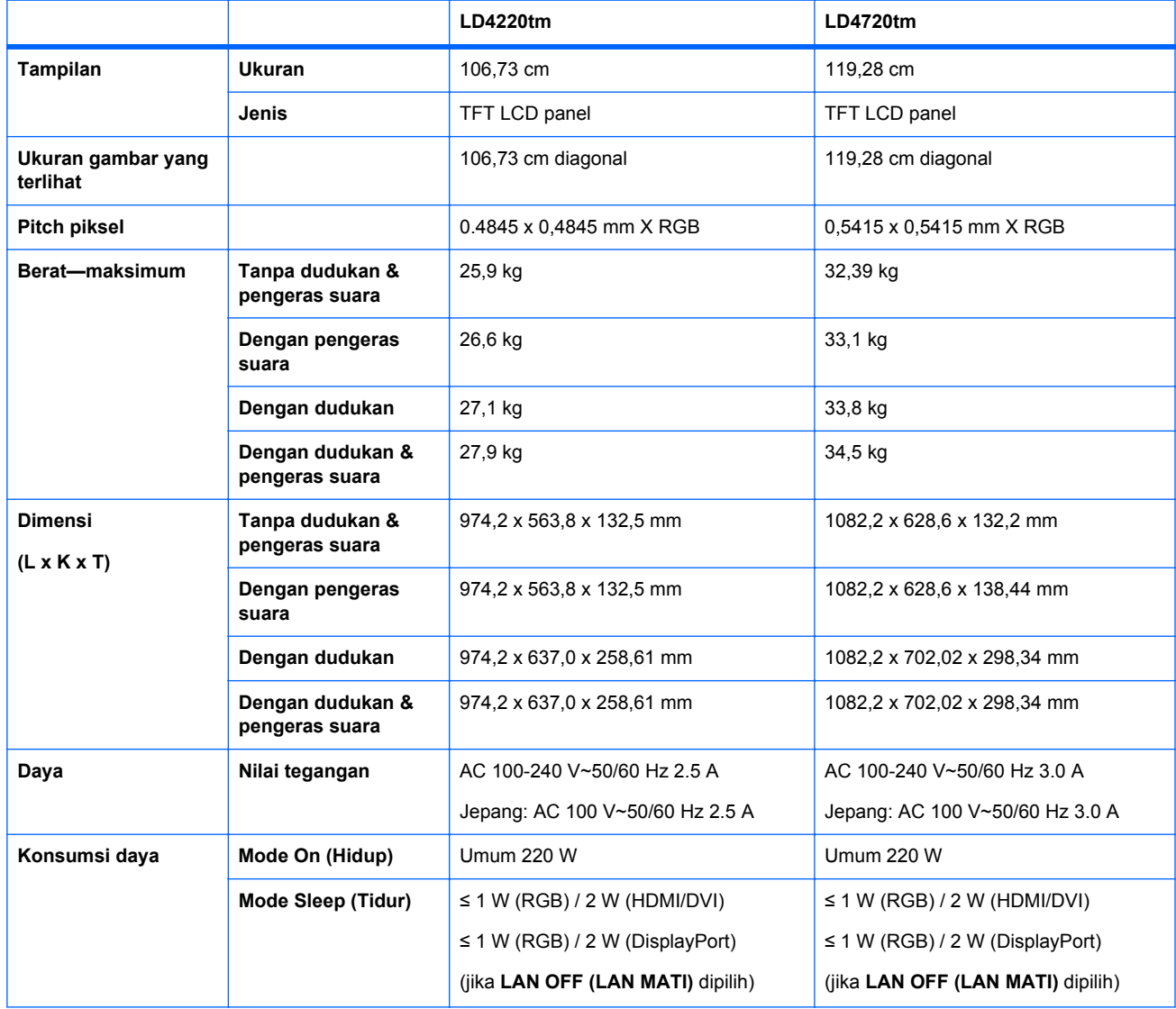

### **Tabel B-1 Spesifikasi (Lanjutan)**

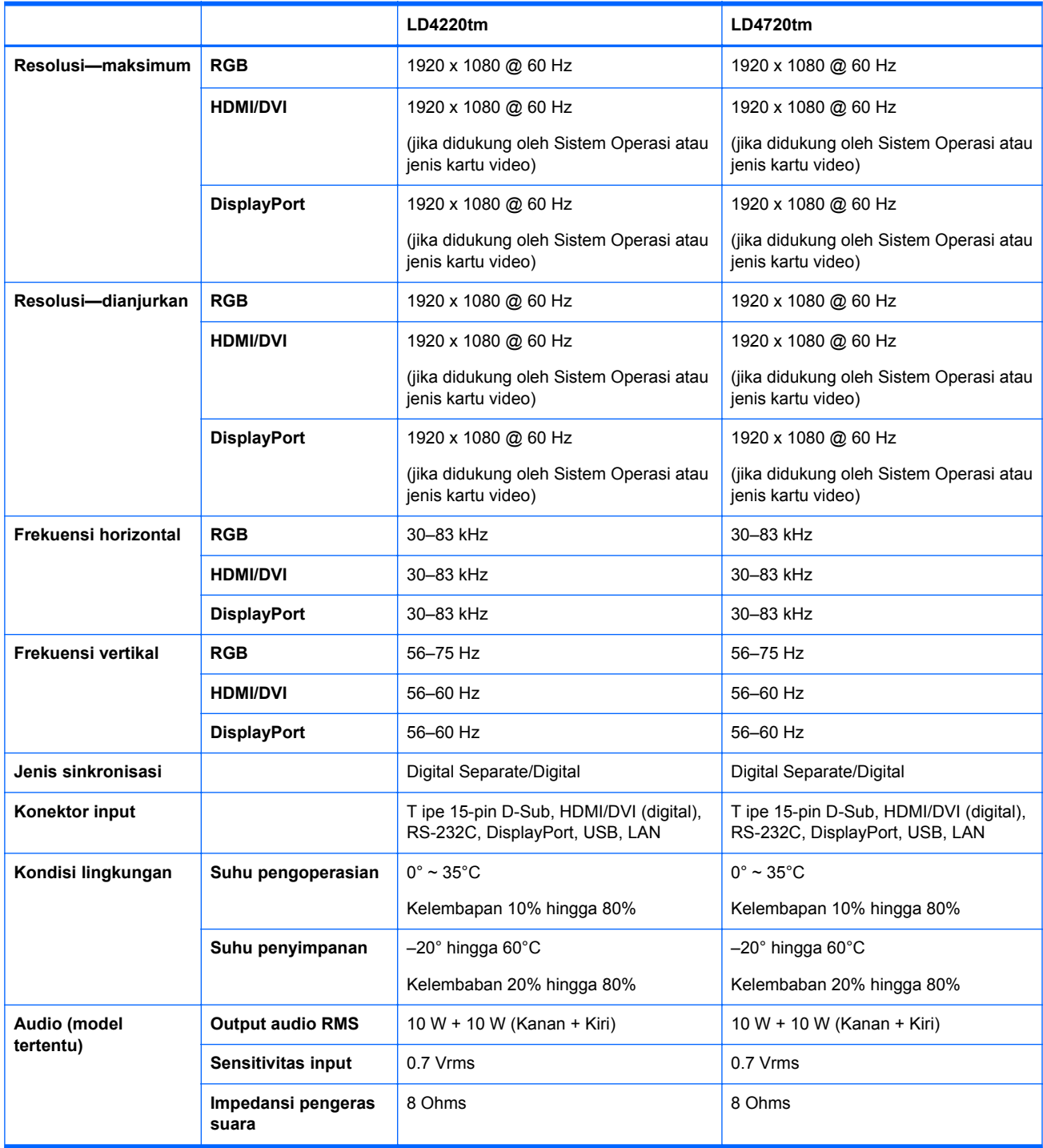

# **Dimensi HP LD4220tm (dengan dudukan dan speaker eksternal)**

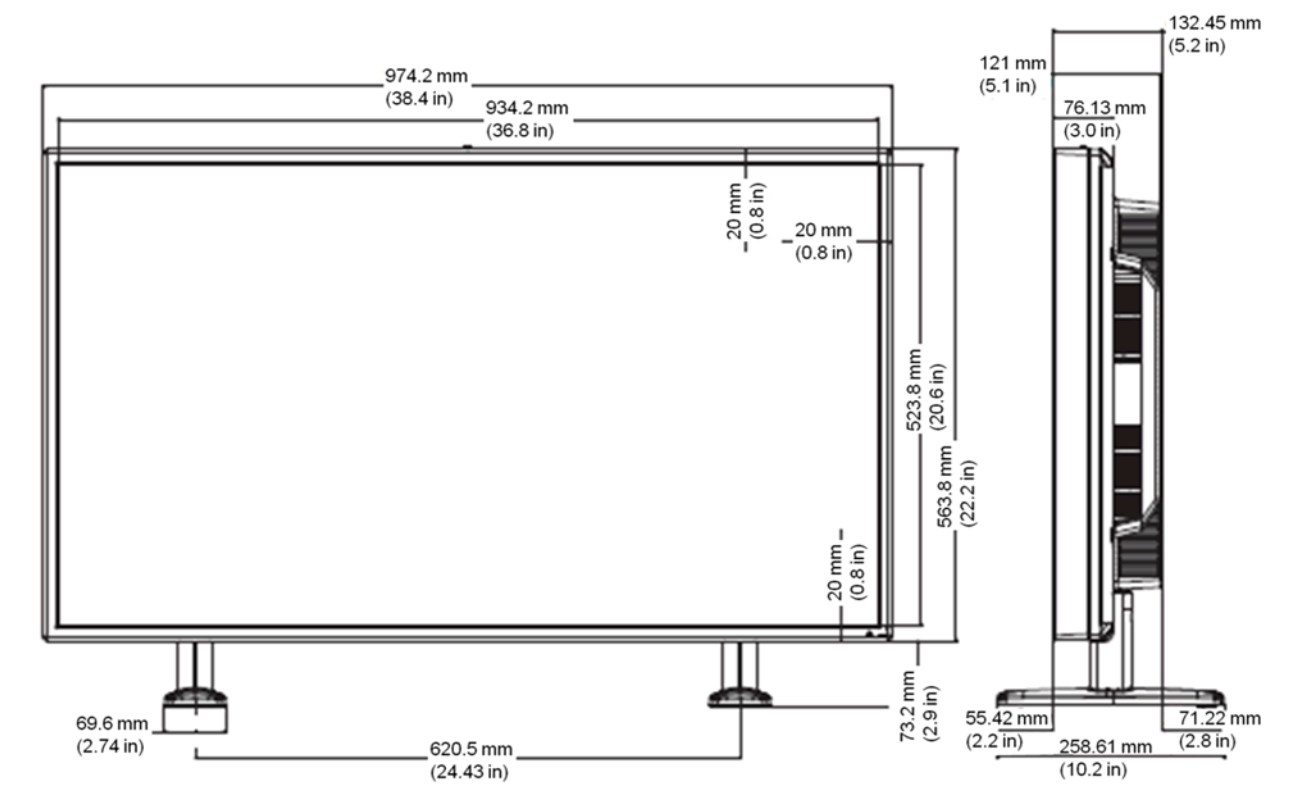

**Gambar B-1** HP LD4220tm—Tampak depan dan samping

**Gambar B-2** HP LD4220tm—Tampak belakang

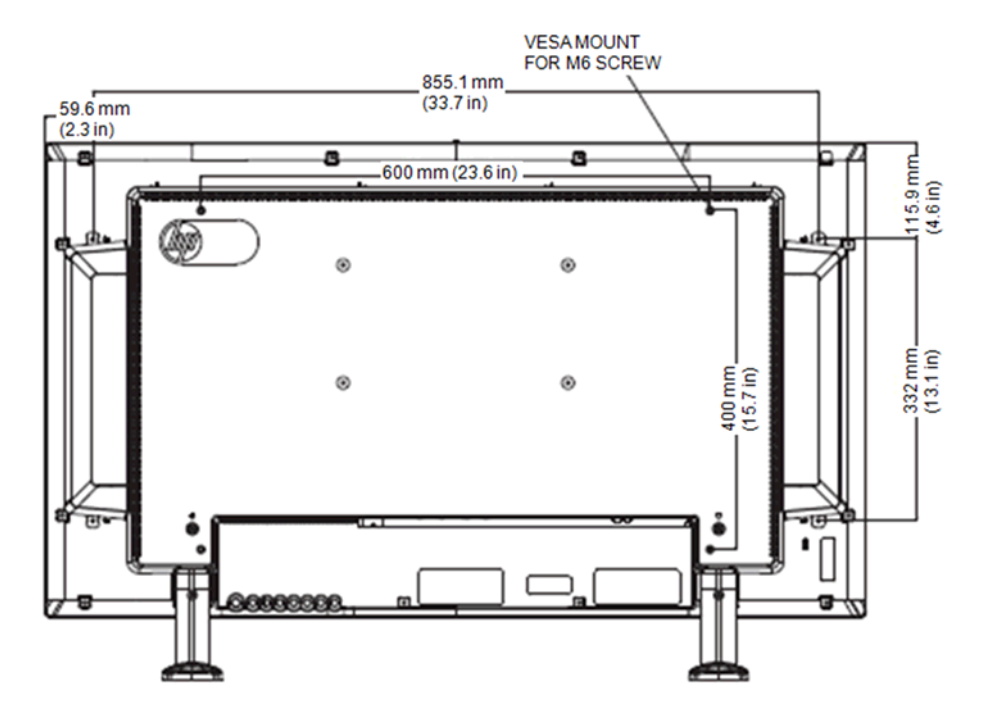

# **Dimensi HP LD4720tm (dengan dudukan dan speaker eksternal)**

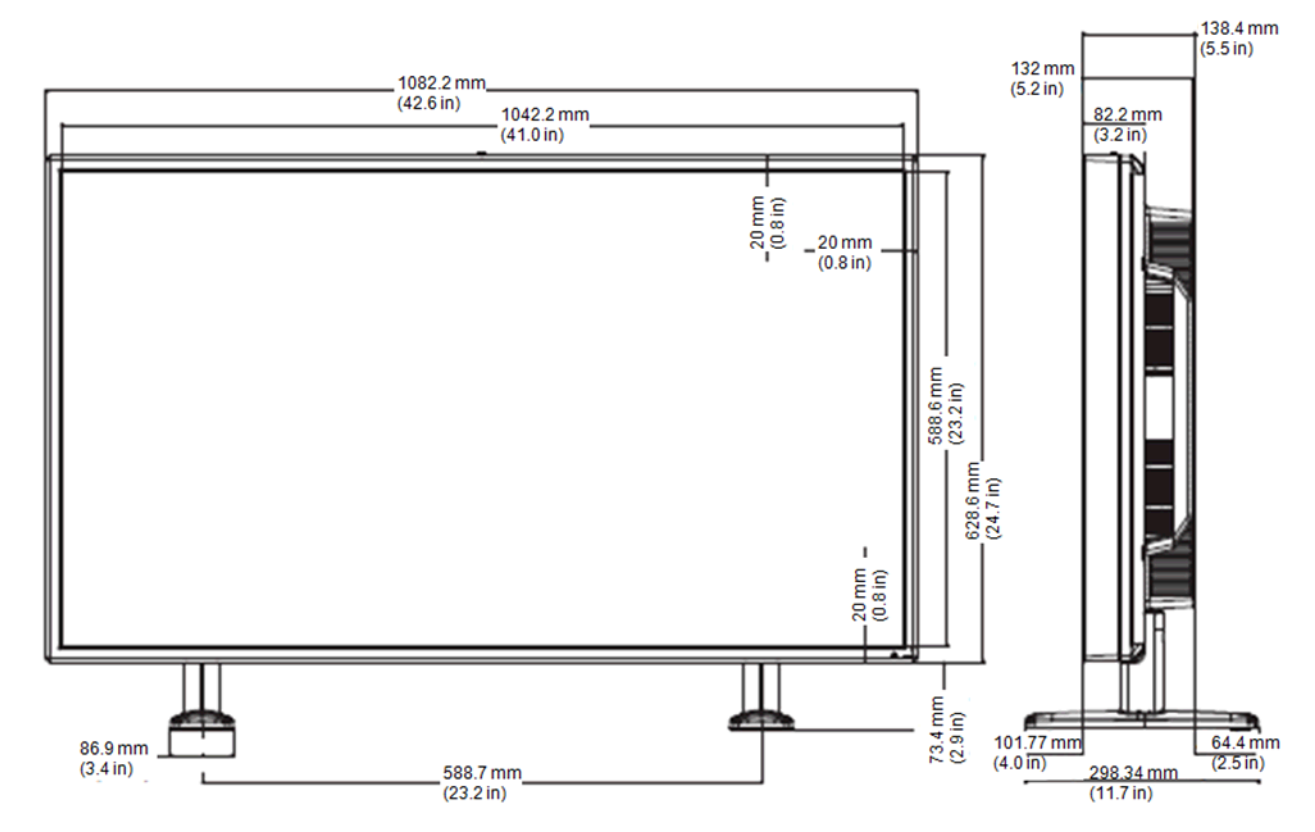

**Gambar B-3** HP LD4720tm—Tampak depan dan samping

**Gambar B-4** HP LD4720tm—Tampak belakang

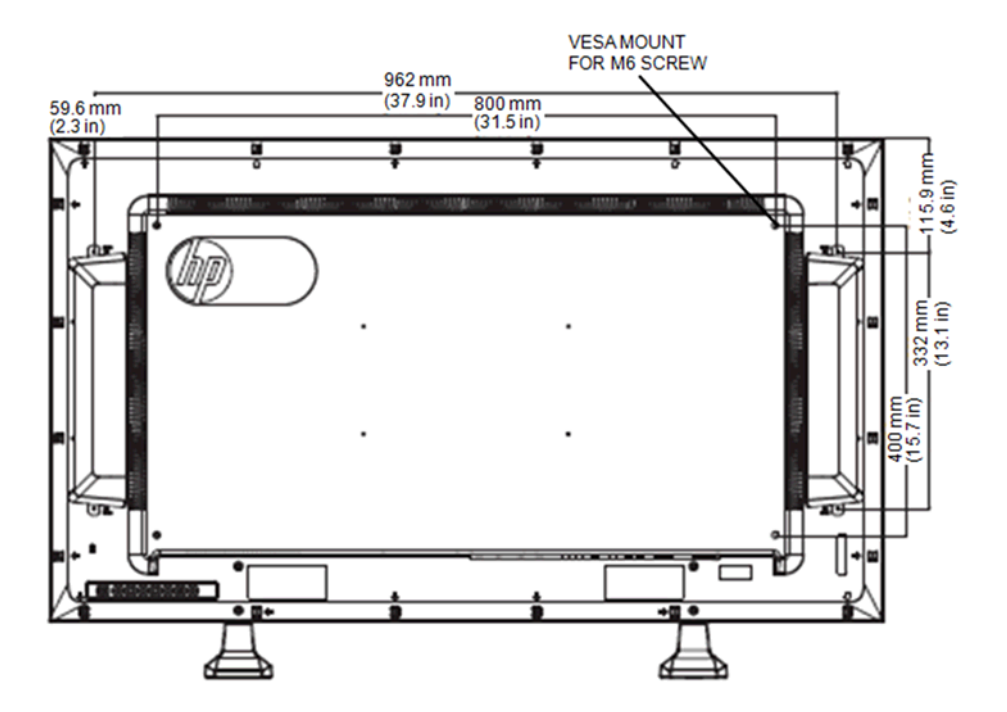

# **Mengenali resolusi tampilan prasetel**

Resolusi tampilan yang dirinci di bawah ini adalah mode yang paling sering digunakan dan ditetapkan sebagai pengaturan pabrik. Monitor ini secara otomatis mengenali mode prasetel ini dan akan menampilkan ukuran yang sesuai dan di tengah layar.

### **Mode tampilan prasetel**

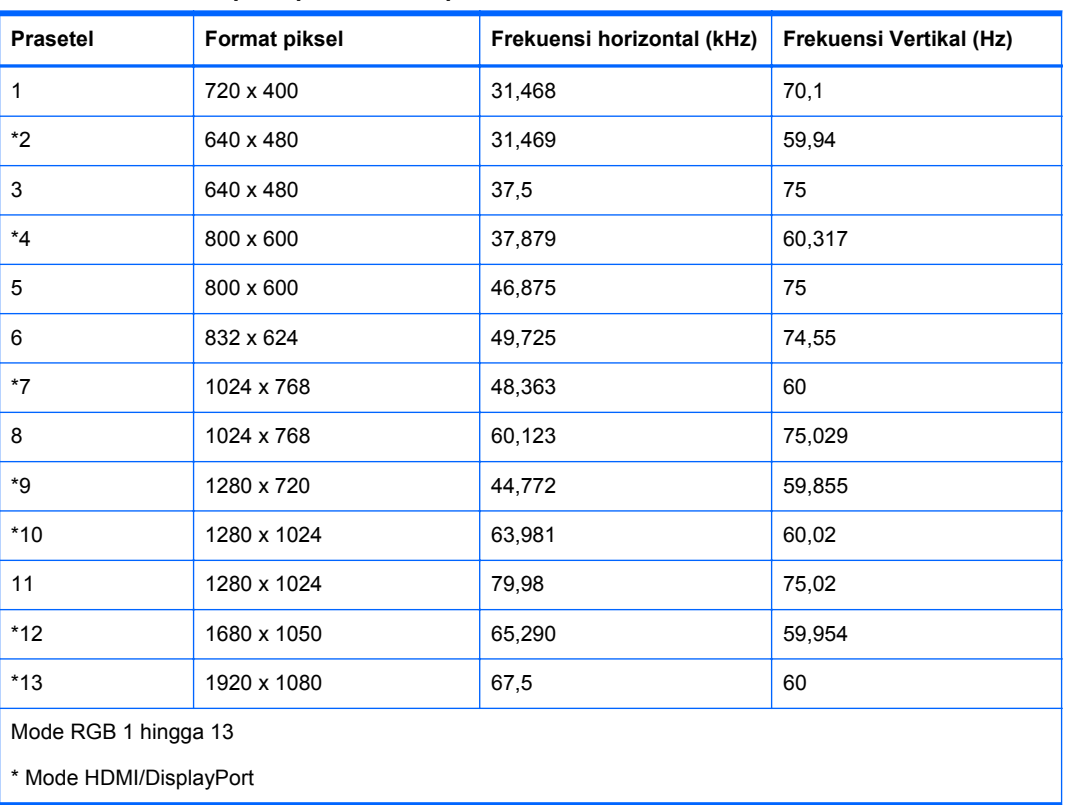

#### **Tabel B-2 Mode tampilan prasetel dari pabrik**

### **Mode DTV**

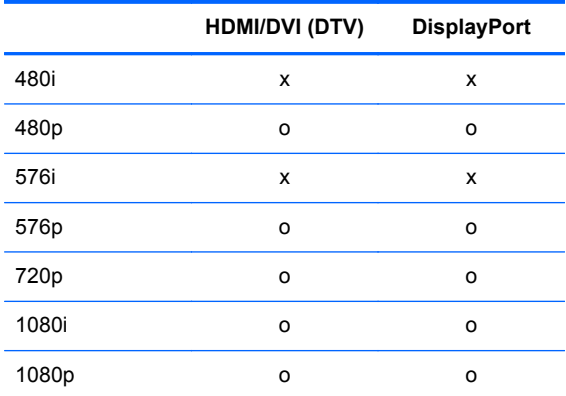

**CATATAN:** Pemilihan DTV/PC pada input HDMI/DVI tersedia untuk resolusi pemutar media/ komputer 640 x 480/60 Hz, 1280 x 720/60 Hz, 1920 x 1080/60 Hz dan resolusi DTV 480p, 720p, 1080p.

### **Indikator Daya**

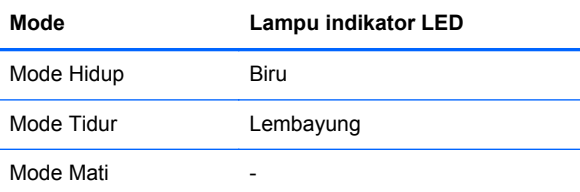

# **C Rujukan perintah**

Gunakan metode ini untuk menghubungkan beberapa produk ke satu PC. Anda dapat mengontrol beberapa monitor secara bersamaan dengan menghubungkannya ke satu PC. Jika menu **Set ID (ID Set)** dalam **Option (Pilihan)** diatur ke **OFF (NONAKTIF)**, nilai ID monitor harus diatur dari 1 sampai 99.

# **Menghubungkan Kabel**

Hubungkan kabel RS-232-C seperti ditunjukkan dalam ilustrasi berikut ini. Protokol RS-232-C digunakan untuk komunikasi antara pemutar media/komputer dengan monitor. Anda dapat menghidupkan/mematikan monitor, pilih sumber input atau sesuaikan menu OSD dari pemutar media/komputer.

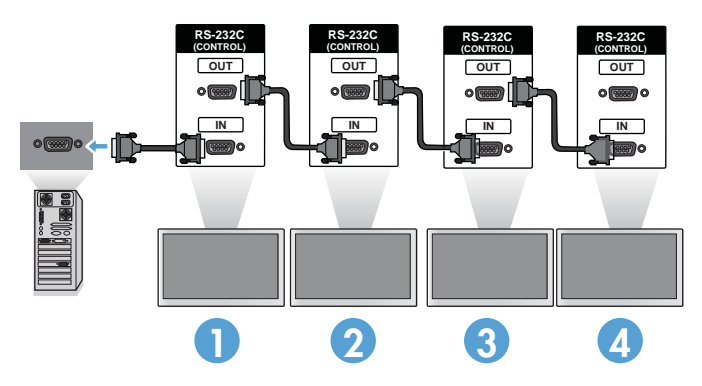

### **RS-232-C configurations (konfigurasi RS-232-C)**

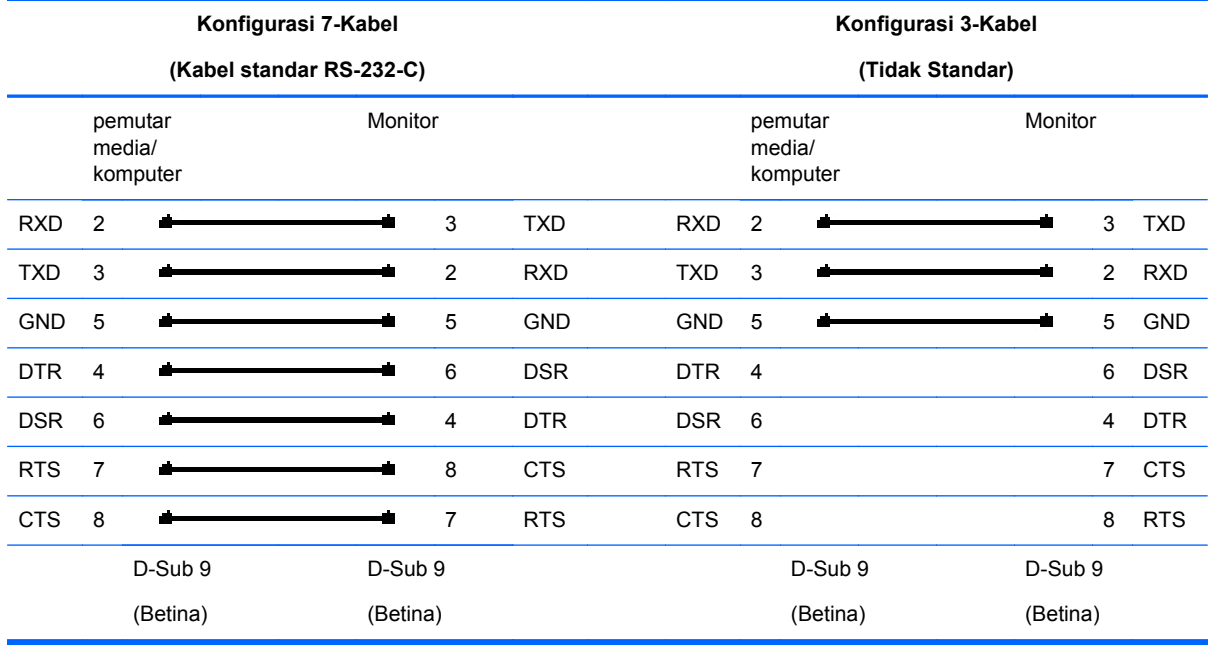

### **Parameter komunikasi**

- Nilai Baud—baudrate 9600 (UART)
- Panjang Data-8 bit
- Bit Paritas—Tidak ada
- Bit Stop-1bit
- Kontrol Aliran—Tidak ada
- Kode Komunikasi—kode ASCII
- Gunakan kabel lintang (terbalik)

# **Daftar rujukan perintah**

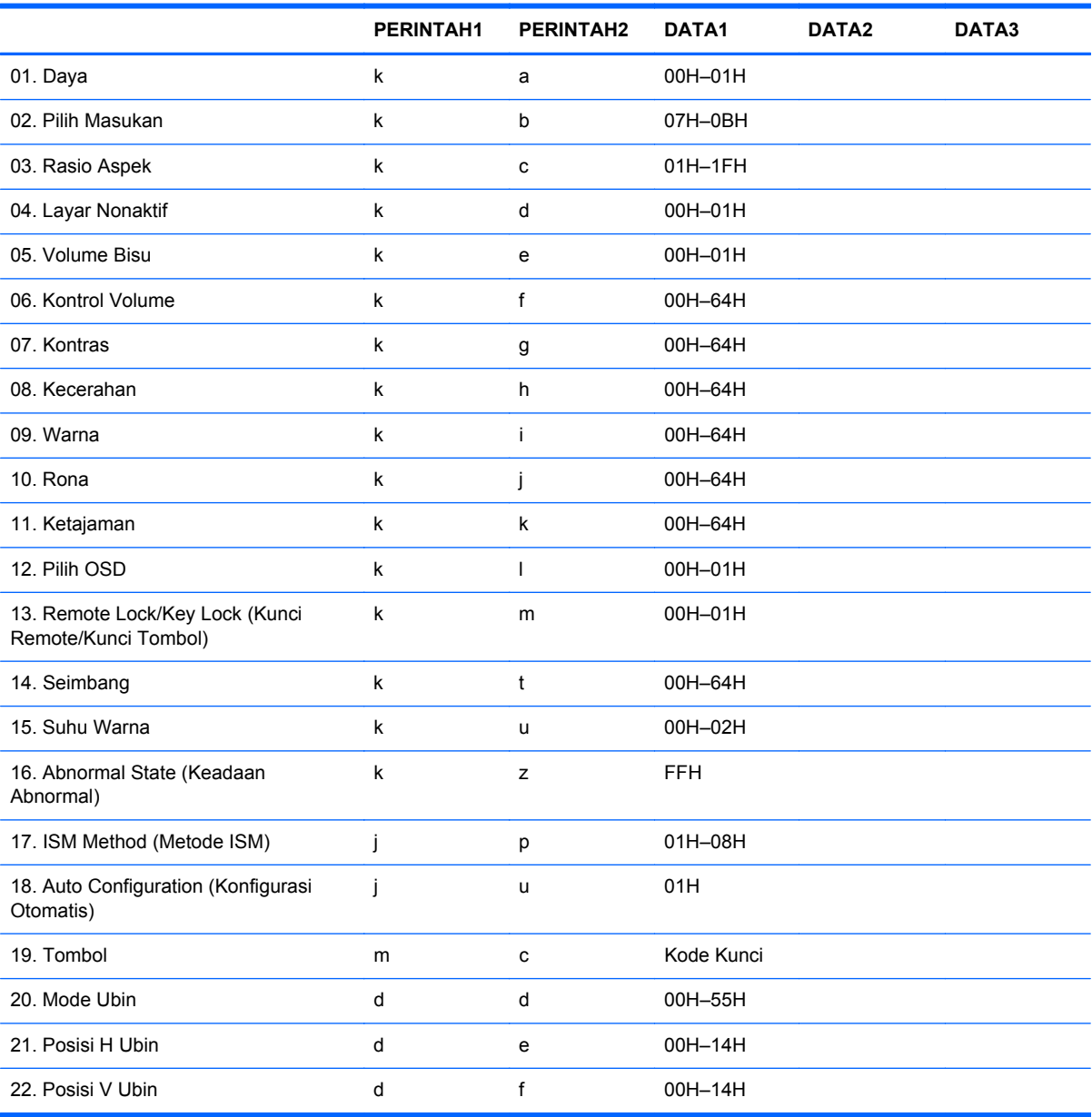

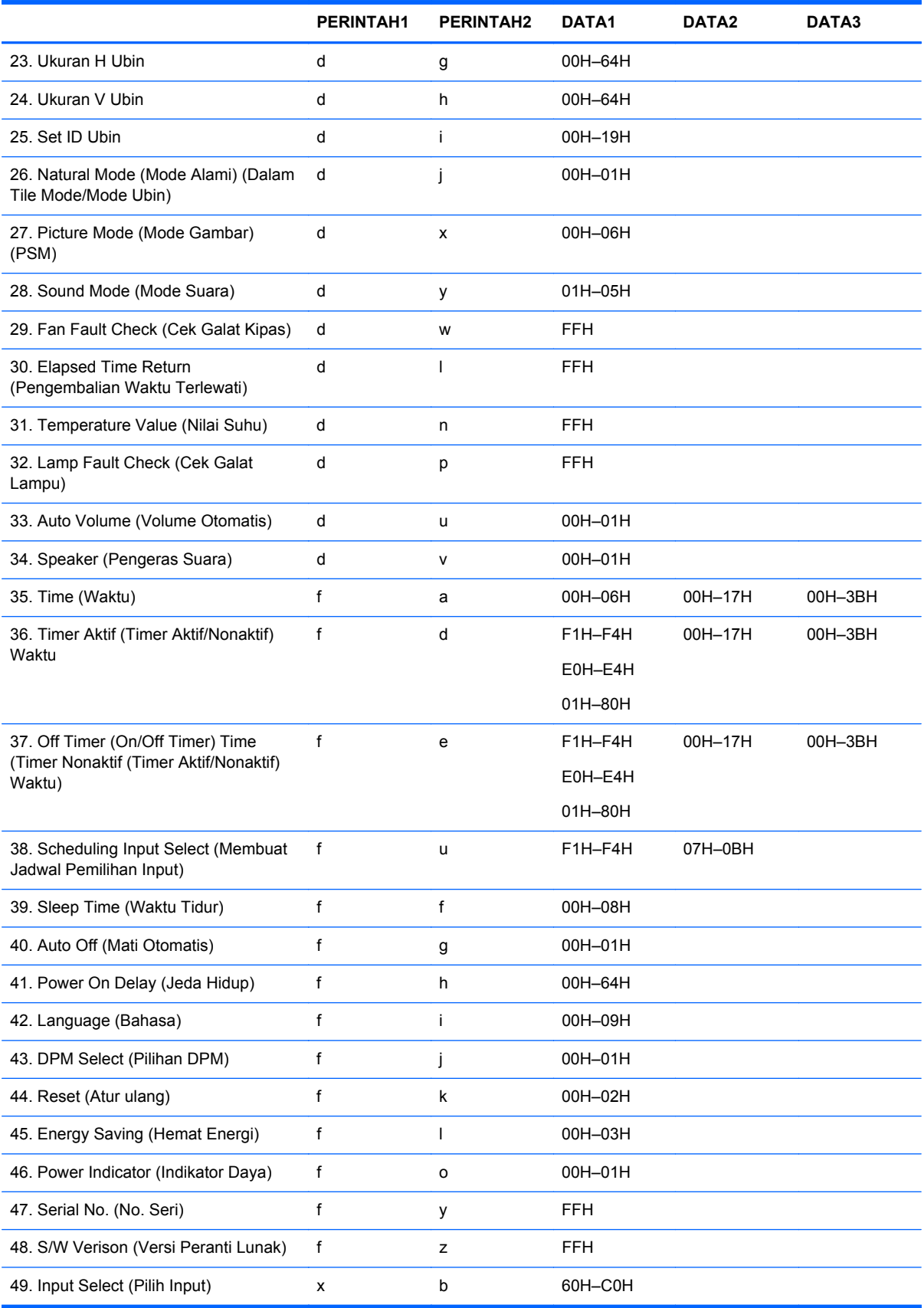
# **Protokol Transmisi/Penerimaan**

#### Transmisi

[Perintah1][Perintah2][][Atur ID][][Data][Cr]

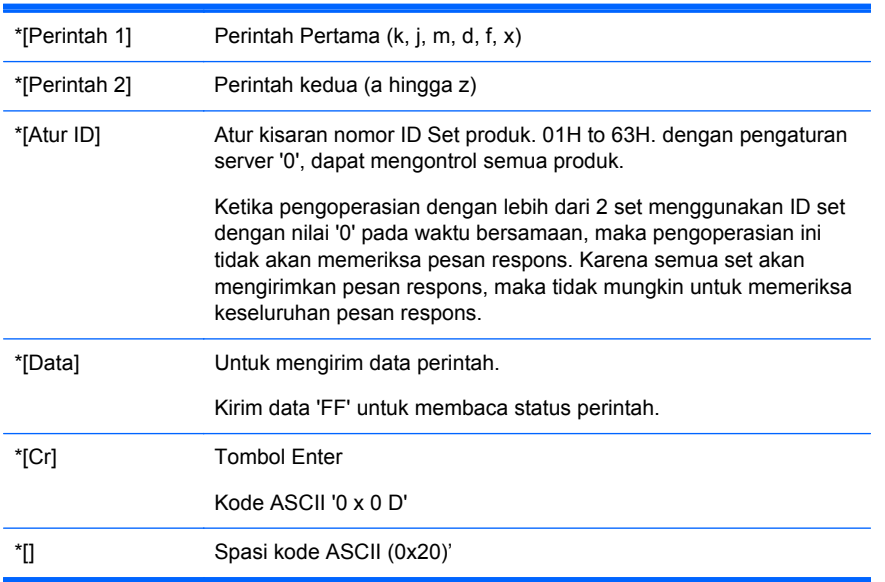

#### Respons OK

[Perintah2][][Atur ID][][OK][Data][x]

\*Produk mengirimkan respons berdasarkan format ini saat menerima data normal. Pada saat ini, jika data berada dalam mode baca data, ini mengindikasikan data status yang ada. Jika data berada dalam mode tulis data, data tersebut akan dikembalikan ke komputer pemutar media/komputer.

Respons Galat

[Perintah2][][Atur ID][][OK][Data][x]

Jika ada galat, NG akan dikembalikan

#### **01. Daya (Perintah: a)**

Untuk mengontrol Hidup/Mati Daya dari Set.

Transmisi

[k][a][][Atur ID][][Data][Cr]

[Data] 0: Power Off (Matikan Daya)

1: Power On (Hidupkan Daya)

Respons

[a][][Atur ID][][OK][Data][x]

Untuk menunjukkan status Hidup/Mati Daya.

**Transmisi** 

[k][a][][Atur ID][][FF][Cr]

Respons

[a][][Atur ID][][OK][Data][x]

[Data] 0: Power Off (Matikan Daya)

1: Power On (Hidupkan Daya)

#### **02. Pilih Input (Perintah: b) (Input Gambar Utama)**

Untuk memilih sumber input Set.

Anda juga dapat memilih sumber input menggunakan tombol INPUT pada remote control.

Transmisi

[k][b][][Atur ID][][Data][Cr]

[Data] 7: RGB (PC)

8: HDMI/DVI (HD-DVD)

9: HDMI (PC)

A: DisplayPort (HD-DVD)

B: DisplayPort (PC)

#### Respons

[b][][Atur ID][][OK][Data][x]

[Data] 7: RGB (PC) 8: HDMI/DVI (HD-DVD) 9: HDMI (PC) A: DisplayPort (HD-DVD) B: DisplayPort (PC)

### **03. Rasio Aspek (Perintah: c) (Format gambar utama)**

Untuk menyesuaikan format layar.

Anda juga dapat menyesuaikan format layar menggunakan tombol ARC (Kontrol Rasio Aspek) pada remote control atau menu Layar.

Transmisi

[k][c][][Atur ID][][Data][Cr]

[Data] 1: Layar Normal (4:3)

2: Layar Lebar (16:9)

4: Zoom [HDMI (HD-DVD), DisplayPort (HD-DVD)]

6: Original (Asli)

7: 14:9 [HDMI (HD-DVD), DisplayPort (HD-DVD)]

9: Hanya Pindai [HDMI (HD-DVD), DisplayPort (HD-DVD)]

Saat RGB, HDMI/DVI-PC, DisplayPort-PC mode (1:1)

10 hingga 1F: Zoom Sinama 1 hingga 16 [HDMI (HD-DVD), DisplayPort (HD-DVD)]

#### Respons

[c][][Atur ID][][OK][Data][x]

#### **04. Layar Nonaktif (Perintah: d)**

Untuk memilih aktif/nonaktif layar.

Transmisi

[k][d][][Atur ID][][Data][Cr]

[Data] 0: Suara layar nonaktif (Gambar aktif)

1: Suara layar aktif (Gambar nonaktif)

#### Respons

[d][][Atur ID][][OK][Data][x]

#### **05. Volume Bisu (Perintah: e)**

Untuk mengontrol Aktif/Nonaktif Volume Bisu.

Transmisi

[k][e][][Atur ID][][Data][Cr]

[Data] 0: Volume Bisu Aktif (Volume Nonaktif) 1: Volume Bisu Nonaktif (Volume Aktif)

#### Respons

[e][][Atur ID][][OK][Data][x]

[Data] 0: Volume Bisu Aktif (Volume Nonaktif) 1: Volume Bisu Nonaktif (Volume Aktif)

#### **06. Kontrol Volume (Perintah: f)**

Untuk menyesuaikan Volume.

Transmisi

[k][f][][Atur ID][][Data][Cr]

[Data] Min: 00H hingga Maks: 64H

(Kode heksadesimal)

Respons

[f][][Atur ID][][OK][Data][x]

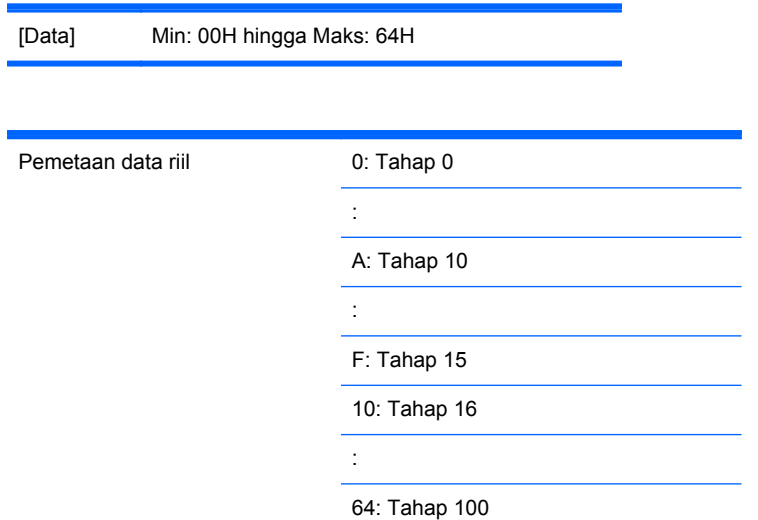

# **07. Kontras (Perintah: g)**

Untuk menyesuaikan kontras layar. Anda juga dapat menyesuaikan kontras dalam menu Picture (Gambar).

Transmisi

[k][g][][Atur ID][][Data][Cr]

[Data] Min: 00H hingga Maks: 64H

Respons

[g][][Atur ID][][OK][Data][x]

Pemetaan data riil 0: Tahap 0 : A: Tahap 10 : F: Tahap 15 10: Tahap 16 : 64: Tahap 100

### **08. Kecerahan (Perintah: h)**

Untuk menyesuaikan kecerahan layar. Anda juga dapat menyesuaikan kecerahan dalam menu Picture (Gambar).

Transmisi

[k][h][][Atur ID][][Data][Cr]

[Data] Min: 00H hingga Maks: 64H

Lihat "Pemetaan data riil" seperti ditunjukkan di bawah ini.

Respons

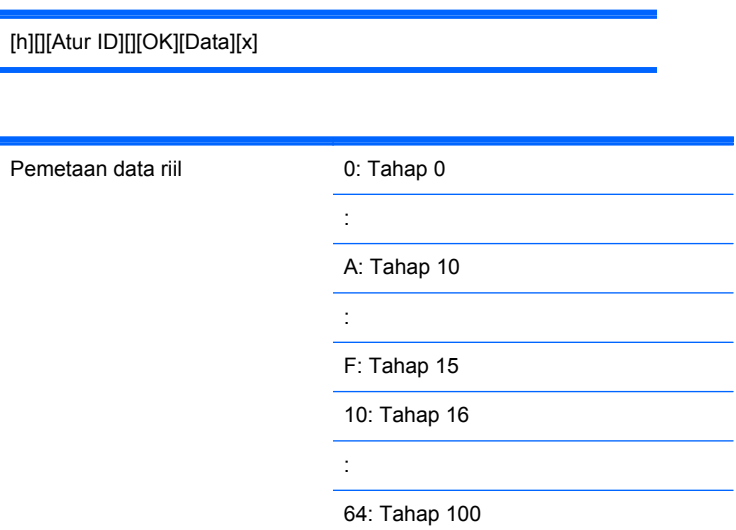

### **09. Warna (Perintah: i) (hanya Pengaturan Waktu Video)**

Untuk menyesuaikan warna layar. Anda juga dapat menyesuaikan warna dalam menu Picture (Gambar).

Transmisi

[k][i][][Atur ID][][Data][Cr]

[Data] Min: 00H hingga Maks: 64H

(Kode heksadesimal)

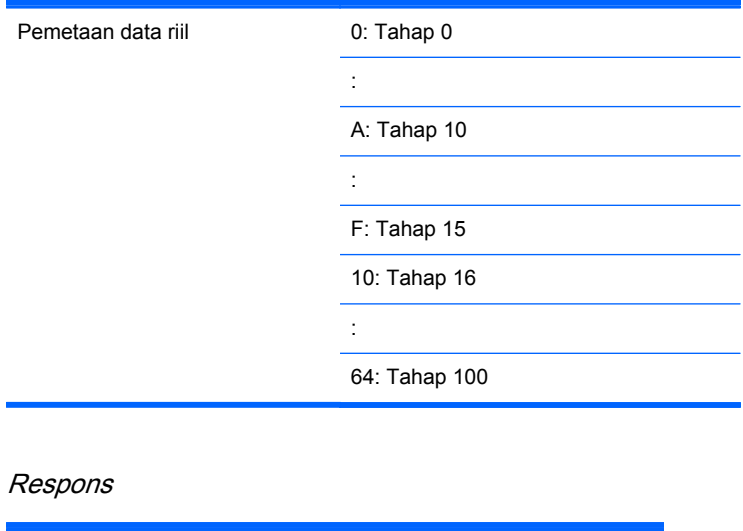

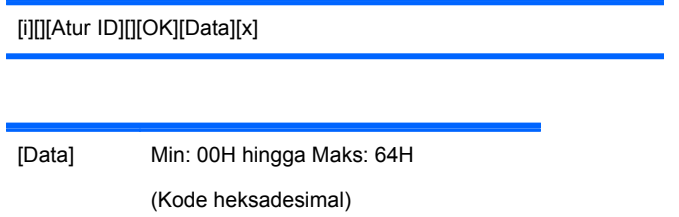

# **10. Rona (Perintah: j) (hanya Pengaturan Waktu Video)**

Untuk menyesuaikan rona layar. Anda juga dapat menyesuaikan rona dalam menu Picture (Gambar).

Transmisi

[k][j][][Atur ID][][Data][Cr]

[Data] Merah: 00H ke Hijau: 64H

(Kode heksadesimal)

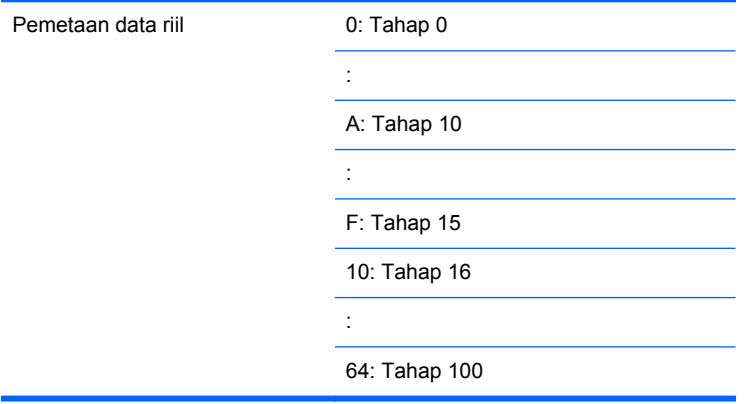

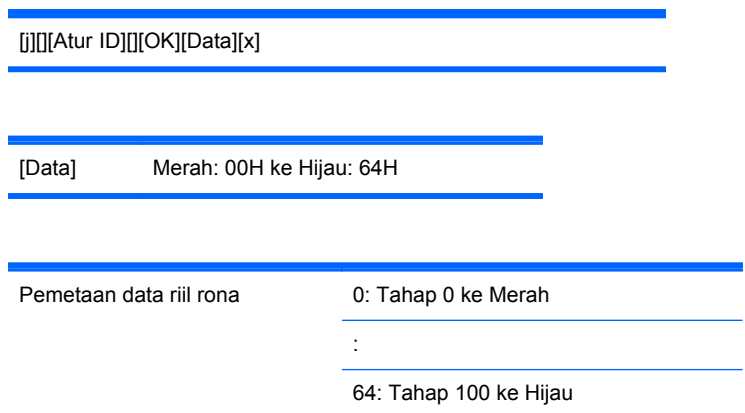

# **11. Ketajaman (Perintah: k) (hanya Pengaturan Waktu Video)**

Untuk menyesuaikan Ketajaman layar. Anda juga dapat menyesuaikan ketajaman dalam menu Picture (Gambar).

Transmisi

[k][k][][Atur ID][][Data][Cr]

[Data] Min: 00H hingga Maks: 64H

(Kode heksadesimal)

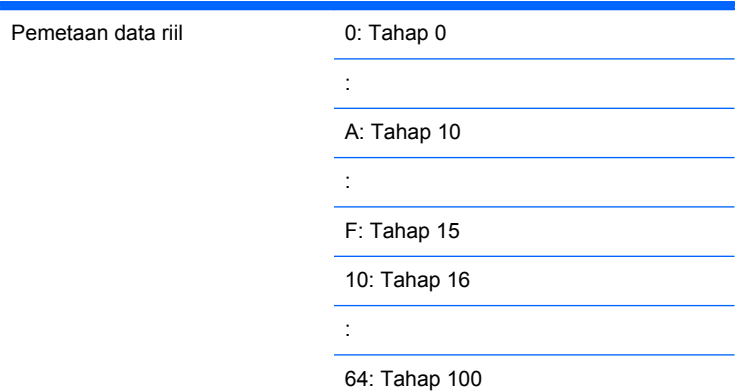

#### Respons

[k][][Atur ID][][OK][Data][x]

[Data] Min: 00H hingga Maks: 64H

### **12. Pilih OSD (Perintah: l)**

Untuk mengontrol aktif/nonaktif OSD dari pengaturan.

Transmisi

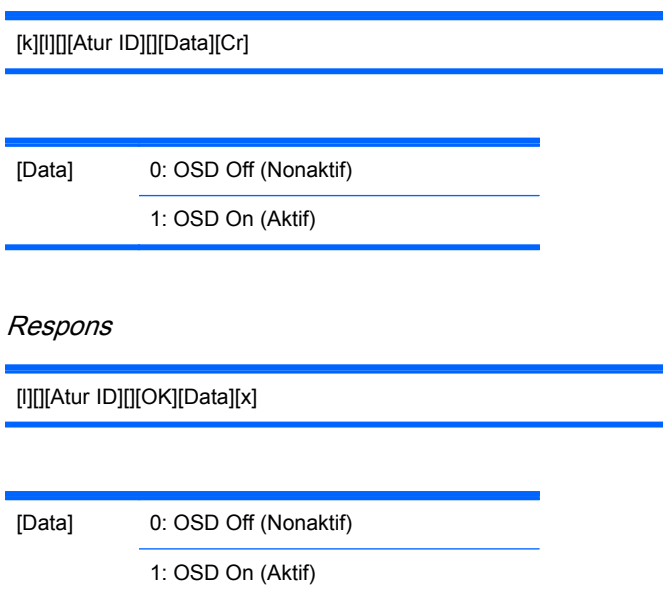

### **13. Kunci Jarak Jauh/Kunci Tombol (Perintah: m)**

Untuk mengontrol aktif/nonaktif Kunci Jarak Jauh dari pengaturan.

Fungsi ini, saat mengontrol RS-232C, akan mengunci remote control dan tombol lokal.

Transmisi

[k][m][][Atur ID][][Data][Cr]

[Data] 0: Off (Tidak Aktif)

1: On (Aktif)

Respons

[m][][Atur ID][][OK][Data][x]

[Data] 0: Off (Tidak Aktif)

1: On (Aktif)

#### **14. Seimbang (Perintah: t)**

Untuk menyesuaikan keseimbangan suara.

Transmisi

[k][t][][Atur ID][][Data][Cr]

[Data] Min: 00H hingga Maks: 64H (Kode heksadesimal)

00H: Tahap L50

64H: Tahap R50

Respons

[t][][Atur ID][][OK][Data][x]

[Data] Min: 00H hingga Maks: 64H

00H: Tahap 0 hingga L50

64H: Tahap 100 hingga R50

Seimbang: L50 hingga R50

#### **15. Suhu Warna (Perintah: u)**

Untuk menyesuaikan suhu warna layar.

Transmisi

[k][u][][Atur ID][][Data][Cr]

[Data] 0: Medium (Sedang)

1: Cool (Dingin)

2: Warm (Hangat)

#### Respons

[u][][Atur ID][][OK][Data][x]

[Data] 0: Medium (Sedang)

1: Cool (Dingin)

2: Warm (Hangat)

#### **16. Keadaan abnormal (Perintah: z)**

Keadaan Abnormal: Digunakan untuk membaca status daya mati saat berada dalam mode Siaga.

Transmisi

[k][z][][Atur ID][][Data][Cr]

[Data] FF: Baca

Respons

[z][][Atur ID][][OK][Data][x]

[Data] 0: Normal (Daya hidup dan ada sinyal)

- 1: Tidak ada sinyal (Daya hidup)
- 2: Mematikan monitor dengan remote control
- 3: Mematikan monitor dengan fungsi waktu tidur
- 4: Mematikan monitor dengan fungsi RS-232-C

8: Mematikan monitor dengan fungsi waktu mati

9: Mematikan monitor dengan fungsi mati otomatis

### **17. ISM Method (Metode ISM) (Perintah: j p)**

Digunakan untuk memilih fungsi pencegahan pasca gambar.

**Transmisi** 

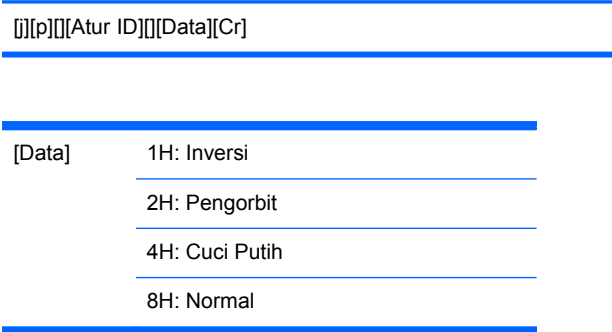

[p][][Atur ID][][OK][Data][x]

#### **18. Konfigurasi Otomatis (Perintah: j u)**

Untuk menyesuaikan posisi gambar dan meminimalkan goyangan gambar secara otomatis. Fungsi ini hanya berfungsi dalam mode RGB (PC).

Transmisi

[j][u][][Atur ID][][Data][Cr]

[Data] 1: Untuk mengatur konfigurasi otomatis

Respons

[u][][Atur ID][][OK][Data][x]

# **19. Tombol (Perintah: m c)**

Untuk mengirim kode kunci jarak jauh IR.

Transmisi

[m][c][][Atur ID][][Data][Cr]

Kode Kunci Data: Baca bagian [Tabel Kode IR pada hal. 92.](#page-101-0)

Respons

[c][][Atur ID][][OK][Data][x]

#### **20. Mode Ubin (Perintah: d d)**

Ubah Mode Ubin.

Transmisi

[d][d][][Atur ID][][Data][x]

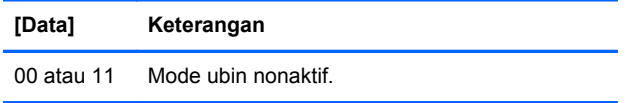

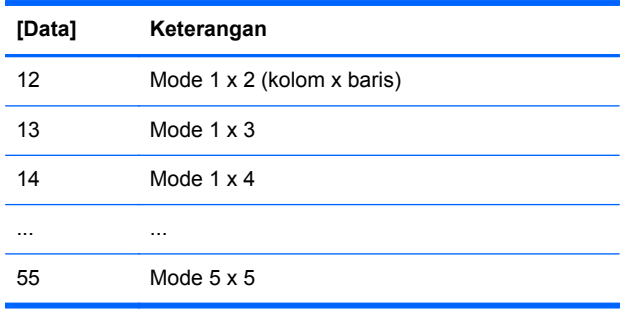

[Data] tidak dapat diatur ke 0X atau X0 kecuali 00.

Respons

[d][][00][][OK/NG][Data][x]

#### **21. Posisi H Ubin (Perintah: d e)**

Untuk mengatur posisi Horizontal.

Transmisi

[d][e][][Atur ID][][Data][x]

[Data] Min: 00H hingga Maks: 14H

00H: Tahap -10 (Kiri)

14H: Tahap 10 (Kanan)

Respons

[e][][Atur ID][][OK/NG][Data][x]

### **22. Posisi V Ubin (Perintah: d f)**

Untuk mengatur posisi Vertikal.

Transmisi

[d][f][][Atur ID][][Data][x]

[Data] Min: 00H hingga Maks: 14H

00H: Tahap -10 (Kiri)

14H: Tahap 10 (Kanan)

Respons

[f][][Atur ID][][OK/NG][Data][x]

### **23. Ukuran H Ubin (Perintah: d g)**

Untuk mengatur ukuran Horizontal.

Transmisi

[d][g][][Atur ID][][Data][x]

[Data] Min: 00H hingga Maks: 64H

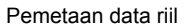

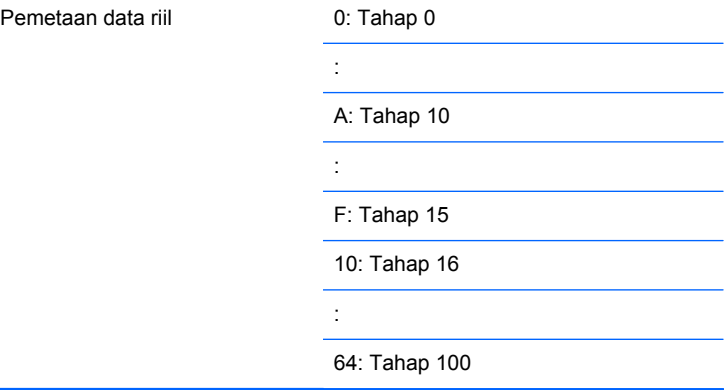

#### Respons

[g][][Atur ID][][OK/NG][Data][x]

### **24. Ukuran V Ubin (Perintah: d h)**

Untuk mengatur ukuran Vertikal.

Transmisi

[d][h][][Atur ID][][Data][x]

[Data] Min: 00H hingga Maks: 64H

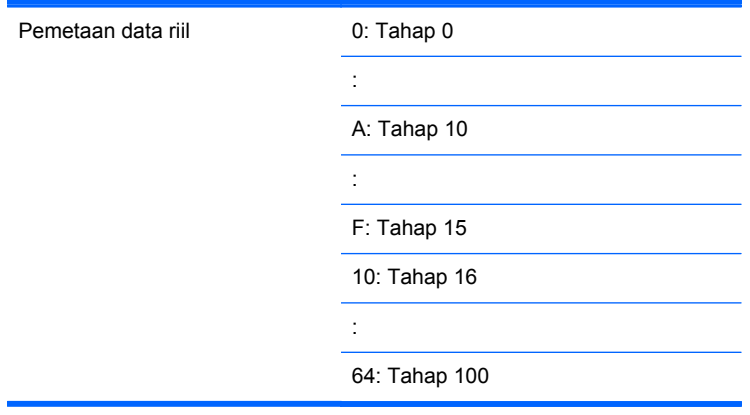

[h][][Atur ID][][OK/NG][Data][x]

### **25. Tile ID Set (Command: d i)**

Untuk menetapkan ID Ubin bagi fungsi Pengubinan.

Transmisi

[d][i][][Atur ID][][Data][x]

[Data] Min: 00H hingga Maks: 19H

(Kode heksadesimal)

Respons

[i][][Atur ID][][OK/NG][Data][x]

#### **26. Mode Alami (Dalam mode Ubin) (Perintah: d j)**

Untuk menetapkan Ubin Alami bagi fungsi Pengubinan.

Transmisi

[d][j][][Atur ID][][Data][x]

[Data] 0: Alami Nonaktif

1: Alami Aktif

ff: Status Baca

[j][][Atur ID][][OK/NG][Data][x]

### **27. Mode Gambar (Perintah: d x)**

Untuk menyesuaikan mode gambar.

Transmisi

[d][x][][Atur ID][][Data][x]

Struktur Data

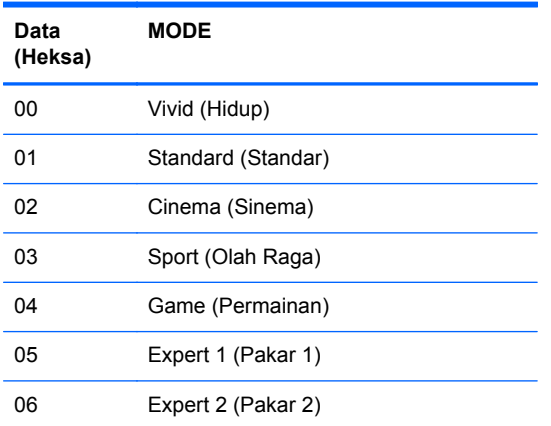

Respons

[x][][Atur ID][][OK/NG][Data][x]

# **28. Mode Suara (Perintah: d y )**

Untuk menyesuaikan mode Suara.

Transmisi

[d][y][][Atur ID][][Data][X]

Struktur Data

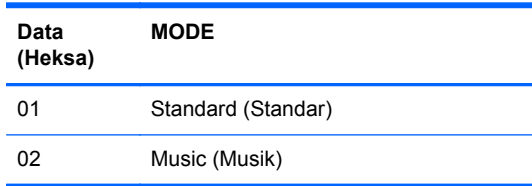

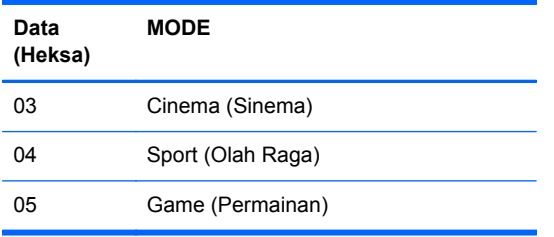

[y][][Atur ID][][OK/NG][Data][x]

### **29. Cek Galat kipas (Perintah: d w )**

Untuk memeriksa Galas kipas pada layar.

Transmisi

[d][w][][Atur ID][][Data][x]

[Data] Data selalu FF (dalam Heksa) Data ff: Status Baca

#### Respons

[w][][Atur ID][][OK/NG][Data][x]

[Data] [Data] adalah nilai status dari Galat kipas.

0: Galat kipas

1: Kipas OK

2: N/A (Tidak Tersedia)

#### **30. Pengembalian waktu terlewati (Perintah: d l)**

Untuk membaca waktu terlewati.

Transmisi

[d][l][][Atur ID][][Data][x]

[Data] Data selalu FF (dalam Heksa)

[l][][Atur ID][][OK/NG][Data][x]

[Data] Data artinya jam yang digunakan. (Kode heksadesimal)

### **31. Nilai suhu (Perintah: d n)**

Untuk membaca nilai suhu di bagian dalam.

Transmisi

[d][n][][Atur ID][][Data][x]

[Data] Data selalu FF (dalam Heksa)

#### Respons

[n][][Atur ID][][OK/NG][Data][x]

[Data] Panjang data adalah 1 byte dalam Heksadesimal.

### **32. Cek Galat Lampu (Perintah: d p)**

Untuk mengecek galat lampu.

Transmisi

[d][p][][Atur ID][][Data][x]

[Data] Data selalu FF (dalam Heksa)

Respons

[p][][Atur ID][][OK/NG][Data][x]

[Data] 0: Galat Lampu

1: Lampu OK

2: N/A(DPM/N/A Daya Mati)

### **33. Volume Otomatis (Perintah: d u)**

Secara otomatis menyesuaikan tingkat volume.

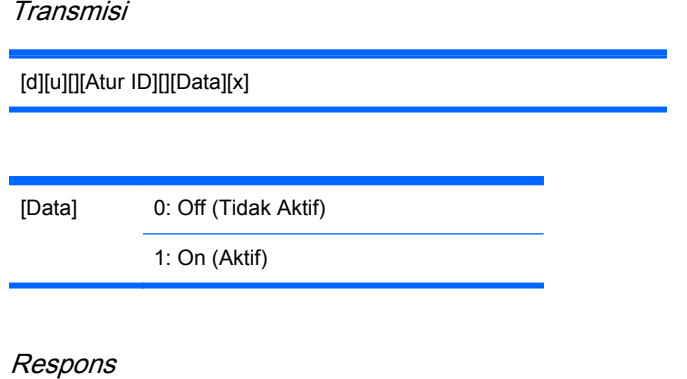

[u][][Atur ID][][OK/NG][Data][x]

#### **34. Pengeras suara (Perintah: d v)**

Menghidupkan atau mematikan pengeras suara.

Transmisi

[d][v][][Atur ID][][Data][x]

[Data] 0: Off (Tidak Aktif)

1: On (Aktif)

Respons

[v][][Atur ID][][OK/NG][Data][x]

#### **35. Waktu (Perintah: f a)**

Menyetel waktu saat ini.

Transmisi

[f][a][][Atur ID][][Data1][][Data2][][Data3][Cr]

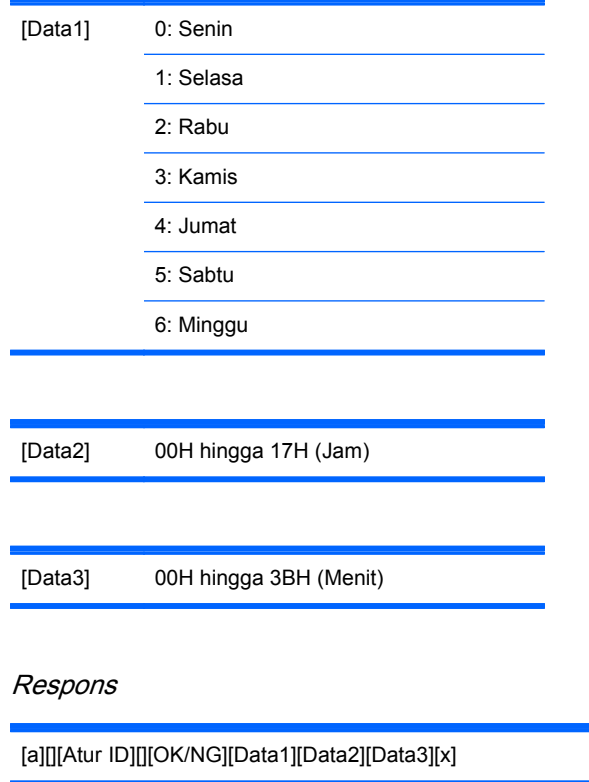

Saat membaca data, FFH dimasukkan untuk [Data1], [Data2] dan [Data3]. Dalam kasus lain, semua diperlakukan sebagai NG.

### **36. Timer Aktif (Timer Aktif/Nonaktif) Waktu (Perintah: f d)**

Atur Timer Aktif.

Transmisi

[f][d][][Atur ID][][Data1][][Data2][][Data3][Cr]

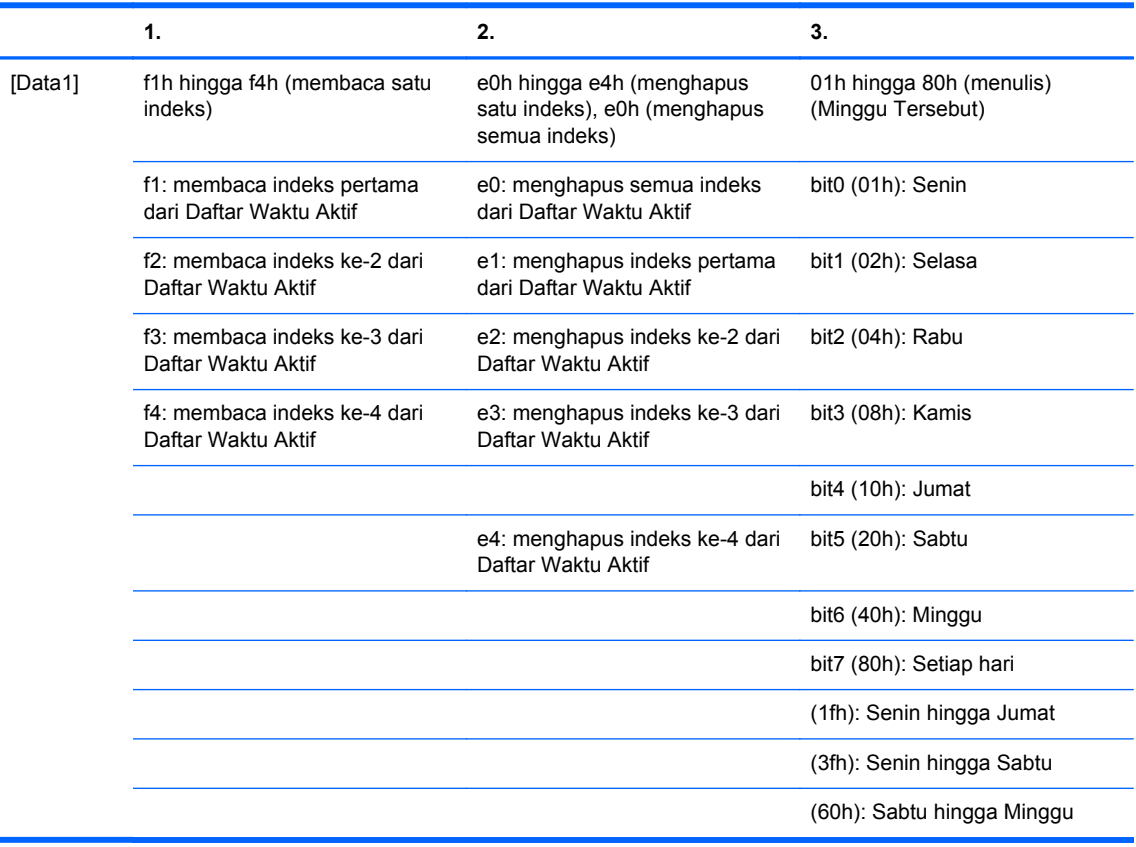

[Data2] 00h hingga 17h, ffh (Jam)

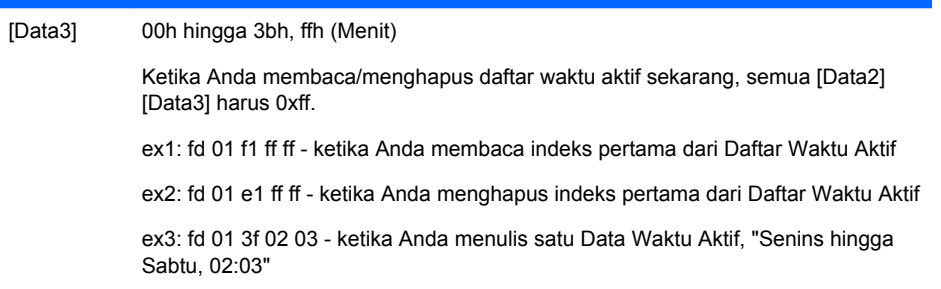

#### Respons

[d][][Atur ID][][OK][Data1][Data2][Data3][x]

# **37. Timer Nonaktif (Timer Aktif/Nonaktif) Waktu (Perintah: f e)**

Atur Timer Nonaktif.

Transmisi

#### [f][e][][Atur ID][][Data1][][Data2][][Data3][Cr]

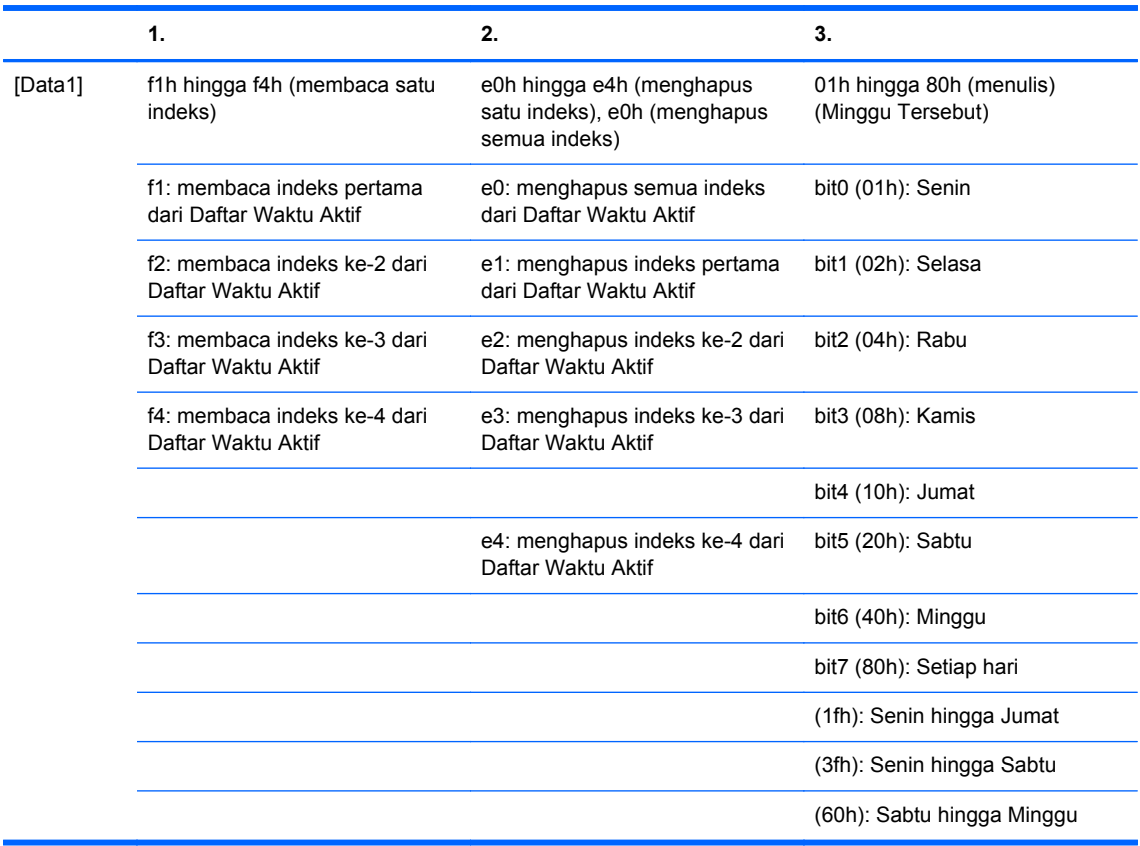

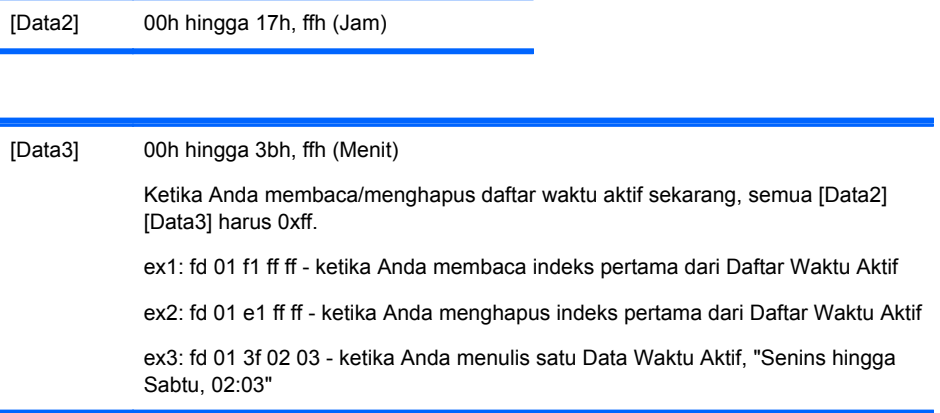

#### Respons

[e][][Atur ID][][OK][Data1][Data2][Data3][x]

#### **38. Membuat jadwal pemilihan input (Perintah: f u) (Input Gambar Utama)**

Untuk memilih sumber input untuk TV tergantung harinya.

Transmisi

[f][u][][Atur ID][][Data1][][Data2][Cr]

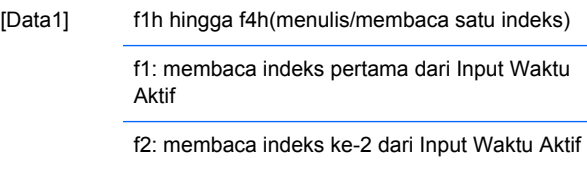

f3: membaca indeks ke-3 dari Input Waktu Aktif

f4: membaca indeks ke-4 dari Input Waktu Aktif

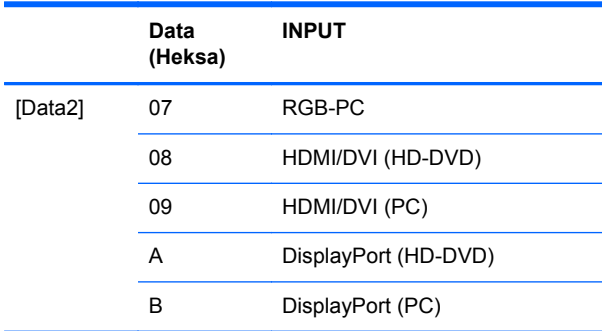

Ketika Anda membaca/menghapus Input Waktu Aktif sekarang, [Data2] harus 0xff.

ex1: fu 01 f1 ff - ketika Anda membaca indeks pertama dari Input Waktu Aktif

ex2: fu 01 f3 07 - ketika Anda menulis satu Data Input Waktu Aktif ke dalam indeks ke-3, "RGB"

#### Respons

[u][][Atur ID][][OK][Data1][Data2][x]

#### **39. Waktu Tidur (Perintah: f f)**

Menyetel Waktu Tidur.

Transmisi

#### [f][f][][Atur ID][][Data][Cr]

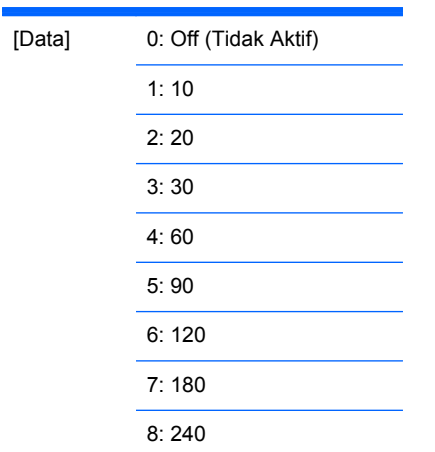

Respons

[f][][Atur ID][][OK/NG][Data][x]

# **40. Auto Off (Mati Otomatis) (Perintah: f g)**

Menyetel Tidur Otomatis.

Transmisi

[f][g][][Atur ID][][Data][Cr]

[Data] 0: Off (Tidak Aktif) 1: On (Aktif)

Respons

[g][][Atur ID][][OK/NG][Data][x]

#### **41. Jeda Daya Hidup (Perintah: f h)**

Atur jeda jadwal jika daya dihidupkan (Unit: detik).

Transmisi

[f][h][][Atur ID][][Data][Cr]

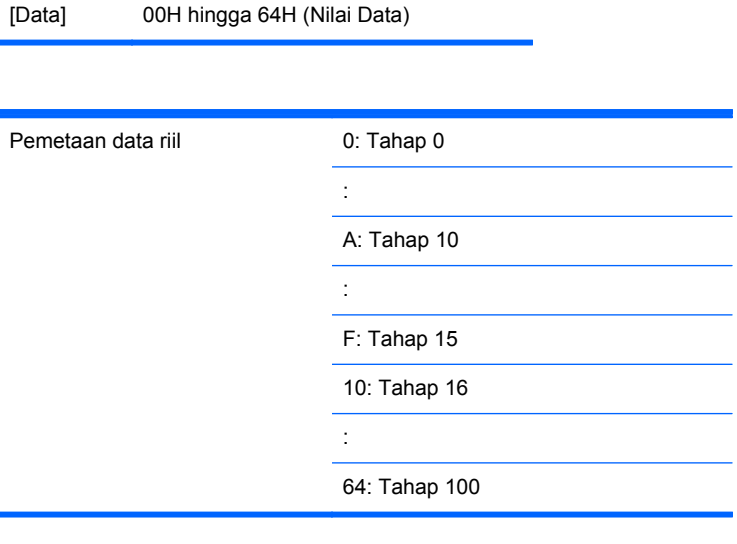

[h][][Atur ID][][OK/NG][Data][x]

# **42. Bahasa (Perintah: f i)**

Menyetel bahasa OSD.

Transmisi

[f][i][][Atur ID][][Data][Cr]

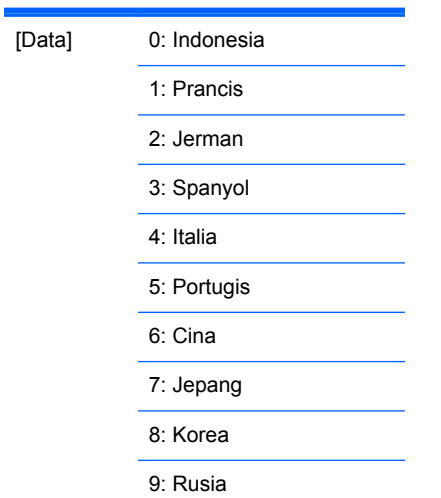

#### Respons

[i][][Atur ID][][OK/NG][Data][x]

### **43. Pilih DPM (Perintah: f j)**

Menyetel fungsi DPM (Manajemen Daya Tampilan).

Transmisi

[f][j][][Atur ID][][Data][Cr]

[Data] 0: Off (Tidak Aktif)

1: On (Aktif)

Respons

[j][][Atur ID][][OK/NG][Data][x]

### **44. Atur ulang (Perintah: f k)**

Mengeksekusi fungsi Gambar, Layar dan Atur Ulang Pengaturan Standar Pabrik.

Transmisi

[f][k][][Atur ID][][Data][Cr]

[Data] 0: Picture Reset (Atur Ulang Gambar) 1: Screen Reset (Atur Ulang Layar)

2: Factory Reset (Atur Ulang ke Pengaturan Pabrik)

Respons

[k][][Atur ID][][OK/NG][Data][x]

### **45. Hemat energi (Perintah: f I)**

Untuk mengatur mode Hemat daya.

Transmisi

[f][I][][Atur ID][][Data][Cr]

[Data] 0: Off (Tidak Aktif)

1: (tingkat statis 1)

2: (tingkat statis 2)

3: (tingkat statis 3)

Respons

[I][][Atur ID][][OK/NG][Data][x]

#### **46. Indikator Daya (Perintah: f o)**

Untuk mengatur LED untuk Indikator Daya

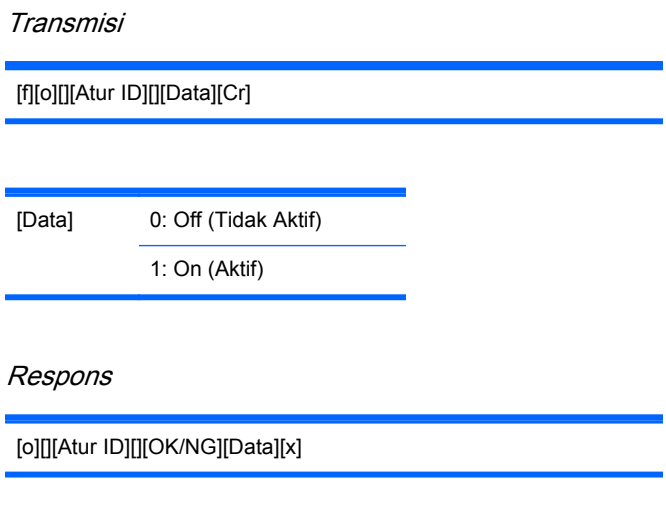

### **47. Cek no. Seri (Perintah: f y)**

Untuk membaca nomor seri

Transmisi

[f][y][][Atur ID][][Data][Cr]

[Data] Data FF (untuk membaca nomor seri)

Respons

[y][][Atur ID][][OK/NG][Data1]to[Data13][x]

[Data] Format data adalah Kode ASCII.

#### **48. Versi S/W (Perintah: f z)**

Memeriksa versi perangkat lunak.

Transmisi

[f][z][][Atur ID][][Data][Cr]

[Data] FFH: Baca

Respons

[z][][Atur ID][][OK/NG][Data][x]

### **49. Pilih Input (Perintah: x b)**

Untuk memilih sumber input monitor.

Transmisi

[x][b][][Atur ID][][Data][Cr]

[Data] 60H: RGB (PC)

90H: HDMI/DVI (HD-DVD)

A0H: HDMI/DVI (PC)

B0H: DisplayPort (HD-DVD)

C0H: DisplayPort (PC)

Respons

[b][][Atur ID][][OK][Data][x]

[Data] 60H: RGB (PC)

90H: HDMI/DVI (HD-DVD)

A0H: HDMI/DVI (PC)

B0H: DisplayPort (HD-DVD)

C0H: DisplayPort (PC)

# **Kode IR**

Gunakan metode ini untuk menghubungkan port remote control inframerah ke monitor.

### **Kode Inframerah Remote Control**

#### **Output waveform**

- Satu pulsa, dimodulasi dengan sinyal 37.917 kHz pada 455 KHz
- Frekuensi Pembawa
	- FCAR = 1/Tc=fosc/12
	- Rasio Wajib = T1/Tc = 1/3

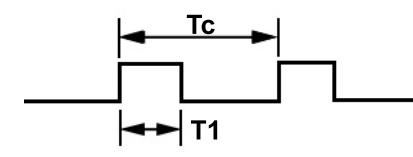

#### **Konfigurasi bingkai**

Bingkai pertama

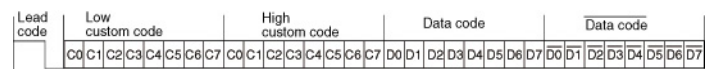

● Bingkai ulang

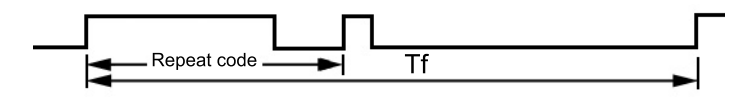

#### **Kode utama**

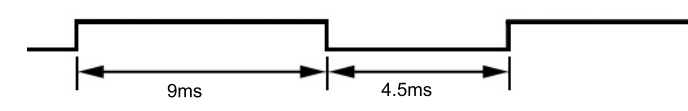

#### **Kode ulang**

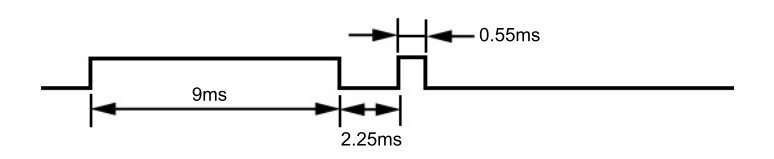

#### **Keterangan Bit**

● Bita "0"

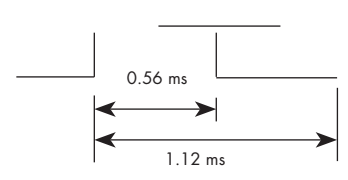

<span id="page-101-0"></span>● Bita "1"

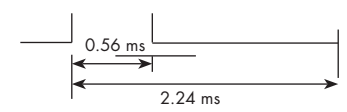

### **Interval bingkai: Tf**

Waveform ditransmisikan selama tombol ditekan.

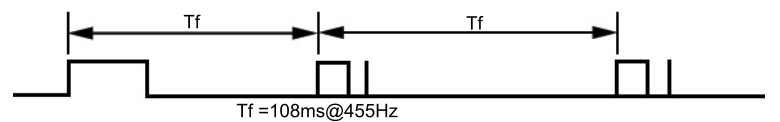

### **Tabel Kode IR**

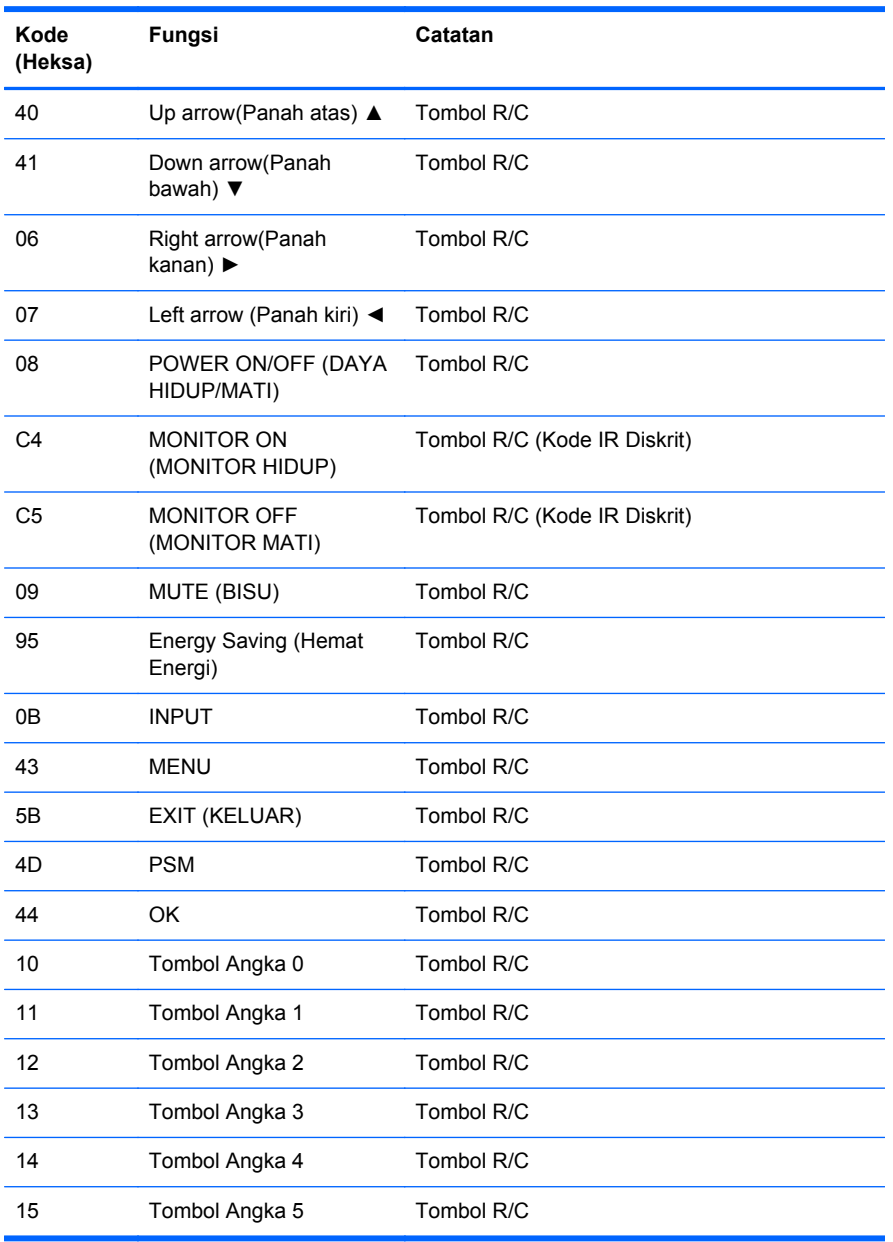

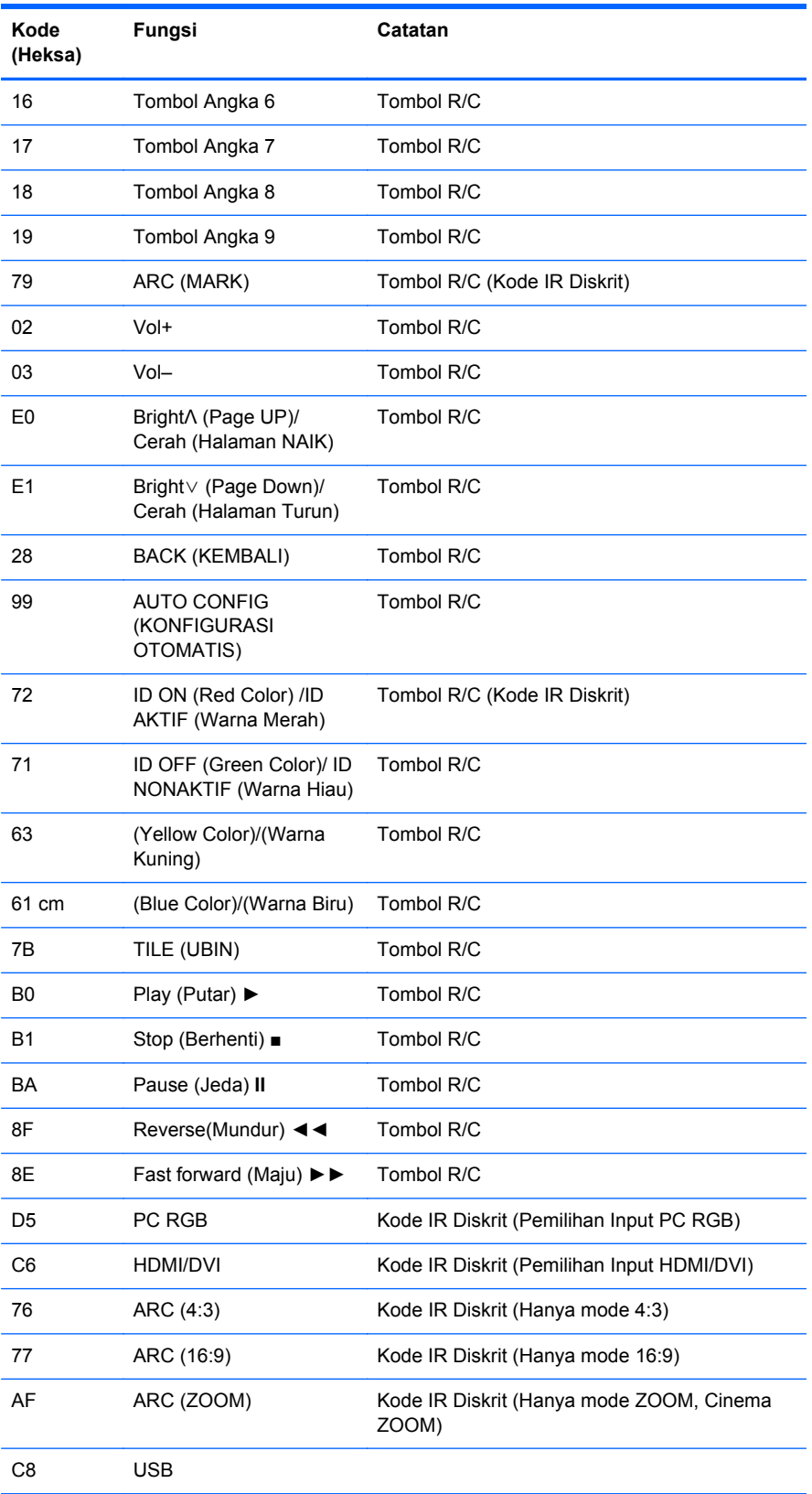

# **D Pemberitahuan Peraturan Agensi**

# **Pemberitahuan Komisi Komunikasi Federal**

Perangkat ini telah diuji dan dinyatakan memenuhi batasan untuk perangkat digital Kelas B, sesuai Peraturan FCC Bagian 15. Batasan ini dirancang untuk memberikan perlindungan sewajarnya dari gangguan berbahaya apabila perangkat dipasang di lingkungan pemukiman. Perangkat ini mengeluarkan, menggunakan, dan dapat memancarkan energi frekuensi radio dan, apabila tidak dipasang serta digunakan sesuai dengan petunjuknya, dapat mengakibatkan gangguan berbahaya pada komunikasi radio. Meski demikian, tidak ada jaminan bahwa gangguan semacam itu tidak akan terjadi pada pemasangan tertentu. Jika perangkat ini menyebabkan gangguan berbahaya pada penerimaan sinyal radio atau televisi, yang dapat dipastikan dengan mematikan lalu menghidupkan lagi perangkat ini, maka pengguna disarankan untuk mencoba menghilangkan gangguan tersebut dengan satu atau beberapa tindakan berikut:

- Ubah arah atau pindahkan antena penerima.
- Jauhkan jarak antara perangkat dengan antena penerima.
- Hubungkan perangkat ke stopkontak pada sirkuit berbeda dari stopkontak di mana antena penerima terpasang.
- Hubungi penyalur atau teknisi ahli radio maupun televisi untuk mendapatkan bantuan.

#### **Modifikasi**

FCC mewajibkan agar pengguna diberitahu bahwa perubahan atau modifikasi apa pun pada perangkat ini yang tidak secara tersurat disetujui oleh Hewlett-Packard Company, dapat membatalkan wewenang pengguna untuk mengoperasikan perangkat tersebut.

#### **Kabel**

Untuk memenuhi Peraturan dan Pengaturan FCC, sambungan ke perangkat ini harus dibuat melalui kabel berpelindung dengan selubung konektor RFI/EMI metalik.

# **Pernyataan Kesesuaian untuk produk ditandai dengan logo FCC (hanya untuk Amerika Serikat)**

Perangkat ini memenuhi Peraturan FCC Bagian 15. Pengoperasian perangkat harus sesuai dengan dua kondisi berikut:

- **1.** Perangkat ini tidak boleh menyebabkan gangguan yang membahayakan.
- **2.** Perangkat ini harus menerima setiap gangguan yang diterima, termasuk gangguan yang dapat menyebabkan operasi yang tidak dikehendaki.

Untuk pertanyaan mengenai produk ini, hubungi:

Hewlett-Packard Company

P. O. Box 692000, Mail Stop 530113

Houston, Texas 77269-2000

Atau, hubungi 1-800-HP-INVENT (1-800 474-6836)

Untuk pertanyaan mengenai deklarasi FCC ini, hubungi:

Hewlett-Packard Company

P. O. Box 692000, Mail Stop 510101

Houston, Texas 77269-2000

Atau, hubungi (281) 514-3333

Untuk mengidentifikasi produk ini, lihat nomor Suku Cadang, Seri, atau Model yang terdapat pada produk.

# **Canadian notice**

This Class B digital apparatus meets all requirements of the Canadian Interference-Causing Equipment Regulations.

# **Avis Canadien**

Cet appareil numérique de la classe B respecte toutes les exigences du Règlement sur le matériel brouilleur du Canada.

# **Pemberitahuan peraturan Uni Eropa**

Produk ini dilengkapi CE marking yang sesuai dengan Ketentuan-Ketentuan Uni Eropa berikut ini:

- Petunjuk Tegangan Rendah 2006/95/EC
- Petunjuk EMC 2004/108/EC
- Ecodesign Directive 2009/125/EC, bilamana berlaku

Kesesuaian produk ini dengan CE berlaku jika dayanya menggunakan adaptor AC berlogo CE yang disediakan oleh HP.

Kepatuhan dengan petunjuk-petunjuk ini menyiratkan kesesuaian terhadap standar Eropa yang berlaku dan telah disesuaikan (Norma Eropa), terdapat dalam Deklarasi Kesesuaian Uni Eropa yang dikeluarkan oleh HP untuk produk atau keluarga produk ini dan tersedia (hanya dalam bahasa Inggris) dalam dokumentasi produk atau situs web berikut: [www.hp.eu/certificates](http://www.hp.eu/certificates) (masukkan nomor produk dalam bidang pencarian).

Kesesuaian ini ditandai dengan salah satu logo kesesuaian yang ditempelkan pada produk ini:

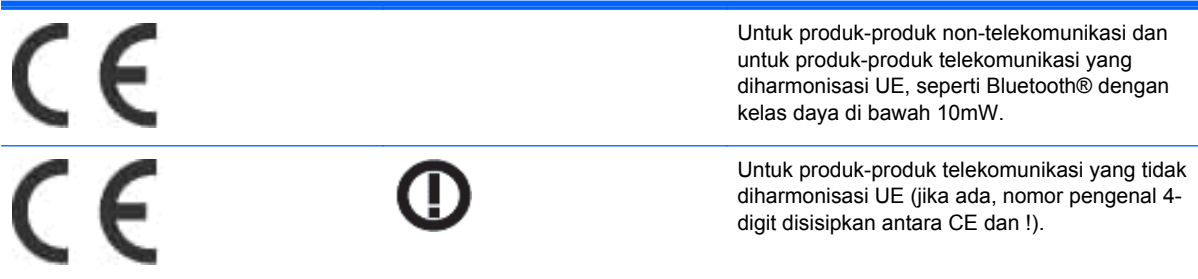

Silakan baca label peraturan yang tersedia pada produk tersebut.

Alamat kontak untuk masalah peraturan adalah: Hewlett-Packard GmbH, Dept./MS: HQ-TRE, Herrenberger Strasse 140, 71034 Boeblingen, GERMANY.

# **Pemberitahuan ergonomis Jerman**

Produk HP yang memiliki tanda penyetujuan "GS",- jika merupakan bagian dari sebuah sistem yang terdiri atas komputer, papan ketik, dan monitor bermerek HP dan mencantumkan tanda penyetujuan "GS", berarti telah memenuhi persyaratan ergonomika yang berlaku. Panduan pemasangan disertakan dengan produk dan berisi informasi konfigurasi.

## **Pemberitahuan Jepang**

この装置は、クラスB情報技術装置です。この装置は、家庭環 境で使用することを目的としていますが、この装置がラジオや テレビジョン受信機に近接して使用されると、受信障害を引き 起こすことがあります。取扱説明書に従って正しい取り扱いを して下さい。

**VCCI-B** 

# **Pemberitahuan Korea**

이 기기는 가정용(B급)으로 전자파적합등록을 한 기기로서 주 B급 기기 로 가정에서 사용하는 것을 목적으로 하며, 모든 지역에서 사 (가정용 방송통신기기) 용할 수 있습니다.

# **Ketentuan set kabel daya**

Catu daya monitor ini dilengkapi dengan Pengalih Saluran Otomatis (ALS). Fitur ini memungkinkan monitor beroperasi pada tegangan input antara 100-120V atau 200-240V.

Kabel daya (kabel fleksibel atau konektor dinding) yang diberikan bersama monitor telah sesuai dengan persyaratan untuk penggunaan di negara/kawasan tempat Anda membeli peralatan ini.

Jika Anda perlu kabel kord daya untuk negara lain, Anda harus membeli kabel kord daya yang disetujui untuk digunakan di negara tersebut.

Nilai arus kabel daya harus sesuai dengan produk, tegangan, dan arus yang tercantum pada label arus listrik produk. Tegangan dan nilai arus kabel harus lebih besar dari tegangan dan tingkat arus yang tercantum pada produk. Sebagai tambahan, area lintas bagian dari kabel minimum harus sebesar 0,75 mm² atau 18 AWG, dan panjang dari kabel harus di antara 1,8 m dan 3,6 m. Jika Anda memiliki pertanyaan tentang jenis kabel daya yang akan digunakan, hubungi penyedia layanan resmi HP.

Rute kabel kord daya harus diatur sedemikian rupa agar kabel tidak terinjak atau terjepit benda yang diletakkan di atasnya atau yang menempel dengannya. Terutama perhatikan pada bagian steker, stopkontak listrik, serta titik keluar kabel dari produk.

#### **Pemberitahuan kabel daya Jepang**

Untuk penggunaan di Jepang, gunakan hanya kabel kord daya yang disertakan dengan produk ini.

**PERHATIAN:** Kabel kord daya yang disertakan dengan produk tidak boleh digunakan untuk produk lain.

# **Pemberitahuan produk tentang lingkungan**

#### **Membuang Material**

Produk HP ini mengandung merkuri dalam lampu fluoresens di dalam layar LCD yang membutuhkan penanganan khusus pada akhir usia pakainya.

Cara membuang material ini perlu diatur untuk menjaga lingkungan. Untuk informasi cara membuang dan mendaur ulang, hubungi pihak berwenang setempat atau Persatuan Industri Elektronik (Electronic Industries Alliance - EIA) [www.eiae.org.](http://www.eiae.org)

#### **Pembuangan limbah peralatan oleh pengguna rumah tangga di Uni Eropa**

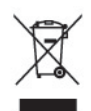

Simbol ini pada produk atau kemasannya, menunjukkan larangan pembuangan produk ini bersama limbah rumah tangga. Sebaliknya, Anda bertanggung jawab untuk membuang limbah perangkat dengan menyerahkannya ke tempat daur ulang limbah peralatan listrik dan elektronik. Pemilahan dan daur ulang yang dilakukan saat membuang limbah perangkat akan membantu melestarikan sumber daya alam dan memastikan limbah tersebut didaur ulang dengan cara yang melindungi kesehatan manusia dan lingkungan. Untuk informasi lebih lanjut mengenai tempat penyerahan limbah perangkat untuk didaur ulang, hubungi kantor dinas kota setempat, layanan pembuangan limbah rumah tangga, atau toko tempat Anda membeli produk.

#### **Bahan Kimia**

HP berkomitmen untuk menyediakan informasi bagi pelanggannya tentang bahan kimia yang terkandung dalam produk-produk kami untuk memenuhi persyaratan hukum seperti REACH (Regulation EC No 1907/2006 of the European Parliament and the Council). Laporan informasi bahan kimia untuk produk ini dapat dilihat di [www.hp.com/go/reach](http://www.hp.com/go/reach).

#### **Program daur ulang HP**

HP menyarankan agar pelanggan mendaur ulang perangkat keras elektronik, kartrid cetak asli HP, dan baterai isi ulang. Untuk informasi lebih lanjut tentang program daur ulang, kunjungi [www.hp.com/](http://www.hp.com/recycle) [recycle.](http://www.hp.com/recycle)

#### **Larangan Penggunaan Bahan Berbahaya (RoHS)**

Peraturan Jepang, diatur dalam JIS C 0950, 2005, menyatakan bahwa pabrik menyediakan Material Content Declarations untuk kategori produk elektronik tertentu yang dijual setelah tanggal 1 Juli 2006. Untuk melihat ketentuan JIS C 0950 untuk produk ini, kunjungi [www.hp.com/go/jisc0950](http://www.hp.com/go/jisc0950).

2008年、日本における製品含有表示方法、JISC0950が公示されました。製 造事業者は、2006年7月1日以降に販売される電気·電子機器の特定化学 物質の含有につきまして情報提供を義務付けられました。製品の部材表示 につきましては、www.hp.com/go/jisc0950を参照してください。

# 有毒有害物质/元素的名称及含量表

#### 根据中国 《电子信息产品污染控制管理办法》

#### 液晶显示器

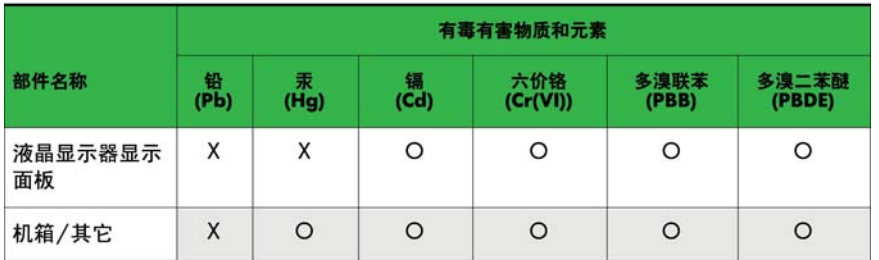

#### CRT 显示器

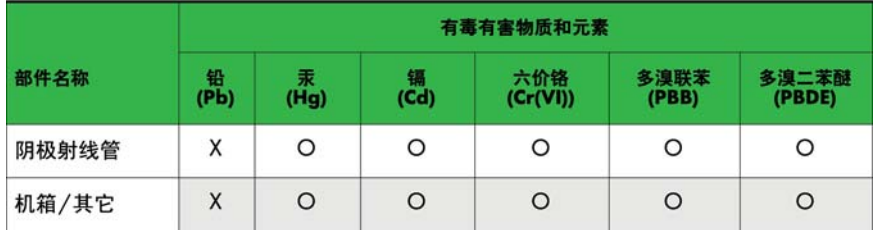

O: 表示该有毒或有害物质在该部件所有均质材料中的含量均在 SJ/T11363-2006标准规定的限量要求以下。

X: 表示该有毒或有害物质至少在该部件所用的某一均质材料中的含量超 出 SJ/T11363-2006标准规定的限量要求。

表中标有"X"的所有部件都符合欧盟 RoHS 法规 一"欧洲议会和欧盟理 事会 2003年1月27日关于电子电器设备中限制使用某些有害物质的 2002/95/EC 号指令"。

注: 环保使用期限的参考标识取决于产品正常工作的温度和湿度等条件。

#### **Peraturan EEE Turki**

Sesuai dengan Regulasi EEE

EEE Yönetmeliğine Uygundur

#### **Larangan atas Zat Berbahaya di Ukraina**

Обладнання відповідає вимогам Технічного регламенту щодо обмеження використання деяких небезпечних речовин в електричному та електронному обладнані, затвердженого постановою Кабінету Міністрів України від 3 грудня 2008 № 1057.

The equipment complies with requirements of the Technical Regulation, approved by the Resolution of Cabinet of Ministry of Ukraine as of December 3, 2008, in terms of restrictions for the use of certain dangerous substances in electrical and electronic equipment.